# EzPhoto 3 사용자매뉴얼

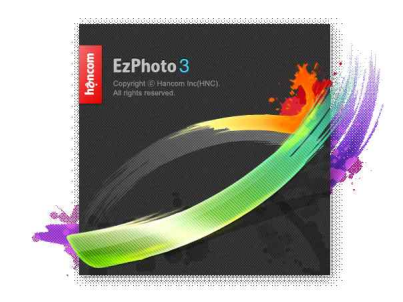

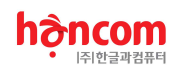

2013 (주)한글과컴퓨터 Copyright 2000-2013 Hancom, ㈜한글과컴퓨터 이 책에 수록되어 있는 모든 자료들은 ㈜한글과컴퓨터에 의하여 저작권이 인정되어 있습니다. 무단 으로 복제를 하거나 유통할 경우 법적인 제제를 받을 수 있습니다.

매뉴얼 제작 총책임 : 고성서.

EZ Photo 개발 : 고성서, 김관중, 최정현, 김문기, 김기홍, 장현익, 박준규, 최근길, 이승혁, 김보람 주소 : 경기도 성남시 분당구 대왕판교로 644번길 49 한컴타워 10층 TEL : 031)627-7000, FAX : 031)627-7700

www.hancom.com

# Chapter 1. EzPhoto 3의 설치

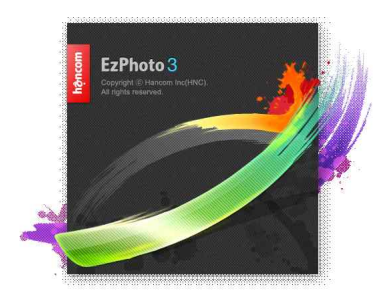

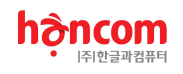

## 1. EzPhoto의 설치

### 1.1. 이지포토 프로그램 사용 환경

• 권장 컴퓨터 사양

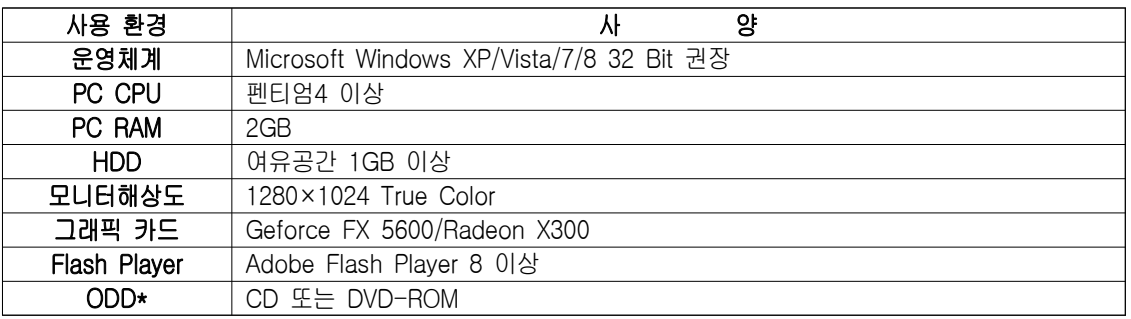

• 이지포토를 설치하기 전에 컴퓨터의 운영체계가 정상적으로 설치되어 있어야 합니다.

• 상기 사양은 권장사양이며, 사용자 환경에 따라 다소 차이가 발생할 수 있습니다.

• 이지포토의 메뉴는 Adobe Flash를 사용하여 제작되었습니다. 이지포토를 사용하려면 해당 컴퓨터에 Adobe Flash Player 8 이상이 설치되어야 합니다.

• Flash Player는 네이버(www.naver.com)와 같이 Flash를 사용하는 인터넷 홈페이지에 접속하시면 자동 으로 설치작업이 실행됩니다.

v 프로그램 CD로 이지포토를 설치하는 경우에만 ODD를 사용합니다. 다운받은 프로그램을 설치하는 경우에는 ODD가 필요하지 않 습니다.

### 1.2. 이지포토 구성품

- 이지포토 프로그램 설치CD 1장
- CD 구성 이지포토 설치 프로그램.
	- Adobe Flash Player 설치 프로그램.

### 1.3. 이지포토의 설치

- 이지포토의 설치 CD를 CD-ROM Drive에 넣습니다.
- 설치 프로그램을 다운받은 경우에는 다운받은 프로그램을 실행합니다.
- Ÿ '사용권 계약' 화면에서 사용권 계약 내용을 읽은 다음, '동의함'을 선택하고 '다음' 버튼을 클릭합니다.
- '설치 마법사 시작' 화면에서 '다음' 버튼을 클릭하여 이지포토 프로그램 설치를 시작합니다.

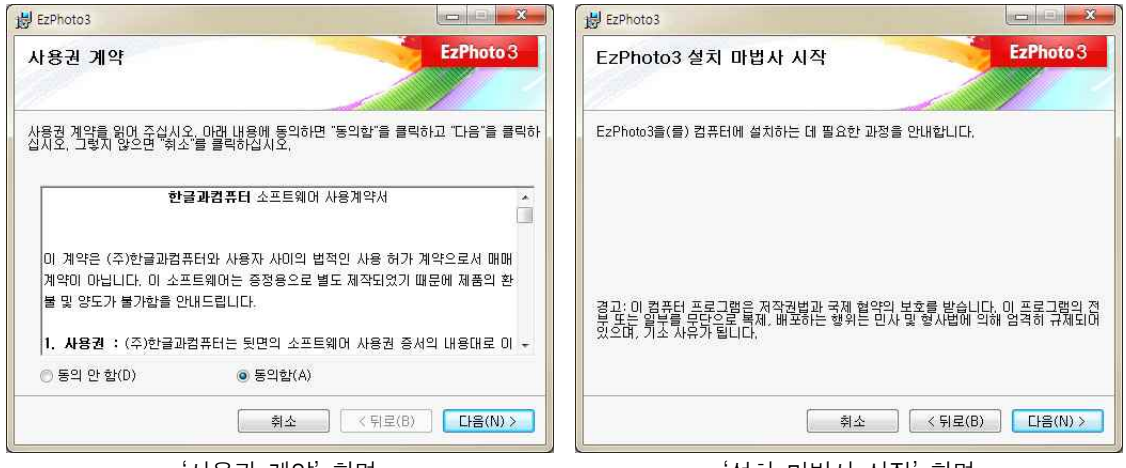

'사용권 계약' 화면

'설치 마법사 시작' 화면

- '설치 폴더 선택' 화면에서 이지포토 프로그램이 설치될 폴더를 선택하고 '다음' 버튼을 클릭합니다.
- 이지포토는 기본적으로'C:\Program Files\EzPhoto'폴더에 설치됩니다.
- 64 Bit 운영체계에서는 기본적으로 'C:\Program Files (x86)\EzPhoto' 폴더에 설치됩니다.
- '설치 확인' 화면에서 '다음' 버튼을 클릭하여 이지포토 프로그램의 설치를 시작합니다.

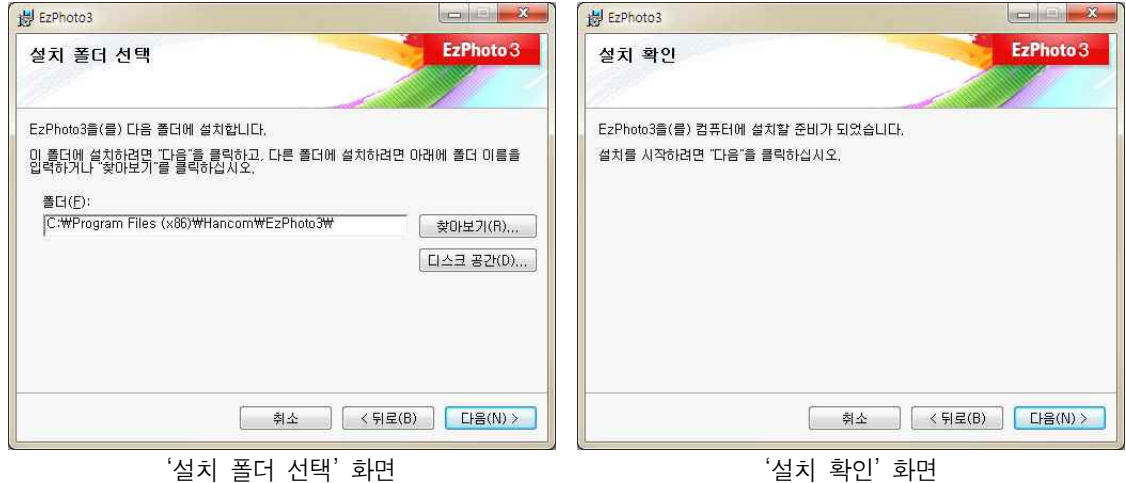

- 'EzPhoto3 설치' 화면이 나타나면, 이지포토의 설치가 시작됩니다.
- 프로그램이 설치되는 정도가 화면 중앙에 바의 형태로 나타납니다.
- 이지포토의 설치가 완료되었습니다. '설치 완료' 화면에서 '닫기' 버튼을 클릭하여 프로그램 설치를 종 료합니다.

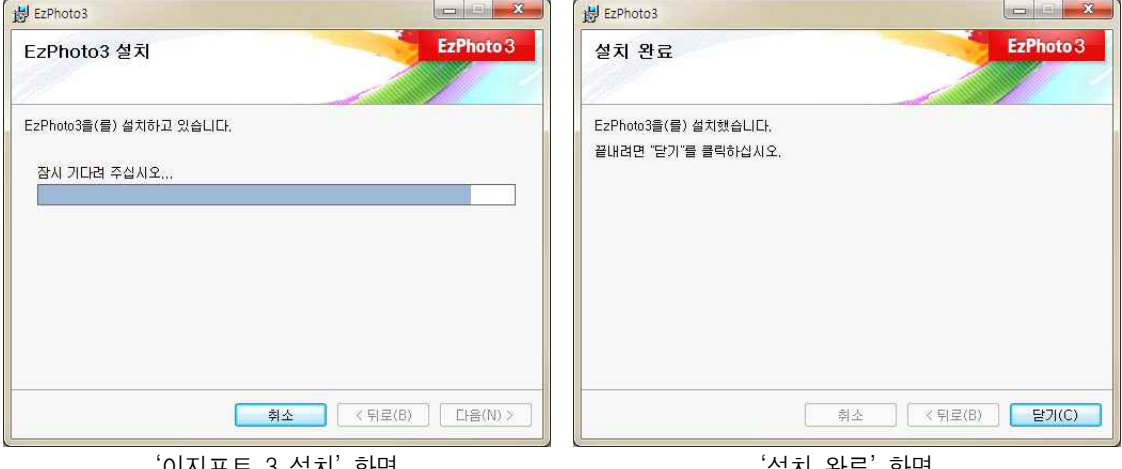

'이지포토 3 설치' 화면

'설치 완료' 화면

- 바탕화면에 'EzPhoto'라는 아이콘과 '시작 프로그램'에 'EzPhoto'메뉴가 생성되었습니다.
- 이지포토 아이콘을 더블클릭하여 프로그램을 실행합니다.
- '이지포토 등록화면'에서 사용자 등록을 합니다. '사용자 이름', '회사 이름', '시리얼 넘버'를 차 례대로 입력하고, '확인' 버튼을 클릭합니다.
- 프로그램을 구매하지 않고 체험판을 사용하려면 '체험판 사용' 버튼을 클릭합니다. 체험판을 사 용하면 이지포토 프로그램을 실행할 때마다 사

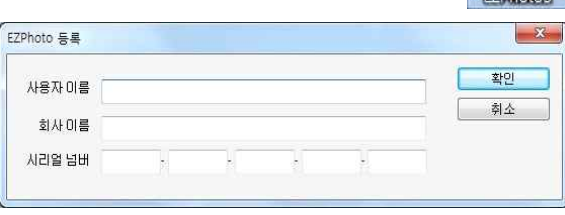

용자 등록화면이 나타납니다. 체험판의 사용기간은 프로그램을 설치한 날로부터 30일입니다.

• 이지포토는 업데이트 서버를 통해 프로그램 업데이트에 관한 정보를 확인합니다. 업데이트할 내용이 있으면 '업데이트 창'이 나타납니다. 다 음 번 이지포토를 실행하면 프로그램 업데이트 작업을 수행합니다.

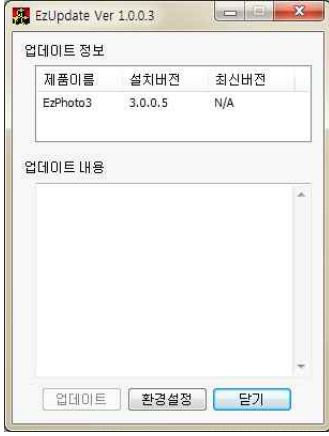

### 1.4. 고객 지원 서비스

(주)한글과컴퓨터 기술지원 센터에서는 다양한 매체(전화, 팩스, 웹)를 통해 고객 지원 기술 정보 서비스 를 제공하고 있습니다.

● 전화 상담 서비스

전화를 이용한 기술 지원 서비스는 기술 엔지니어의 일대일 응대로 신속 정확한 서비스를 제공합니다.

국내 : 1566-5192 해외 : 82-2-2632-1989 상담 업무 시간 : 월~금요일, 오전 9시 ~ 오후 6시 (토, 일 및 공휴일은 지원하지 않음)

기술지원 센터로 전화를 걸어 안내 메시지에 따라 제품 번호를 누릅니다. 상담원이 연결되면 한글과컴퓨터의 기술 엔지니어로부터 서비스를 받으실 수 있습니다.

● 팩스 서비스 02-6280-5400

급하지 않은 문제 해결이나 기능 문의는 상담 시간에 구애 받지 않고 서비스 받을 수 있는 팩스 상담 서비스를 이용하면 더욱 편리합니다.

궁금한 내용을 문서로 작성하여 02-6280-5400(기술 지원 전용 팩스)으로 보내주십시오. 팩스를 보낼 때는 고객명, 단체명, 제품명, 빌드번호, 팩스번호, 시스템사양, 문의 내용 등을 자세히 기재하여 보내주 시기 바랍니다.

● 웹 서비스

(주)한글과컴퓨터 홈페이지를 통해 자주 문의되는 사항에 대한 설명과 활용 팁은 물론 기술 정보와 최신 상담 자료 등을 마음껏 열람할 수 있습니다.

- ① 한글과컴퓨터 홈페이지(www.hancom.com)에 접속하여 로그인을 합니다.
- ② [고객지원] 페이지에서 [Q&A]를 누릅니다.
- ③ 기술 엔지니어가 문제를 빠르고 정확하게 해결할 수 있도록 시스템 사양, 문제에 대한 세부 설명(또는 파일 첨부)을 작성한 다음 보내기 단추를 누릅니다.
- ④ 문의 내용에 대한 답변은 한글과컴퓨터 회원 정보에 기입한 전자우편 주소로 전송됩니다.

# Chapter 2. EzPhoto의 화면

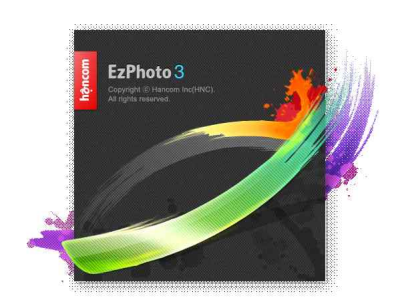

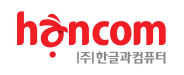

## 2. 이지포토의 화면구성

2.1. 전체 화면 구성

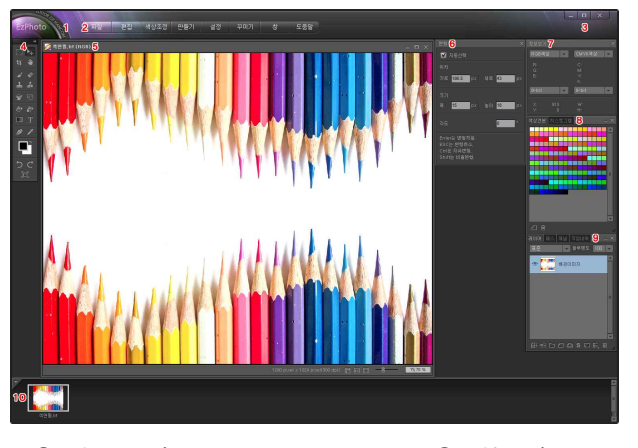

- ① 윈도우 이름 ② 메뉴 바
- ③ 윈도우 버튼 ④ 작업 도구
- 
- ⑤ 작업 창 ⑥ 옵션 창
	-
- ⑦ 정보보기 창 ⑧ 색상견본/히스토그램 창
- ⑨ 레이어/패스/채널/작업내역 창 ⑩ 불러온 사진들
- 

## 2.2. 윈도우 이름(Window Title)

• 현재 사용 중인 프로그램의 이름을 표시합니다. 이지포토 로고가 표시됩니다.

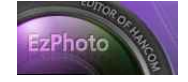

### 2.3. 메뉴 바(Menu Bar)

- 메뉴 바는 다양한 기능을 가진 [파일]과 [편집], [색상조정], [만들기], [설정], [꾸미기], [창], [도움 말]의 8개의 메뉴로 이루어져 있습니다.
- 원하는 메뉴에 마우스 커서를 가져가면 해당 메뉴들이 자동으로 나타납니다. 원하는 메뉴에서 클릭하 면 선택된 기능이 실행됩니다.
- Ÿ [파일]메뉴는 사진파일에 대한 기능들을 가지고 있습니다.
- [편집]메뉴는 사진을 수정하는 기능들을 가지고 있습니다.
- 색상조정]메뉴는 사진의 색상을 조정하는 기능들을 가지고 있습니다.
- 만들기]메뉴는 사진에 새로운 내용을 만드는 기능들을 가지고 있습니다.
- | 설정]메뉴는 이지포토의 사용 환경을 설정하는 기능들을 가지고 있습니다.
- 꾸미 [꾸미기]메뉴는 사진을 재미있게 꾸미는 기능들을 가지고 있습니다.
- ■[창]메뉴는 이지포토의 화면구성을 조정하는 기능들을 가지고 있습니다.
- [도움말]메뉴는 이지포토 프로그램에 대한 자세한 정보를 보여주는 기능들을 가지고 있습니다.

## 2.4. 윈도우 버튼(Window Button)

- [윈도우 버튼]은 이지포토 프로그램 창을 조절합니다.
- [최소화( )]버튼을 클릭하면 이지포토의 화면이 사라지며, 윈도우 화면 하단의 [작업 표시줄]에 '이 지포토'라는 표시만 남게 됩니다. [작업 표시줄]의 '이지포토'를 클릭하면 이지포토의 화면이 다시 나타 납니다.
- [이전크기( © )]버튼과 [전체화면( □ )]버튼은 이지포토 창의 크기를 조절합니다. [전체화면] 버튼을 클릭하면 이지포토 창이 화면 전체를 채우게 됩니다. [이전크기] 버튼을 클릭하면 이지포토 창의 크기 가 [전체화면] 버튼을 누르기 이전 크기로 변경됩니다.
- [닫기( × )]버튼을 클릭하면 이지포토 창을 닫게 됩니다. 작업 중인 사진들은 저장할 것인지 확인하 는 화면이 나타납니다.

## 2.5. 도구상자(Tool Box)

- 사진 작업에 필요한 도구들을 선택하여 작업할 수 있습니다.
- [도구상자]의 크기는 사용자에 따라 1열 또는 2열로 조절할 수 있습니다. 기본 설정은 2열 입니다.
- [도구상자] 상단의 [2열 보기]의 이중 화살표 모양에서 클릭하면 [도구상자]가 2열로  $\begin{array}{|c|c|c|c|}\hline \star & \star & \star\ \hline \end{array}$ 배열됩니다.
- <mark>★ 주재</mark>[도구상자] 상단의 [1열 보기]의 이중 화살표 모양에서 클릭하면 [도구상자]가 1 <mark>- ☆ ☆</mark> 열로 배열됩니다.
- [선택]도구는 사진에서 원하는 부분을 선택하는 도구입니다.
- ▶ [변형]도구는 선택된 부분의 형태를 수정하는 도구입니다.
- [피]자르기]도구는 사진에서 원하는 부분을 잘라내는 도구입니다.
- [사르기]포구는 사진에서 권하는 구군을 달라대는 포구럽니다.<br>◆ [이동]도구는 사진을 드래그로 이동시키는 도구입니다. 전체 사진이 화면에 보이지 않는 ██<br>- 나무의 날이나 보물을 이동시키니다. 경우, 사진의 보이는 부분을 이동시킵니다.
- `ㅎㅜ, 자근ㅋ 포하는 ㅜ푼을 하승자됩ㅋㅋ.<br>■★ [브러시]도구는 선택한 색상과 모양으로 사진에 칠을 하거나 모양을 그리는 도구입니다. │寅
- Ÿ [지우개]도구는 사진에서 원하는 부분을 지우는 도구입니다.
- $\blacksquare$ [복제]도구는 사진에서 선택된 부분을 원하는 위치에 복제하는 도구입니다.
- [최[패턴 브러시]도구는 사진에 원하는 패턴을 선택한 형태로 칠하거나 모양을 그리는 도구입니다.
- 9 [효과 브러시]도구는 사진의 원하는 부분에 다양한 효과를 주는 도구입니다. 브러시의 효과는 [밝 게], [어둡게], [선명하게], [흐리게], [문지르기]입니다.
- [하]도형 그리기]도구는 사진에 도형을 그리는 도구입니다. 도형의 형태는 선, 사각형, 원, 다각형, 사 용자 지정 등 다양한 형태로 그릴 수 있습니다.
- ◎ [단색 채우기]도구는 사진을 선택된 색상으로 채우는 도구입니다.
- | « | 때턴 채우기]도구는 사진을 선택된 패턴으로 채우는 도구입니다.
- □[그러데이션]도구는 하나의 색상에서 다른 색상으로 변해가는 계조들로 사진을 채우는 도구입니다.
- $T$  $T$  $F$  문자 $T$  도구입니다.
- ▶ [펜]도구는 사진에 [패스]를 그리는 도구입니다.
- | 지[스포이트]도구는 사진에서 원하는 색상을 선택하는 도구입니다.
- ■[색상선택]도구는 선택된 색상들을 보여주고, 원하는 색상을 선택하는 도구입니다.
- [5] [작업취소]도구는 이지포토 작업을 차례대로 취소하는 도구입니다.
- | C [다시하기]도구는 [작업취소]도구로 취소한 작업을 차례대로 다시 실행하는 도구입니다.
- [5][화면정리]도구는 이지포토의 화면을 기본설정상태로 정리하는 도구입니다.
- v [패스]에 대한 자세한 설명은 'Chapter6. 패스'를 참조하시기 바랍니다.

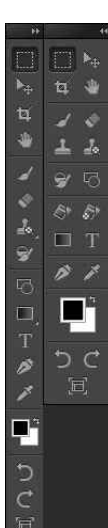

### 2.6. 작업창

#### 2.6.1. 작업창의 구성

① 사진 파일 이름(컬러 모드) ② 작업창 윈도우 버튼 ③ 작업 영역 ④ 사진크기(해상도) ⑤ 눈금자 보기 버튼 ⑥ 실제크기로 보기 버튼 ⑦ 작업창에 맞춰보기 버튼 ⑧ 화면 확대/축소 스크롤바 ⑨ 화면 확대/축소 비율

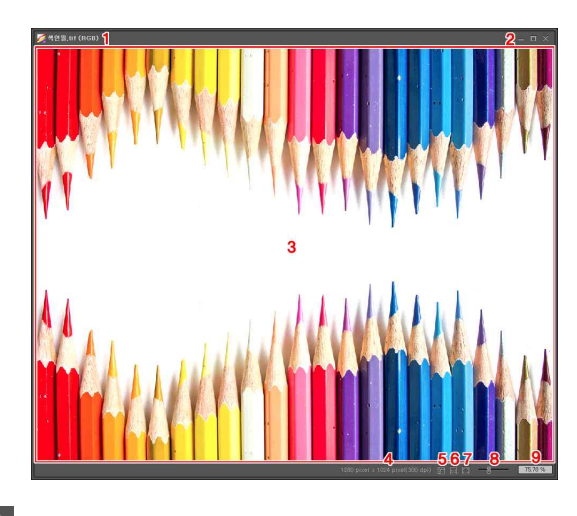

#### 2.6.2. 사진 파일 이름(Image File Name)

- 작업 중인 사진의 파일명과 컬러모드를 보여줍니다. 파일명은 '파일명.확장자'의 형식으로 나타납니다.
- 컬러모드는 사진을 구성하는 기본 색상들로 디지털 카메라로 촬영한 모든 사진은 RGB모드를 사용합니 다. 이지포토는 RGB, CMYK, Gray, Indexed의 4가지 컬러모드의 사진을 사용할 수 있습니다.

#### 2.6.3. 작업창 윈도우 버튼(Work Windows Button)

• 기본적인 윈도우 버튼으로 작업창의 크기를 조절합니다. 각 버튼별로 '최소화/최대화(이전크기)/닫기'의 기능을 가지고 있습니다.

#### 2.6.4. 작업영역(Work Area)

• 선택한 사진의 모습을 보여주고 사진의 수정작업을 하는 부분입니다.

### 2.6.5. 사진크기(Image Size) 1280 pixel x 1024 pixel(300 dpi

- 선택된 사진의 크기를 픽셀단위로 보여줍니다.
- 사진의 해상도는 ( )안에 표시됩니다.
- 단위는 DPI(Dot Per Inch)입니다.

#### 2.6.6. 눈금자 보기 버튼(Ruller)

• 작업창의 위와 왼쪽에 눈금자를 보여줍니다. 눈금자에서 마우스를 드 래그하면 안내선이 생성됩니다.

#### 2.6.7. 실제 픽셀로 보기 버튼(Actual Size)

• 모니터의 픽셀 하나에 사진의 픽셀 하나가 보이는 크기로 사진의 크기를 조정합니다. 실제 크기에서 사진의 색상이 가장 정확하게 표현됩니다.

#### 2.6.8. 작업창에 맞춰보기 버튼(Fit to Window)

• 작업창의 크기에 전체 사진이 나타나도록 사진의 크기를 조정합니다.

#### 2.6.9. 화면 확대/축소 스크롤바(View Scale Scroll Bar)

- 버튼을 드래그하면 작업영역에 나타나는 사진의 비율이 조정됩니다.
- 화면의 확대/축소 비율은 모니터와 이미지의 픽셀을 기준으로 합니다.
- 오른쪽이 확대, 왼쪽이 축소입니다.
- 확대/축소 범위는 1~1,600%입니다.

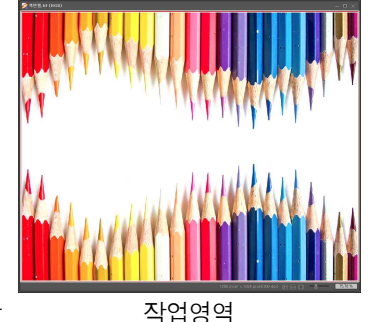

### 2.6.10. 화면 비율(View Scale)

- 작업영역에 보이는 사진의 확대/축소 비율을 표시합니다.
- 여기에 원하는 비율을 입력하면 해당 비율대로 사진이 확대/축소됩니다.

## 2.7. 옵션 창(Option Window) <F8>

- 도구와 메뉴를 사용하기 위해 필요한 내용들을 설정하는 화면입니다.
- 도구와 메뉴에 따라 각각 다른 내용을 가진 창들이 나타납니다.
- 단축키 <F8>로 옵션 창을 닫고 열 수 있습니다.

## 2.8. 정보보기 창(Information Window)

- '색상 값1/색상 값2/마우스 위치/도형 크기'의 정보를 보여줍니다.
- '색상 값'은 사용자가 선택한 색상 방식에 따라 마우스 커서가 위치하고 있는 픽셀의 색상 값을 보여줍니다. 기본 값은 RGB와 CMYK입니다.
- '마우스 위치'는 마우스의 현재 위치를 표시합니다. 단위는 픽셀이며, 기준점 (0, 0)은 사진의 왼쪽 위입니다.
- '도형 크기'는 현재 그리고 있는 도형의 크기입니다. 단위는 픽셀입니다.

2.9. 색상견본 창(Color Pallet)

- 작업에 사용할 색상을 선택합니다.
- DIC, Pantone, Truematch등 총 36가지의 견본들 중에서 원하는 색상 견본을 선택하여 사용할 수 있습니다.

## 2.10. 히스토그램 창(Histogram Window)

- 사진의 색상 분포를 보여줍니다.
- [갱신]버튼을 클릭하면 현재 사진에 대한 히스토그램으로 갱신됩니다.
- [채널]에서 원하는 채널을 선택하면 사진을 구성하는 채널별 히스토그램을 보 여줍니다.

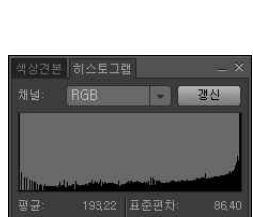

히스토그램 창

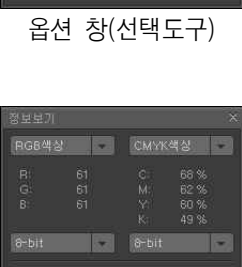

惟

8画도-Ħ.

n e

선택명령

**V** 근접선택

 $O$  M  $\approx$ 

선택해제 반전선택

선택크기<br>소타일 <mark>고정료가 - -</mark> 폭 25 보이 25

图 12

정보보기 창

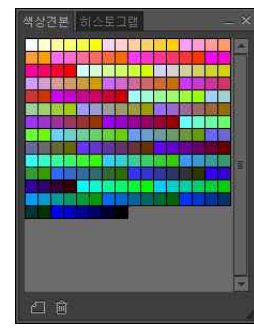

색상견본 창

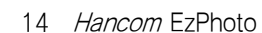

## 2.11. 레이어/패스/채널/작업내역 창 <F7>

• 사진의 레이어와 패스, 채널, 작업내역에 대한 정보를 보여주고 각각에 대한 기능을 실행합니다.

### 2.11.1. 레이어 창(Layer Window)

- 레이어는 층 또는 겹을 의미합니다.
- 새로운 레이어를 만들고 그 위에서 작업하면 원본 이미지를 손상하지 않고 수 ... 정 작업을 할 수 있습니다.
- v [레이어]에 대한 자세한 설명은 'Chapter5. 레이어'를 참조하시기 바랍니다.

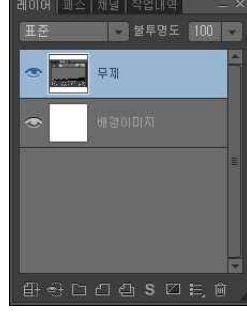

레이어 창

### 2.11.2. 패스 창(Path Window)

- [펜]도구로 그려진 선과 도형들을 패스라고 합니다.
- 패스는 형태만 가지고 있으며 [패스 창]에서 원하는 용도로 패스를 변화시켜 사용합니다.
- v [패스]에 대한 자세한 설명은 'Chapter6. 패스'를 참조하시기 바랍니다.

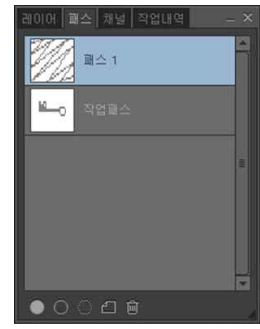

패스 창

### 2.11.3. 채널 창(Channel Window)

- 사진은 용도에 따라 다양한 색상모드를 사용합니다.
- 채널은 사진을 구성하는 각각의 색상입니다.
- 채널은 사진의 모든 채널을 합쳐진 '마스터 채널'과 '색상별 채널'이 있습니다.

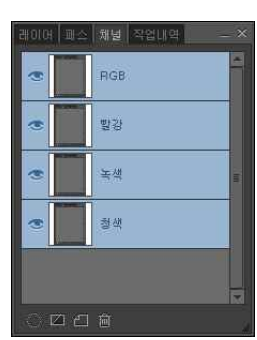

채널 창

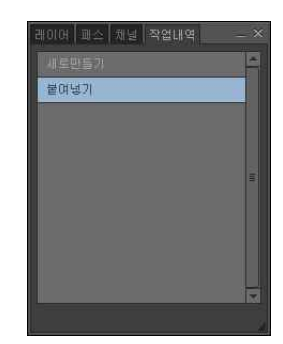

작업내역 창

### 2.11.4. 작업내역 창(History Window)

• 이지포토에서 가장 최근에 한 작업 20개를 차례대로 보여줍니다.

## 2.12. 불러온 사진들(Open Images)

- 이지포토에서 불러온 모든 사진들을 보여줍니다.
- 원하는 사진을 클릭하면 해당 사진 작업 창에 나타납니다.
- 마우스 오른쪽 버튼을 클릭하여 [저장], [다른 이름으로 저장], [닫기] 작업을 실행할 수 있습니다.

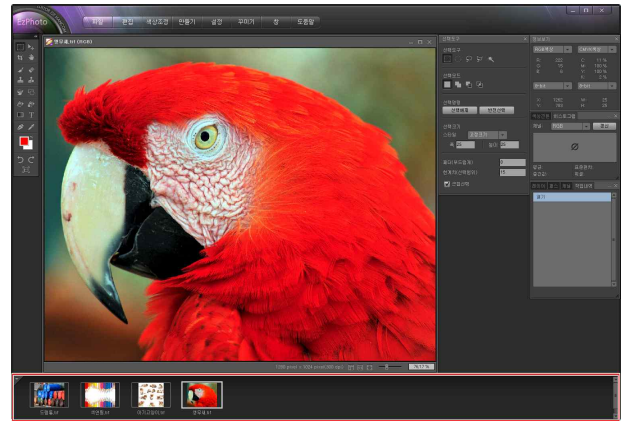

# Chapter 3. 도구상자

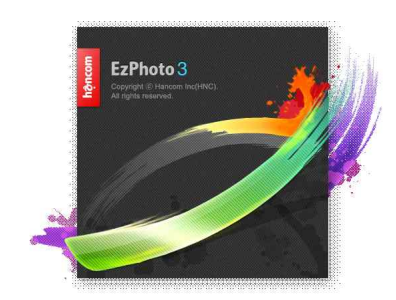

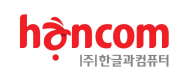

## 3. 도구상자(Tool Box)

Ÿ [도구상자]는 여러 개의 도구들로 이루어져 있습니다. 필요한 도구를 클릭하여 사진 수정작업을 할 수 있습니다. 선택만하고 바로 사용할 수 있는 도구도 있지만, [옵션 창]에서 사용자가 원하는 IT N 값들을 설정하고 나서 사용해야하는 도구들도 있습니다.

## 3.1. 선택 도구(Selection Tool)

### 3.1.1. 기능 설명

• [선택]도구는 사진의 일부분에만 효과를 주거나 칠을 하는 경우 원 하는 부분을 선택하는 도구입니다. 사진에서 선택된 부분은 점선으 <mark>생택행을 발행성했</mark> 로 표시가 됩니다. 레이어나 채널을 이용하여 작업하는 경우에는 작업하는 레이어와 채널에 있는 내용들만 선택이 됩니다. 이외의 레이어와 채널에 있는 내용은 선택되지 않습니다.

### 3.1.2. 선택 타입(Selection Type)

- 선택 영역의 형태를 설정합니다.
- **|■ [사각형]은 사각형의 형태로 선택영역을 만듭니다. 단축키<M>**
- **< [원형]은 원의 형태로 선택영역을 만듭니다.**
- v <Shift>와 <Alt>키로 선택영역의 형태와 모드를 조절할 수 있습니다.
- ◆ <Shift>키를 먼저 누르고 마우스를 드래그하면, 기존의 선택영역에 새로 만들어지는 영역이 추가됩니다. 마우스를 드래그하며 <Shift>키를 누르면, 선택영역이 '정사각형'과 '정원'의 형태로 만들어 집니다.
- v <Alt>키를 먼저 누르고 마우스를 드래그하면, 기존의 선택영역에서 새로 만들어지는 영역이 삭제됩니다. 마우스를 드래그하며 <Alt>키를 누르면, 드래그를 시작한 점을 기준으로 대칭형의 선택영역이 만들어 집니다.
- ◆ <Shift>키와 <Alt>키를 누른 상태에서 마우스를 드래그하면, 드래그를 시작한 점을 기준으로 대칭형의 '정사각형'과 '정원'형태의 선택영역이 만들어집니다.
- [위[올가미]는 자유로운 형태로 선택영역을 만듭니다. 마우스를 드래그하면 원하는 모양의 선택영역이 생성됩니다. 단축키<L>

[다각형]은 다각형의 형태로 선택영역을 만듭니다. 마우스를 클릭하고 이동하면 클릭된 자리에서 직 선이 따라 움직입니다. 마우스를 클릭하는 숫자만큼 선이 연결됩니다. 선택을 마치려면 더블 클릭을 합 니다.

• ★[마술봉]은 사진 속의 색상들을 선택하게 됩니다. 한 번에 선택되는 영역은 [한계치]와 [근접선택] 의 설정에 따라 변합니다. 단축키<W>

### 3.1.3. 선택 모드(Selection Mode)

- 선택 영역이 만들어지는 모드를 설정합니다.
- [새 영역 만들기]는 하나의 영역만 선택됩니다. 마우스를 드래그하면 [선택 타입]에서 설정된 모양 으로 사진의 영역이 선택됩니다.
- 선택 영역 안에서 마우스를 드래그하면 선택영역(점선)만 이동합니다.
- 선택된 영역 밖에서 마우스를 드래그하면 먼저 선택된 영역은 해제되고 새로운 선택영역이 만들어집니 다.
- [기영역에 추가]는 연속선택모드입니다. 연속해서 여러 개의 영역을 선택할 수 있습니다. 마우스의 위 치에 상관없이 드래그한 모든 영역이 선택 영역으로 추가됩니다.
- 【5|[영역에서 빼기]는 선택해제모드입니다. 기존의 선택 영역에서 새롭게 만들어지는 영역의 선택이 해 제됩니다.
- [기]영역과 교차]는 중복선택모드입니다. 기존의 선택 영역에서 새롭게 만들어지는 영역과 겹치는 부분 만 선택영역이 됩니다. 기존의 선택 영역에서 나머지 부분은 선택이 해제됩니다.

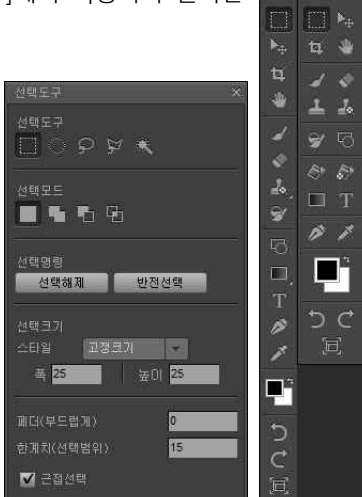

### 3.1.4. 선택 명령(Selection Command)

- 선택된 영역 전체를 바꿔줍니다.
- 선택해제]는 사진 속의 모든 선택영역을 해제합니다.
- [ 변편편 ][반전선택]은 선택영역을 반대로 만듭니다. 선택된 영역은 선택을 해제하고, 선택되지 않았던 영역이 선택영역으로 만들어집니다.

### 3.1.5. 선택 크기(Selection Size)

- 선택영역의 크기를 설정합니다.
- [표준]은 자유로이 선택영역을 만듭니다. 마우스 드래그 영역이 선택영역이 됩니다.
- [비율영역]은 설정된 비율대로 선택영역을 만듭니다. 선택영역의 크기는 마우스를 이용 <mark>표준</mark><br>- 기상 필요로서 필도 수 있습니다 하여 자유로이 만들 수 있습니다.

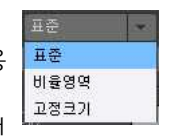

- → 이어 시대포이 문을 구 있습니다.<br>◆ [고정크기]는 설정된 크기로 선택영역을 만듭니다. 마우스를 클릭하면 설정된 크기의 선 └<del>프</del><sup>정크개</sup> 택영역이 만들어 집니다.
- 25 | | 폭]은 선택영역의 가로 비율과 폭을 설정합니다.
- $\frac{1}{2}$  as  $\frac{1}{2}$  [높이]는 선택영역의 세로 비율과 높이를 설정합니다.

### 3.1.6. 페더(Feather) RECEEERD DELLI

- 선택영역의 경계를 확장시키며 이미지의 경계부분을 부드럽게 합니다.
- 선택영역의 모서리 부분도 둥글게 만듭니다.
- [페더]는 값을 설정한 이후 만들어지는 선택영역에만 적용됩니다.

### 3.1.7. 한계치(Similar) 한제제전력법위기(5

• [마술봉]에서 한 번에 선택되는 색상의 범위를 설정합니다. 값이 커질수록 넓은 범위의 색상들이 선택 됩니다.

### 3.1.8. 근접선택(Neighbor) 기금접선택

- [마술봉]에서 선택되는 영역의 범위를 설정합니다.
- [근접선택]을 사용하면 마우스를 클릭한 위치에서 [한계치]에 설정된 범위 안의 색상을 가진 픽셀들로 연결되는 영역들만 선택됩니다.
- [근접선택]을 사용하지 않으면 전체 사진에서 [한계치]에 설정된 범위 안의 색상을 가진 모든 픽셀들 이 선택됩니다.

### 3.1.9. 선택영역에 작업(Work to Selection)

- 사진에서 원하는 부분을 선택하고 마우스 오른쪽 버튼을 눌러 다 양한 작업을 할 수 있습니다.
- [오려내기]는 선택된 부분을 제거하고 클립보드에 보관합니다.
- [복사]는 선택된 부분을 클립보드에 복사합니다.
- [붙여넣기]는 클립보드에 저장된 사진을 선택된 부분에 붙여 넣 습니다.
- [지우기]는 선택된 부분을 사진에서 제거합니다. 지워진 부분은  $^{\prime}$ 배경이미지 $^{\prime}$ 에서는 '배경색'으로, 다른 레이어에서는 투명하  $_{\gamma\text{\tiny{35}}\text{\tiny{[21]}}}$ 게 처리됩니다.
- [자르기]는 사진의 선택된 부분만 남기고 나머지 부분을 모  $\Big\| \frac{1}{\Gamma} \frac{1}{\Gamma} \frac{1}{\Gamma} \frac{1}{\Gamma}$  . 두 제거합니다. 선택영역의 형태에 상관없이 사각형으로 사 진을 자릅니다.
- [칠하기] 도구는 사진에서 선택된 부분을 원하는 색상이나 || \_\_\_\_ 패턴으로 칠합니다.
- ❖ [내용]에서 선택된 부분을 칠할 색상이나 패턴을 선택합니다. 전경색/배경색 │││ <sub>불투명도</sub> ┌<del>०</del>० /단일색상/패턴 중에서 원하는 내용을 선택합니다.
- v [패턴]에서 칠하기 원하는 패턴을 선택합니다.
- v [모드]는 사진과 칠해지는 내용이 합성되는 모드를 설정합니다. [모드]에 대

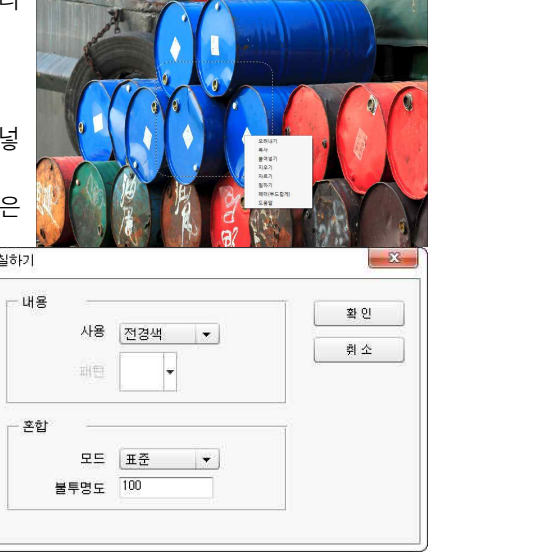

한 자세한 설명은 'Chapter5. 레이어'의 '5.5. 합성 모드'를 참조하시기 바랍니다. v [불투명도]는 칠해지는 내용의 불투명한 정도를 설정합니다.

- [페더]는 선택영역의 경계를 부드럽게 합니다.
- v [페더 반경]을 설정하면 [선택 영역]의 경계가 설정값만큼 확장됩니다. 확장 된 경계부분은 점차 투명하게 만들어집니다.
- ◆ [페더]는 선택 영역의 모양도 변경합니다. [사각형] 선택 영역의 모서리를 [페더 반경]에 설정된 크기의 둥근 모서리로 만듭니다. [올가미]와 [다각형], [마술봉] 선택 영역의 모서리를 [페더 반경]에 설정된 크기의 둥근 모서리로 만듭니다.
- [도움말]은 [선택]도구에 대한 설명을 보여줍니다.

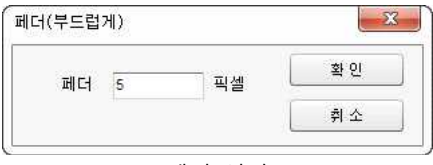

페더 설정

## 3.2. 변형 도구(Edit Tool) <V>

### 3.2.1. 기능 설명

- 배경이미지가 아닌 레이어의 선택된 영역의 이미지를 이동하고, 크기/형태를 ▒<br>- 벼겨하고 회전시키니다 변경하고, 회전시킵니다.
- [변형]도구를 선택하고 사진에서 클릭하면 작은 사각형과 점선으로 변형할 대 상이 표시됩니다.
- v 자동선택[자동선택]은 사용자가 [변형도구]를 사용하기 원하는 이미지를 클릭 | , 하면 '레이어'와 '이미지'를 자동으로 선택합니다.
- v 이지포토에서 이미지의 선택은 '레이어 창'에 선택된 레이어의 이미지만 선택됩니다.
- v [변형도구]는 레이어창의 '배경이미지'가 아닌 '레이어'에서만 사용할 수 있습니다.
- 선택된 이미지 위에서 마우스를 드래그하면 이미지가 이동합니다.
- ▒ ▒ ▒ 이위치]는 선택된 이미지의 위치를 픽셀단위로 이동합니다. [가로 (  $(\begin{array}{c|c|c|c|c|c|c|c|c} \hline \end{array}$  )에 이동하기 원하는 위치의 좌표 값을 입력합 니다.
- 선택된 이미지의 모서리 사각형에서 드래그하면 선택된 이미지의 크기가 확대/축 소됩니다.
- Ÿ [크기]는 선택된 이미지의 크기를 픽셀단위로 설정합니다. [폭 ( <mark>@ )</mark> [and] [높이( equilipe )]에 원하는 크기를 입력하면 이미지가 확대/축 소됩니다.

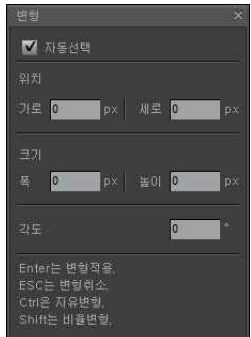

변형도구 창

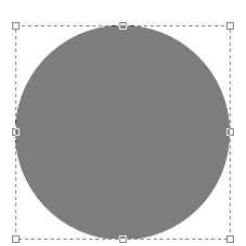

선택된 이미지

- 점선 위에서 마우스를 드래그하면 선택된 이미지가 회전합니다.
- 30 000 [각도]는 이미지를 회전할 각도를 설정합니다.
- v <Shift>키를 누르고 모서리 사각형에서 드래그를 하면, 이미지의 가로/세로 비율이 유지되면서 사진의 크기가 확대/축소됩니다.
- ◆ <Ctrl>키를 누르고 모서리 사각형에서 드래그하면 드래그 하는 조절점만 이동하며 이미지의 형태가 변형됩니다.
- ◆ <Ctrl>키를 누르고 중간 사각형에서 드래그하면 이미지가 기울어집니다.
- v 선택된 이미지 바깥에서 마우스를 클릭하면 메시지 박스가 나타납니다. 변형을 적용할지(예), 변형을 취소할지(아니요), 변형작업 을 계속할지(취소)를 선택합니다.
- ◆ <Enter>키를 누르면 변형이 적용됩니다.
- ◆ <ESC>키를 누르면 변형작업이 취소됩니다.

## 3.3. 자르기 도구(Crop tool) <C>

### 3.3.1. 기능 설명

• [자르기]도구는 선택된 영역만 잘라냅니다.

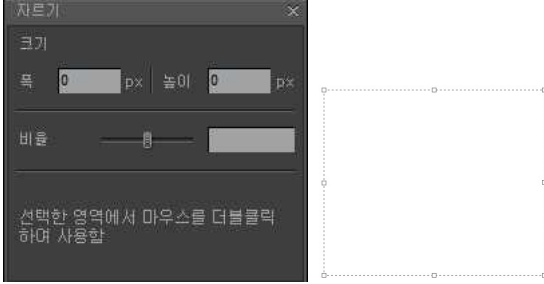

- 사진에서 마우스를 드래그하면 자르기 할 영역이 선택됩니다. 선택된 영역은 [변형]도구와 같이 점선과 작은 사각형으로 표시됩니다.
- 잘라낼 영역은 작은 사각형과 점선으로 표시됩니다.
- 잘라낼 영역 안에서 더블클릭을 하면 선택된 영역을 잘라냅니다.
- 표시된 영역 안에서 마우스를 드래그하면 잘라낼 영역이 이동합니다.
- 작은 사각형에서 드래그하면 잘라낼 영역이 조절됩니다.
- 점선에서 드래그하면 잘라낼 영역이 회전합니다.
- $\frac{1}{2}$   $\frac{1}{2}$  [크기]는 자르기 할 영역의 크기를 픽셀단위로 설정합니다. [폭(  $\frac{1}{2}$  ) 과 [높이 (  $\begin{bmatrix} \frac{1}{2} & 0 & 0 \\ 0 & 0 & 0 \end{bmatrix}$  )에 자르기 할 영역의 크기를 입력합니다.
- 비율 0 [ 표 ][비율]은 [자르기]도구 작업에서 화면에 보이는 사진의 비율을 조절합니다.

## 3.4. 이동 도구(Pan Tool) 〈H〉■

### 3.4.1. 기능 설명

- [이동]도구는 마우스 드래그로 사진을 이동시킵니다.
- 사진의 크기가 확대되어 전체 사진이 보이지 않는 경우, [이동]도구를 선택하고 사진에서 마우스를 드 래그하면 마우스의 이동에 따라 사진이 움직입니다. 사진의 위치가 움직이는 것이 아니라 화면에 보이 는 부분만 바뀝니다.

## 3.5. 브러시 도구(Brush Tool) <F5, B>

### 3.5.1. 기능 설명

- Ÿ [브러시]도구는 다양한 형태의 브러시를 이용하여 칠을 하거나 그림을 그리는 도구입니다. 여러 번 클릭하거나 드래그하면 같은 효과를 반복하여 사용할 수 있습니다.
- Ÿ [크기]는 브러시의 크기를 조절합니다. 슬라이더를 드래 그하거나 원하는 브러시의 크기를 입력합니다. 단위는 픽셀입니다.
- <mark>볼투명도 ── 8</mark> <mark>100 Ⅰ</mark> [불투명도]는 브러시의 불투명한 정도를 조절합니다. 슬 ███ 018 라이더를 드래그하거나 원하는 불투명도 값을 입력합니다. 단위는 %입니다.
- 모드 프로 | | 모드]는 브러시와 이미지가 합성되는 모드를 설정합니다.
- <u> """</u> 브러시 모양'는 선택된 브러시에 대한 자세한 정보를 보여줍니다. [더 보기([ 4 화]]를 클릭하면 다양한 형태의 브러시들과 설정값들을 사용할 수 있 습니다.
- 이지포토에서 사용했던 브러시들은 브러시 창 하단에 차례로 나타납니다. 원하 는 모양의 브러시에서 클릭하면 브러시의 모양과 특성이 바로 바뀝니다. 선택 된 브러시는 파란색 테두리로 표시됩니다.
- v [모드]에 대한 자세한 설명은 'Chapter5. 레이어'의 '5.5. 합성모드'를 참조하시기 바랍니다.

### 3.5.2. 브러시 속성(More) BBB

- '브러시 옵션 창'의 [더 보기]버튼을 클릭하면 '브러시 속성 창'이 나타납니다.
- '브러시 속성 창'에서는 다양한 형태의 브러시들을 선택할 수 있습니다.
- '브러시 속성 창'에서는 브러시의 크기와 다양한 속성들을 보여주고, 속성 값을 조절할 수 있습니다.

### 3.5.2.1. 기본 속성(Basic Setting)

- [브러시 모양]은 선택된 브러시의 모양과 이름을 보여줍니다.
- [크기]는 브러시의 기본 크기를 표시하고 조절합니다. 단위는 픽셀입니다.
- [경도]는 브러시 테두리 선명도를 조절합니다. 기본 값은 '0', 단위는 %입니다.
- [간격]은 [브러시]도구에서 드래그로 칠을 할 때 브러시가 반복되어 나타나는 간격입니다. 부행<br>브러시를 선택하면 기본 값이 표시되며 간격을 조절할 수 있습니다. 단위는 픽셀입니다. 그레
- [원형율]은 브러시의 원형도입니다. 기본 값은 100, 단위는 %입니다.
- [각도]는 브러시의 형태를 회전시킵니다. 기본 값은 0, 단위는 °입니다.

### 3.5.2.2. 브러시(Brushes)

24 Hancom EzPhoto

- 다양한 형태의 브러시를 보여줍니다.
- 원하는 형태의 브러시에서 클릭하면 해당 브러시가 선택됩니다.
- 브러시를 선택하면 설정값들도 브러시에 맞게 변경됩니다.

### 3.5.2.3. 형태변화(Shape Dynamics)

- 브러시의 형태를 불규칙하게 변화시킵니다.
- [크기 변동 범위]는 브러시의 크기가 불규칙하게 변하는 정도를 설정 합니다.
- [각도 변동 범위]는 브러시의 형태가 불규칙하게 회전하는 정도를 설정합니다.
- TT로 나오 넘기가 나오 가지 않아서 불규칙하게 지고려지는 정도를 설정합니다.<br>[원형율 변동 범위]는 브러시의 형태가 불규칙하게 찌그러지는 정도를 설정합니다.
- [가로뒤집기]는 브러시의 좌우 형태를 불규칙하게 반전시킵니다.
- [세로뒤집기]는 브러시의 상하 형태를 불규칙하게 반전시킵니다.

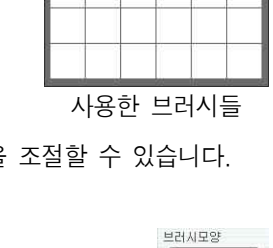

브러시 창

1100

**GEN** 

분들면도

.<br>보러시모양

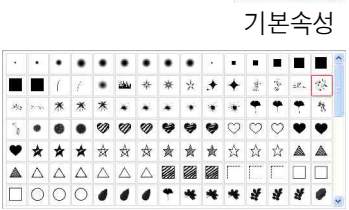

브러시 <sub><sub>혈태변화</sub></sub>

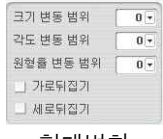

 $0 -$ 

 $25 -$ 

 $0 -$ 

가격

위하를 |  $100$ 

각도 |

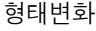

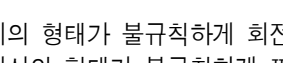

### 3.5.2.4. 분산(Scatter Dynamics)

- [분산]은 브러시가 찍히는 위치와 횟수에 변화를 줍니다.
- [분산]은 브러시가 찍히는 세로 위치를 불규칙하게 합니다. 단위는 브러시 크기의 %입 니다.
- [개수]는 한번 클릭하면 나타나는 브러시의 횟수입니다. 단위는 ~회입니다.
- [분산/개수]은 브러시의 횟수를 불규칙하게 합니다. 단위는 %입니다.
- [양축]은 [분산]의 변화를 가로, 세로 양쪽 방향으로 나타나도록 합니다.

#### 3.5.2.5. 색상변화(Color Dynamics)

- 브러시의 색상을 불규칙하게 변화시킵니다.
- [앞/뒤 컬러 변동범위]는 브러시의 색상이 전경색에서 배경색으로 불규칙하게 변하는 정도를 조절합니다.
- [색조 변동범위]는 브러시 색상의 색조가 변화하는 정도를 조절합니다.
- [채도 변동범위]는 브러시 색상의 채도가 변화하는 정도를 조절합니다.
- [명도 변동범위]는 브러시 색상의 명도가 변화하는 정도를 조절합니다.
- [순도 변동범위]는 브러시 색상의 순도가 변화하는 정도를 조절합니다.
- v '색조/채도/명도'에 대한 자세한 설명은 'Chapter4. 메뉴'의 '4.4.4. 색조/채도'를 참조하시기 바랍니다.

### 3.5.2.6. 기타변화(Other Dynamics)

- 브러시에 다양한 변화를 줍니다.
- [투명도 변동 범위]는 브러시의 투명도가 변화하는 정도를 조절합니다.

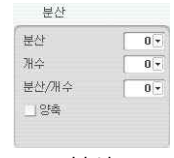

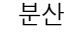

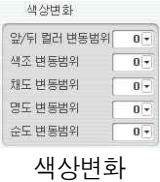

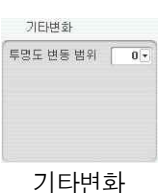

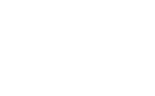

## 3.6. 지우개 도구(Eraser Tool) 〈E〉

### 3.6.1. 기능 설명

- [지우개]도구는 사진에서 원하는 부분을 지우는 도구입니다.
- [지우개]도구로 색상이 지워진 픽셀은 '배경이미지'에서는 배경색으로, 다른 레 <mark>크게 그러</mark><br>- 이어에서는 트명하게 채의지니다 이어에서는 투명하게 채워집니다.
- [지우개 도구 창]에서 지우개의 크기 및 모양 등을 조절할 수 있습니다.
- v 지우개의 크기 및 형태에 대한 자세한 내용은 'Chapter3. 작업 도구'의 '3.5. 브러시'를 참조하시기 바랍니다.

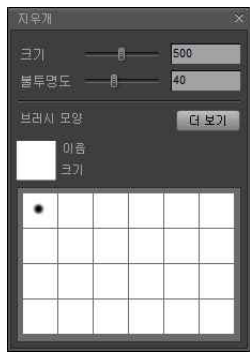

지우개 창

## 3.7. 복제 도구(Clone Tool) <S>

### 3.7.1. 기능 설명

- [복제]도구는 사진의 일부를 다른 위치나 다른 사진에 복제합니다.
- <Alt>키를 누르면 '시작점 선택' 상태가 되며, 십자선이 그려진 원형 커서가 나 HL MARR AR 타납니다.
- 거서를 복제하려는 이미지에서 클릭해 시작점을 설정합니다. 시작점이 설정되 █<sup>몰통영도</sup> ̄ ̄ ▒ 면 커서의 형태가 [복제]도구 커서로 바뀝니다.
- 복제할 부분 또는 복제할 사진에서 마우스를 드래그 합니다.
- 시작점에 '+'가 나타납니다. '+'위치의 이미지가 커서의 현재 위치에 복제됩니 다.
- 드래그를 종료했다 다시 드래그하면 마우스가 이동한 만큼 시작점도 이동되어 나타납니다.
- Ÿ [시작점 고정]은 복제 시작점을 고정합니다. 드래그를 할 때마다 '+' 표시가 설정된 시작점에 나타나며 같은 이미지가 계속해서 복제됩니다.
- Ÿ [복제]도구는 복제에 사용할 브러시의 크기와 형태를 다양하게 조절할 수 있습 니다.
- v [복제]도구의 크기 및 형태에 대한 자세한 내용은 'Chapter3. 작업 도구'의 '3.5. 브러시'를 참조하 시기 바랍니다.

### 3.8. 패턴 브러시 도구(Pattern Brush Tool)

### 3.8.1. 기능 설명

- [패턴 브러시]도구는 선택한 패턴을 브러시를 이용하여 사진에 칠합니다.
- [패턴 브러시]도구는 다양한 형태의 브러시를 이용하여 패턴을 칠하는 도구입 <mark>mmale</mark>ge 니다. 같은 위치에서 여러 번 클릭하거나 드래그하면 같은 효과를 반복해서 사 용할 수 있습니다.
- 한글 | 있습니다.<br>• ™™ 대턴모양]의 화살표 버튼을 클릭하면 등록되어있는 다양한 패턴들이 █<del>들</del>≌ 나타납니다. 사진에 칠하려는 패턴에서 클릭하여 사용할 패턴을 선택합니다.
- 패턴의 등록은 사진에서 원하는 영역을 선택한 다음 [설정]메뉴의 [패턴 등록] <sup>[발레 5일</sup> 또는 <Ctrl+Shift+ P>를 눌러 등록합니다.
- v [패턴 등록]에 대한 자세한 설명은 'Chapter4. 메뉴'의 '4.6.2. 패턴 등록'을 참조하시기 바랍니다.
- v [패턴 브러시]도구의 크기 및 형태에 대한 자세한 내용은 'Chapter3. 작업 도구'의 '3.5. 브러시'를 참조하시기 바랍니다.

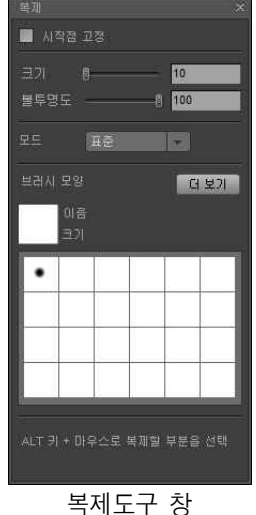

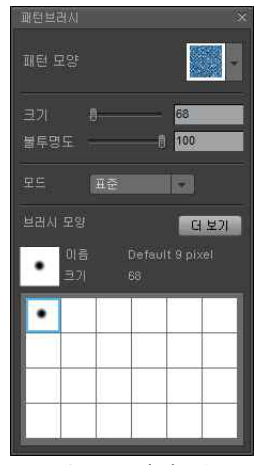

패턴 브러시 창

## 3.9. 효과 브러시 도구(Effect Brush Tool) <R>

### 3.9.1. 기능 설명

- Ÿ [효과 브러시]도구는 사진의 원하는 부분에 효과를 만들어줍니다.
- 같은 곳을 여러 번 클릭하거나 계속 드래그하면 같은 효과를 반복해서 <sup>선망하게</sup> 사용할 수 있습니다.
- ◆ [선명하게]는 사진의 윤곽이 선명해지며 입체감이 살아납니다. 카메라 <mark>- 전제의 전화</mark><br>◆ [선명하게]는 사진의 윤곽이 선명해지며 입체감이 살아납니다. 카메라 <mark>- 함께</mark> 의 초점이 맞지 않아 흐린 부분을 선명하게 합니다.
- 선명해지는 정도는 [강도( 2E 10 00 )]로 조절합니다.
- [흐리게]는 사진의 거친 부분을 부드럽게 만들어 줍니다. 얼굴 피부를 부드럽게 하거나 옷감의 재질이나 무늬 때문에 생기는 모아래(Moire)를 없애는데 사용됩니다.
- 흐려지는 정도는 [강도( 2E 1 100 )]로 조절합니다.
- [문지르기]는 사진에서 색상의 경계를 흐릿하게 만듭니다. 사진의 합성 으로 만들어진 부자연스러운 경계나 잡티를 없애는데 사용됩니다.
- 효과의 정도는 [강도( 20 = 10 100 11) ]로 조절합니다.
- [밝게]는 사진에서 원하는 부분만 밝게 합니다.
- 사진에서 밝아질 영역은 [범위(<sub>범위 아두운 영역</sub> \_\_\_)]에서 설정합니다.
- 사진이 밝아지는 정도는 [노출( $\frac{1}{2}$  )에서 설정합니다.
- [어둡게]는 사진에서 원하는 부분만 어둡게 합니다.
- 사진에서 어두워질 영역은 [범위( 법원 이 이 아이 ) 에서 설정합니다.
- 사진이 어두워지는 정도는 [노출(  $\frac{1}{2}$  )에서 설정합니다.
- v [효과 브러시]도구의 크기 및 형태에 대한 자세한 내용은 'Chapter3. 작업 도구'의 '3.5. 브러시'를 참조하시기 바랍니다.

## 3.10. 도형 그리기 도구(Shape Tool) <U>

#### 3.10.1. 기능 설명

- [도형 그리기]도구는 다양한 형태의 도형을 그리는 도구입니다.
- [# [모드]에서 도형을 사용할 용도를 선택합니다.
- [모양 레이어]는 그려지는 도형이 새로운 마스크 레이어가 됩니다.
- ■ [패스]는 그려지는 도형이 새로운 패스가 됩니다.
- [픽셀 칠]은 현재 선택된 레이어에 새로운 도형을 만듭니다. [픽셀 칠]을 선 █️ 택하면 옵션 창 상단의 [두께]~[안티알리아스]부분이 활성화 됩니다.
- ※※※ [6- 주에] [두께]는 도형의 외곽선의 두께를 설정합니다.
- <mark>불통화 [10000000</mark>] [불투명도]는 도형의 불투명한 정도를 설정합니다.
- $\begin{array}{|c|c|c|c|c|}\hline \textbf{[t+1]} & \textbf{[t+1]} &$ 최소 반경을 설정합니다.
- 회곽센 외곽선]은 [색상선택도구]의 전경색으로 두께에 지정된 굵기로 도형의 외곽선을 만듭니다.
- 채우기]는 [색상선택도구]의 배경색으로 도형의 내부를 채웁니다.
- v BEREADA [안티알리아스]는 도형의 곡선이나 사선부분을 부드럽게 처리합니다.
- 當 $\overline{\text{max}}$ [모양]에서 그리고자 하는 도형의 형태를 선택합니다. [사각형(□)], [모서리 둥근 사각형(□)],  $[\frac{\partial}{\partial s}(\circ)]$ ,  $[\frac{\partial}{\partial s}](\circ)$ ],  $[\frac{\partial}{\partial s}(\circ)]$  중에서 원하는 모양을 선택합니다.
- 【※】 】 사용자정의]를 선택하면 오른쪽에 원하는 모양을 선택할 수 있는 화면이 나타납니다. 화살표 버튼을 클릭하면 사용자 정의 도형의 목록이 나타납니다. 원하는 모양에서 더블클릭하여 사용하고자 하는 도형을 선택합니다.
- 오른쪽 상단의 화살표 버튼을 클릭하면 사용자 정의 도형들을 편집할 수 있습니다.
- [모양 삭제]는 선택된 모양을 목록에서 삭제합니다.

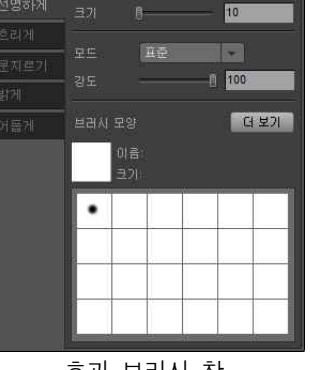

효과 브러시 창

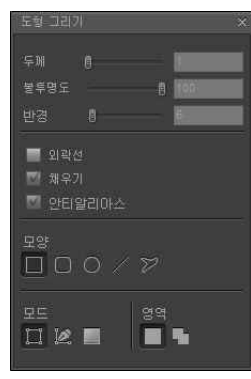

도형 그리기 창

- [모양 재설정]은 사용자 정의 도형의 목록을 초기화 합니다.
- [모양 불러오기]는 저장된 다른 사용자 정의 도형 목록을 불러옵니다.
- [모양 저장]은 편집된 목록을 저장합니다.
- [5] [영역]은 [모양 레이어]모드에서 레이어의 생성을 설정합니다.
- $\Box$ [새 영역]은 각각의 도형을 별도의 [마스크 레이어]로 생성합니다.
- • [ ] [영역에 추가]는 선택된 [ 마스크 레이어]에 도형을 추가합니다.
- v [마스크 레이어]에 대한 자세한 설명은 'Chapter5. 레이어'의 '5.13. 레이어 마스크'를 참조 하시기 바랍니다.

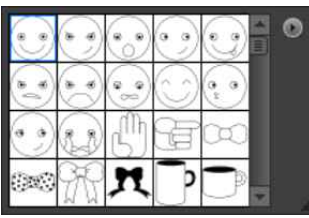

사용자 정의 도형

## 3.11. 단색 채우기 도구(Paint Bucket Tool)

### 3.11.1. 기능 설명

- [단색 채우기]도구는 클릭한 위치와 유사한 색상을 가진 픽셀들을 색상선택 도 <mark>- 백제의</mark><br>그의 전건생으로 웹의주니다 구의 전경색으로 채워줍니다.
- 통통도 모호 : " " " " " ...<br>• 통통도 = <mark>100 [불투명도]는 채우기 색상의 불투명한 정도를 설정합니 <sup>모르</sup></mark> 다.
- 모드 \_ <mark>[프֎] \_ \_ | [모드]는 채우기 색상과 사진이 합성되는 모드를 선택합니다. \_ <mark>[p</mark>reages</mark>
- v [모드]에 대한 자세한 설명은 'Chapter5. 레이어'의 '5.5. 합성 모드'를 참조하시기 바랍니다.
- <sup>해홍범위</sup> [하용범위]는 한 번에 채우기가 되는 색상의 범위를 설정합니다.<br>값이 클수록 넓은 범위의 색상 영역이 한 번에 채워집니다.
- ▼ 인접선택 [인접선택]은 마우스를 클릭한 위치에서 허용범위 이내의 색상으로 연결된 영역만 채우기를 합니다. [인접선택]을 선택하지 않으면 전체 사진에서 허용범위 이내의 픽셀은 모두 전경색으로 채워집 니다.

## 3.12. 패턴 채우기 도구(Pattern Fill Tool)<Shift+G>

### 3.12.1. 기능 설명

- 【 》 [패턴 채우기]도구는 클릭한 위치와 유사한 색상의 픽셀들을 패턴으로 채웁 니다.
- Ÿ [패턴]에서 원하는 패턴을 선택합니다. 화살표 버튼을 클릭하면 다양한 모양의 패턴이 나타납니다. 원하는 패턴에서 클릭하여 채우기에 사용할 패턴을 선택합니다.
- 불투명도 1100 1 불투명도 는 패턴의 불투명한 정도를 설정합니다.
- 모드표 [자] 모드]는 패턴과 사진이 합성되는 모드를 선택합니다.
- v [모드]에 대한 자세한 설명은 'Chapter5. 레이어'의 '5.5. 합성 모드'를 참조하시기 바랍니다.
- $\frac{1}{3}$ 용범계16 [ The Setter Allen Wilden] 자우기가 되는 색상의 범위를 설정합니다. 값이 클수록 넓은 범위의 색상 영역이 한 번에 채워집니다.
- ▼ 민주센패 인접서택]은 마우스를 클릭한 위치에서 허용범위 이내의 색상으로 연결된 영역만 한 번에 채우 기를 합니다. [인접선택]을 선택하지 않으면 전체 사진의 허용범위 이내의 영역은 모두 패턴으로 채워 집니다.

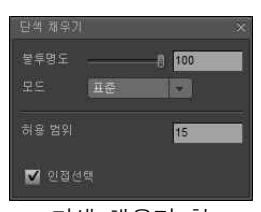

단색 채우기 창

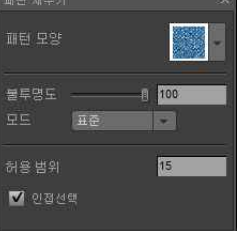

패턴 채우기 창

## 3.13. 그러데이션 도구(Gradation Tool) <G>

### 3.13.1. 기능 설명

- [그러데이션]도구는 한 가지 색상에서 다른 색상으로 변해가는 계조들로 사진을 채웁니다. [그러데이 션]도구는 사진의 전체를 그러데이션으로 채우게 됩니다. 마우스를 드래그하면 선택한 모양에 따라 다 른 그러데이션이 생성됩니다.
- 옵션 창 중간에서 사용할 그러데이션의 형태를 선택합니다. [선형(■)], [원형 | 그레메페 (□)], [원뿔형(■)], [대칭(■)], [사각형(□)] 중에서 원하는 형태를 선택합<br>- ... 니다.
- [L][선형]은 마우스를 드래그 한 영역을 변하는 계조들로 채우고, 그 바깥은 시 입원을 보여 있다.<br>작색상과 마침색상으로 채웁니다. 마우스로 드래그 한 방향이 그러데이션의 반 일부 기술을 하는다.<br>- 참아 답니다. 작색상과 마침색상으로 채웁니다. 마우스로 드래그 한 방향이 그러데이션의 방 향이 됩니다.
- □ 원형]은 마우스를 드래그 한 영역이 원형 그러데이션의 반경이 됩니다. 시 작 색상이 중심을 채우며, 반경 바깥은 마침 색상으로 채워집니다.
- ■[원뿔형]은 마우스로 드래그 한 위치가 시작색상과 마침색상이 만나는 위치가 됩니다. 드래그를 시 작한 위치가 원뿔의 꼭지가 됩니다. 마우스 드래그 한 위치에서 시계방향으로 시작색상에서 마침색상 으로 변해가는 계조들로 채워집니다.
- [대칭(□)]은 [선형(■)]과 그리는 방식이나 채워지는 형태가 유사합니다. 단지 그러데이션이 대칭으로 반복되는 것만 차이가 있습니다.
- [미[사각형]은 원형과 비슷하지만 계조가 변해가는 형태가 사각형의 형태를 가지고 있습니다. 드래그 방향에 따라 사각형의 각도가 회전합니다.
- 불투명도 ㅡㅡㅡ [100 ][불투명도]는 그러데이션의 불투명한 정도를 설정합니다.
- 모드표 [ 모드]는 그러데이션과 사진이 합성되는 모드를 선택합니다.
- v [모드]에 대한 자세한 설명은 'Chapter5. 레이어'의 '5.5. 합성 모드'를 참조하시기 바랍니다.
- 고려매성 [WWW ] [그러데이션]에서 원하는 그러데이션의 모양을 선택하고 만들 수 있습니다.
- 화살표 버튼(▼)을 클릭하면 다양한 형태의 그러 데이션이 나타납니다. 원하는 모양에서 더블 클 릭하여 사용할 그러데이션을 선택합니다.
- 오른쪽 위의 화살표 버튼(▶)을 클릭하면 '그러데 ████ 이션 목록'에 대한 작업이 나타납니다.
- [새 그러데이션]은 새로운 그러데이션을 만듭니 ▌<del>또</del> ⊞≊ 다. 만들어진 그러데이션은 목록 가장 끝에 추가 됩니다.
- [그러데이션 이름 바꾸기]는 선택한 그러데이<br>- 설인 이름은 번건합니다 션의 이름을 변경합니다.
- Ÿ [그러데이션 삭제]는 현재 선택한 그러데이션 을 목록에서 삭제합니다.
- [그러데이션 재설정]은 그러데이션 목록을 기 본 그러데이션 목록으로 재설정 합니다.
- [그러데이션 불러오기]는 사용자가 원하는 그 러데이션 목록을 선택하여 불러옵니다. 불러온 ▌ <sup>015: ■</sup> 그러데이션 목록은 현재 보여지는 그러데이션 목록 뒤에 추가됩니다.
- Ÿ [그러데이션 저장]은 현재 그러데이션 목록을 사용자가 원하는 이름의 파일로 저장합니다.

그러데이션 목록 기능

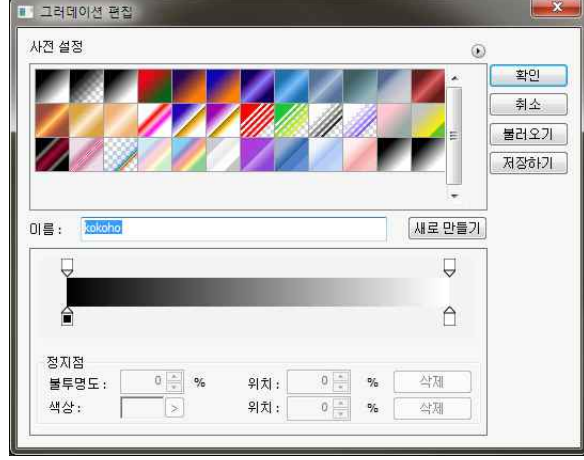

그러데이션 편집

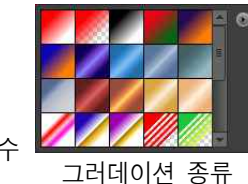

새 그러데이션... 그러데이션 이론 바꾸기 그러데이션 상제 그러데이션 재설정.. 그러데이션 불러오기. 그러데이션 저장... 그러데이션 교체

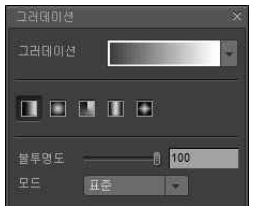

그러데이션 창

- [그러데이션 교체]는 그러데이션 목록을 사용자가 원하는 그러데이션 목록으로 교체합니다. 현재 그러 데이션 목록을 사라지고 불러온 그러데이션 목록만 화면에 나타납니다.
- 그러데이션 모양에서 클릭하면 그러데이션의 색상과 형태를 수정할 수 있습니다.
- 그러데이션에서 클릭하면 새로운 그러데이션을 생성할 수 있습니다.
- [사전설정]은 미리 만들어진 그러데이션들을 보여줍니다.
- [화살표 버튼]을 클릭하여 그러데이션 목록을 변경할 수 있습니다.
- [그러데이션 재설정]은 그러데이션 목록을 기본 목록으로 재설정 합니다.
- [그러데이션 교체]는 그러데이션 목록을 교체합니다.
- $\overline{\text{}}$  [확인]은 편집하는 그러데이션이 선택되고, 그러데이션 편집 작업을 종료합니다.
- #소 ][취소]는 현재 작업을 취소하고, 그러데이션 편집 작업을 종료합니다.
- ◯ ₩러오기]는 현재의 그러데이션 목록 뒤에 불러오는 그러데이션 목록을 추가합니다.
- **[ 저장하기]는 현재의 그러데이션 목록을 파일로 저장합니다.**
- 원하는 그러데이션을 클릭하면 편집화면에 선택된 그러데이션에 대한 자세한 설정이 나타납니다.
- Ÿ [이름]에서 새로 만드는 그러데이션의 이름을 지정합니다.
- Ÿ [편집]에서 기존 그러데이션을 수정하거나 새로운 그러데이션을 만들 수 있습니다.
- [정지점( , A)]을 클릭하여 해당 위치의 색상과 불투명도, 위치를 설정할 수 있습니다.
- [위쪽 정지점(Q)]을 클릭하면 [불투명도( ##85: De ) ## # [D \* C +# 0)]가 활성화됩니다. [불투명도]에 서 해당 정지점의 불투명도를 설정합니다. [위치]에서 해당 정지점의 위치를 설정합니다.
- [아래쪽 정지점(1)]을 클릭하면 [색상( सक्षः ██ ) ##: □ ※ ( | <410 )])이 활성화됩니다. [색상]에서 해 당 정지점의 색상을 설정합니다. [위치]에서 해당 정지점의 위치를 설정합니다.
- [정지점]을 클릭하면 나타나는 검은 마름모꼴을 드래그로 움직여 그러데이션 변화의 중심 위치를 변경 할 수 있습니다. [위치]에 값을 입력하면 해당 위치로 이동합니다.
- 그러데이션의 중간에서 클릭하면 새로운 [정지점]이 만들어 집니다.

## 3.14. 텍스트 도구(Text Tool) <T>

### 3.14.1. 기능 설명

- [텍스트]도구는 사진에 글자를 추가하는 도구입니다. 글자를 입력할 위치에 마 우스를 클릭하고 타이핑하면 사진에 글자가 추가됩니다.
- [ 한참표용 자체]에서 입력할 글자의 모양을 선택합니다. 화살표 버튼을 클릭 하면 윈도우에 설치된 글꼴들의 목록이 나타납니다.
- [고<sub>연편]</sub> [크기]에서 사진에 추가할 글자의 크기를 선택합니다. 글자의 크기는 <sup>[월24]</sup> 『 Point단위를 사용합니다. 1 Point는 1/72 Inch입니다. 서적 본문에 많이 사용 <sub>물품수타율</sub> 실행용기<br>- 디너 그것이 그것는 40.44 Print이나다. 되는 글자의 크기는 10~11 Point입니다.
- ₩ | ₩상]에서 글자의 색상을 설정합니다.
- $\frac{1}{11}$  [글꼴 스타일]에서 글꼴의 스타일을 선택합니다. [굵은 글씨(T)]는 문자의 그 스트 트 이 굵기를 굵게 합니다.  $[0]$ 탤릭 $(T)$ ]은 기울어진 문자 형태입니다.
- .굵기를 굵게 합니다. [이탤릭( 7)]은 기울어진 문자 형태입니다.<br>- [1]<br>- [1] अंग्रेड 맞추기'에서 문자의 정렬 기준을 선택합니다. [왼쪽정렬( )]은 문장 《대체는 변형 작자상태 의 왼쪽을 일정하게 맞춥니다. [중앙정렬( )은 문장의 중심을 일정하게 맞추 고, [오른쪽정렬( )]은 문장의 오른쪽을 일정하게 정렬합니다.

 $\boxed{\Box}$   $\boxed{\Box}$  24 pt 한컴들을 글자간격 ( 也想

텍스트 창

- Ÿ [글자간격( )]에서 글자사이의 간격을 설정합니다. 단위는 '포인트'입니다.
- [줄 간격(  $\frac{1}{2}$   $\frac{1}{2}$   $\frac$
- ₩ ......., 변형'은 문자열의 형태를 변형합니다.
- [피[입력]은 문자를 입력합니다.
- Z [변형]은 문자열이 차지하고 있는 공간의 형태를 변형합니다. 선택된 문자열은 모서리에 작은 사각 형이 있는 직사각형으로 표시됩니다. 작은 사각형에서 마우스를 드래그하면 공간의 형태가 변형되며,<br>문자의 형태도 함께 변형됩니다. 문자 작업에서 <Ctrl>키를 누르면 [변형]상태가 됩니다.
- NH [변형점 추가]를 이용하여 원하는 위치에 변형점을 추가할 수 있습니다. 문자 작업에서 <Ctrl+Shift> 키를 누르면 [변형점 추가] 상태가 됩니다.
- [대[변형점 삭제]는 불필요한 변형점을 삭제합니다. 문자 작업에서 <Ctrl+Alt>키를 누르면 [변형점 삭 제] 상태가 됩니다.
- [5] [변형 취소]는 문자에 대한 모든 변형작업을 취소시킵니다.

## 3.15. 펜 도구(Pen Tool)

### 3.15.1. 기능 설명

- [펜]도구는 사진의 수정 작업에서 사용할 형태를 만드는 도구입니다.
- Ÿ [선택타입]에서 [펜]도구로 선택되는 대상의 범위를 설정합니다.
- N [패스 선택 도구]는 전체 패스를 선택하게 합니다. 드래그로 선택된 패스를 이동시킵니다.
- 이승시십니다.<br>• N [직접 선택 도구]는 패스를 이루는 조절점을 선택합니다. 각 조절점의 위치 ██ 티 김 와 곡선의 곡률을 조절할 수 있습니다.
- $\frac{1}{2}$   $\frac{1}{2}$   $\frac{1}{2}$   $\frac{1}{2}$   $\frac{1}{2}$   $\frac{1}{2}$  에서  $\frac{1}{2}$  도구를 이용하여 할 작업을 선택합니다.
- 기펜 도구]는 새로운 패스를 생성합니다.
- 国 기준점 추가 도구]는 기존 패스에 새로운 기준점을 추가합니다.
- | | | | 기준점 삭제 도구]는 기존 패스의 기준점을 삭제합니다.
- | 김 | 기준점 변형 도구]는 패스의 곡률을 조절합니다.
- Fa 모드]에서 패스가 만들어지는 방식을 선택합니다.
- ■[모양 레이어]모드에서 패스를 그리면 해당 패스가 [마스크 레이어]로 만들어집니다. [모양 레이어] 모드를 선택하면 아래의 '영역'이 활성화 됩니다.
- | 2 [패스]는 [펜]도구로 그려지는 도형을 패스로 처리합니다.
- $^{\circ\circ}$  [영역]은 새롭게 만들어지는 패스에 대한 내용을 설정합니다.
- ■[새 영역]은 만들어진 패스를 삭제하고 새롭게 만들어지는 패스만 남습니다.
- [미]영역에 추가]는 선택된 만들어진 패스가 유지된 상태에서 새롭게 만들어지는 패스가 생성됩니다.
- v [마스크 레이어]는 'Chapter5. 레이어'의 '5.13. 레이어 마스크'를 참조하시기 바랍니다.

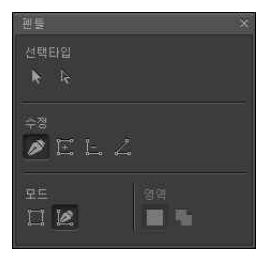

펜툴 창

## 3.16. 스포이트 도구(Eye Dropper) <I>

### 3.16.1. 기능 설명

- 스포이트 도구는 사진의 픽셀이 가진 색상 값을 보여주고 선택하는 도구입니다.
- 사용자가 원하는 색상을 가진 픽셀에 마우스 커서를 위치하고 버튼을 클릭하면 현재 픽셀의 색상이 선 택됩니다.

### 3.17. 색상 선택 도구(Color Picker)

### 3.17.1. 기능 설명

- 색상 선택 도구는 작업에 사용할 색상을 선택하는 도구입니다.
- 두 개의 박스가 겹쳐진 형태로 만들어져 있으며, 왼쪽 위의 박스가 전경색, 오른쪽 아래의 박스가 배경 색을 나타냅니다.
- 작업에서 사용하는 색상이 한가지인 경우에는 전경색이 사용됩니다.
- 배경색은 [도형 그리기]도구에서 채워지는 색상이나, 배경 이미지 레이어에서 [지우개]도구로 지운 부 분을 채우는 색상으로 사용됩니다.
- 전경색(또는 배경색)의 색상을 바꾸려면 해당 색상에서 클릭합니다.
- [색상 선택 창]의 (1)에서 원하는 색상을 클릭하 면 전경색(또는 배경색)의 색상이 변경됩니다.<br>선택된 색상은 (3)의 윗부분에 나타납니다. (3) 의 아랫부분은 이전에 선택된 색상입니다.
- (2)에서 빨간색 상자로 표시된 쐐기모양을 드래 그하면 (1)의 영역에 나타나는 색상이 바뀝니다.
- 원하는 색상 값을 직접 입력하면 해당 색상이 선택됩니다. 이지포토에서 사용할 수 있는 색상 값은 HSB, RGB, CMYK입니다.
- [색상 선택] 도구의 오른쪽 위의 화살표를 클릭 하면 전경색과 배경색이 서로 바뀝니다. 단축키  $<\!\times\!\times$
- v Lab는 향후 지원할 예정입니다.

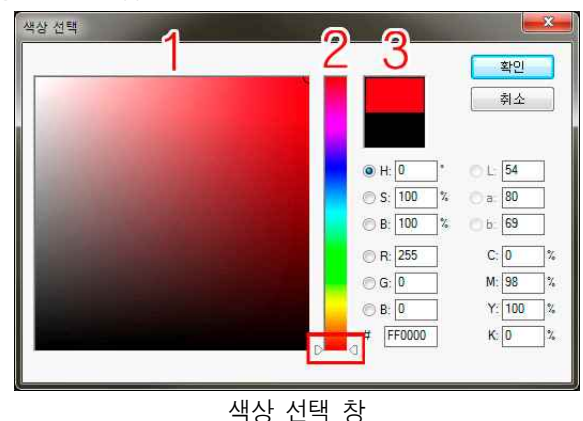

## 3.18. Undo 도구(Undo Tool) <Ctrl+Alt+Z>

### 3.18.1. 기능 설명

• [작업 취소]도구는 선택된 사진에 대한 이지포토 작업을 차례대로 취소합니다.

## 3.19. Redo 도구(Redo Tool) <Ctrl+Shift+Z>

### 3.19.1. 기능 설명

• [다시하기]도구는 [작업 취소]도구로 취소된 작업을 차례대로 다시 실행합니다.

## 3.20. 화면 정리 도구(Arrange Window)  $\langle F \rangle$

### 3.20.1. 기능 설명

• 이지포토 화면을 구성하는 창들을 정리합니다. 모든 창들이 프로그램에 설정된 기본 위치로 이동합니 다.

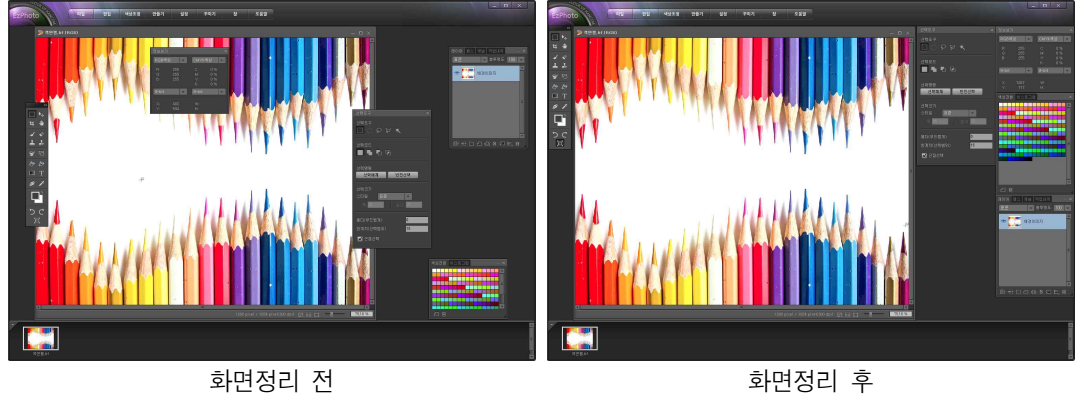
# Chapter 4. 메뉴 기능

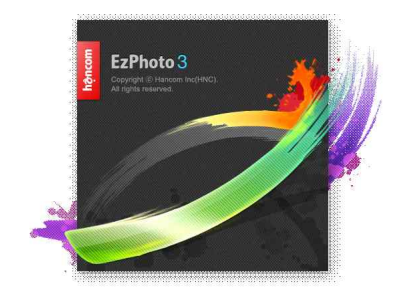

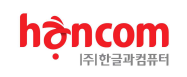

## 4. 메뉴 기능

- 사진에 대해 다양한 작업을 하는 기능들을 가지고 있습니다.
- 각각의 기능들이 가진 특성에 따라 몇 가지 메뉴들로 분류가 되어 있습니다.
- 기능을 선택하면 추가적인 조절이 필요한 기능의 경우 작업창이 나타나며, 사용자가 원하는 값을 설정 하여 사용합니다.

### 4.1. 메뉴 바(Menu Bar)

#### 4.1.1. 기능 설명

- 다양한 기능들을 묶어 분류한 8개의 메뉴 N 패텔 | 편집 | 색상조정 도움말 만들기 설정 꾸미기 মু 가 표시됩니다.
- 원하는 기능이 있는 메뉴에 마우스 커서를 가져가면 자동으로 해당 메뉴의 내용들이 나타납니다.

### 4.2. 파일 메뉴(File Menu)

- [파일]메뉴는 사진 파일 자체에 대한 작업들을 처리하는 메뉴입니다.
- ◆ 사진 이미지를 수정하는 기능이 아니라 파일에 대한 작업을 처리하는 기능들로 │ ₩로만들기 구성된 메뉴입니다.

#### 4.2.1. 새로 만들기(New) <Ctrl+N>

#### 4.2.1.1. 기능 설명

- [새로 만들기]메뉴는 새로운 사진 파일을 생성합니다.
- [설정값]에는 많이 사용하는 크기들이 등록되어 있습니다. 화살표 버튼을 클릭하 <mark>HPPI And Ctr</mark>ea 고 원하는 크기를 선택합니다.
- 특정한 크기의 사진 파일을 만들려면 [폭]과 [높이], [해상도]부분에 원하는 값 을 입력합니다.
- [폭]과 [높이]는 픽셀/인치/센티미터/밀리미터/포인 트 등의 다양한 단위로 설정할 수 있습니다.
- [해상도]는 사진의 화질을 설정합니다. 사진 파일의 용도에 맞게 해상도를 설정합니다. 권장 해상도는 인 터넷 홈페이지 등 컴퓨터 화면에서만 사용할 사진은 75DPI, 프린터로 프린트 할 사진은 150DPI, 인쇄 출 판에 사용할 사진은 300DPI입니다. 해상도가 높을수 록 화질이 좋아지며 용량이 커집니다.
- [배경색]에서 새로 만들어지는 사진 파일의 바탕 색 상을 설정합니다. 흰색/전경색/배경색/투명 중에서 원하는 색상을 선택합니다.

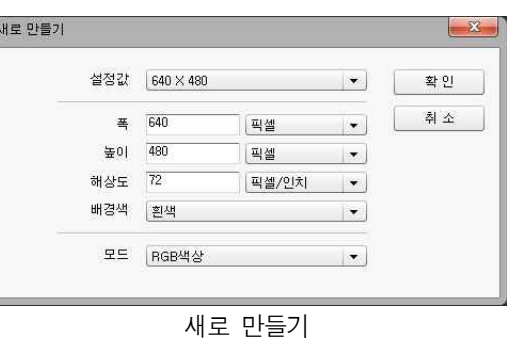

• [모드]에서 새로 만들어지는 사진 파일의 색상 모드를 선택합니다. 회색음영/RGB/CMYK 중에서 원하 는 색상 모드를 선택합니다.

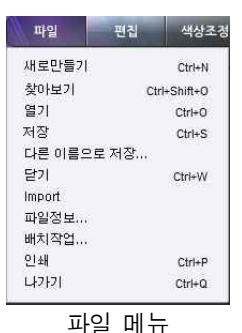

#### 4.2.2. 찾아보기(Browse) <Ctrl+Shift+O>

#### 4.2.2.1. 기능 설명

- [찾아보기]메뉴는 사진 파일을 이지포토 ◘ ઑ 에서 사용하기 위해 불러옵니다.
- Ÿ (1)의 영역에서 사진 파일이 있는 폴더 를 선택합니다.
- 폴더 안에 있는 파일들이 (2)의 영역에 나타납니다. 이지포토에서 불러올 수 있 는 사진 파일들은 미리보기로 나타납니 다. 미리보기로 사진 파일들의 내용을 확인할 수 있습니다.
- (2)의 영역에서 마우스로 사진 파일을 선택합니다. 원하는 사진에서 클릭하면 파일이 선택됩니다. <Ctrl>키를 누른 상 ▌ │ │ │ │ │ │ │ 태에서 마우스를 클릭하여 불러오기 원 하는 파일들을 선택할 수 있습니다.<br><Shift>키를 누르고 사진을 선택하면 처 음 선택한 파일부터 두 번째 선택한 파 일까지의 모든 파일이 함께 선택됩니다.

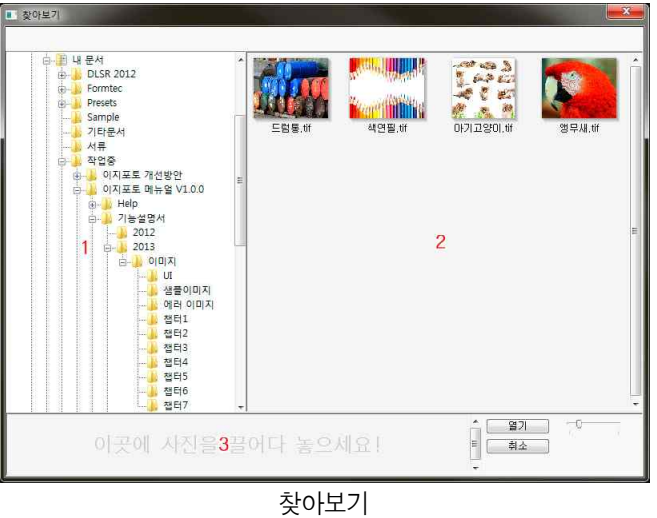

- (3)은 선택된 파일들을 임시로 보관하는 영역입니다. (2)에서 원하는 사진들을 (3)의 영역으로 드래그하 면 (3)에 사진 파일이 저장됩니다. (3)에 저장된 사진은 폴더를 바꾸거나 (2)에서 선택을 해제해도 사라 지지 않습니다. (3)에서 사진을 삭제하려면 지우려는 사진을 선택하고 <Del>키를 누르면 삭제됩니다.<br>여러 개의 사진을 한꺼번에 (3)에서 삭제하려면 (2)에서와 같이 <Ctrl>키와 <Shift>키를 이용하면 많은 파일을 함께 선택할 수 있습니다.
- [열기]는 선택된 사진 파일들을 이지포토로 불러옵니다. (3)의 영역에 선택된 사진들이 있으면 그 사진 들이, (3)의 영역에 선택된 사진이 없으면 (2)의 영역에 선택된 사진들을 이지포토로 불러옵니다.
- [취소]는 찾아보기 작업을 취소합니다.
- $\bar{\mathbb{R}}^{\mathbb{C}}$  [확대/축소 바]는 [찾아보기]화면에 나타나는 사진의 미리보기 크기를 조절합니다. 버튼을 오 른쪽으로 드래그하면 미리보기가 커지고, 버튼을 왼쪽으로 드래그하면 미리보기가 작아집니다.

#### 4.2.3. 열기(Open) <Ctrl+O>

#### 4.2.3.1. 기능 설명

- 사진 파일을 이지포토에서 사용하기 위해 불러옵니 <mark>질행 있습니</mark><br>디 다.
- . ..<br>(1)에서 사진 파일이 저장된 위치를 선택합니다. 최 ║ ৣ 근작업/바탕화면/라이브러리/내 컴퓨터/네트워크 중 | HTML 사업 | Kample | Kample | Kample | Kample | Kample | Kample | Kample | Kample |<br>기자 | Clark | Clark | Little | Little | Little | Little | Research | Little | Research | Clark | Clark | Clark 에서 원하는 위치를 선택합니다.
- (2)는 현재 폴더를 보여줍니다. 화살표 버튼을 클릭 입행적<br>- 이번 정례 폴던 크조건 나타 나타 있는 프로그램 하면 전체 폴더 구조가 나타납니다. 원하는 폴더를 클릭하면 해당폴더로 바로 이동합니다.
- [열기]메뉴는 윈도우에서 제공하는 다양한 기능을 ▌ 백 가진 버튼들(3)을 제공합니다.
- © [마지막에 열어본 폴더로 이동]버튼은 마지막 사 용한 폴더로 이동합니다.
- 한 한 수준 위로 버튼은 한수준 위의 폴더로 이동합니다.
- ■ [새 폴더 만들기]버튼은 현재 폴더에 새로운 폴더를 만듭니다.
- **[ ...** [ ] [ ] 메뉴 보기]는 (4)의 화면에 나타나는 파일들에 대한 정보를 설정합니다.
- (4)의 영역에서 이지포토에서 사용할 사진 파일들을 선택합니다. 원하는 사진에서 마우스를 클릭하거나 <Crtl>키와 <Shift>키를 이용하여 여러 개의 사진 파일을 함께 선택할 수 있습니다.
- [파일 이름]에 원하는 파일의 이름을 직접 입력해 파일을 불러올 수 있습니다.
- [파일 형식]에서 불러오기 원하는 파일의 형식을 설정할 수 있습니다.
- [열기]버튼을 클릭하여 선택된 파일들을 이지포토에 불러옵니다.
- [취소]버튼을 클릭하면 열기 작업이 취소됩니다.
- ◆ 지원 가능한 EPS : EPS의 Preview가 TIFF(1bit/pixel), TIFF(8bit/pixel)을 지원하며, Encoding 은 ASCII, Binary, JPEG을 지원 합 니다. PhotoShop DCS 1.0, PhotoShop DCS 2.0은 지원하지 않습니다.
- ◆ EPS에 포함되어 있는 "서체(트루타입서체)"는 지원 하지 않습니다. 이미지는 지원함.

#### 4.2.4. 저장(Save) <Ctrl+S>

#### 4.2.4.1. 기능 설명

- [저장]은 현재 작업 중인 사진을 파일로 저장합니다.
- [찾아보기]나 [열기]로 불러온 사진 파일은 아무런 메시지 없이 같은 이름과 형식의 파일로 저장됩니 다.
- [새로 만들기]로 만든 사진은 [저장]을 하면, 저장할 파일명과 형식을 지정하는 화면이 나타납니다. 원 하는 파일명과 형식을 지정하고 [저장]버튼을 클릭하여 사진 파일로 저장합니다.
- Ÿ '~.EZI'(또는 'EZIX')가 아닌 형식의 파일을 불러와 [레이어]를 생성하면 [저장]에서 파일명과 형식을 지정하는 화면이 나타납니다. [레이어]에 대한 정보는 '~.EZI'(또는 'EZIX')형식으로만 저장됩니다.

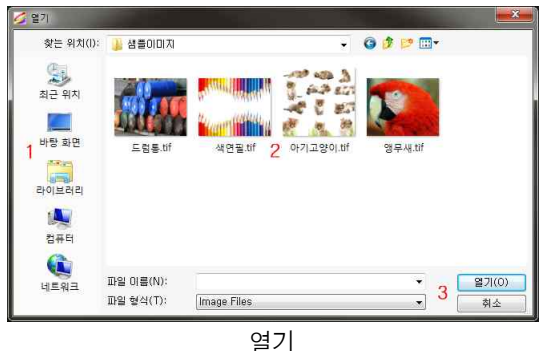

### 4.2.5. 다른 이름으로 저장(Save As)

### 4.2.5.1. 기능 설명

- 이지포토에서 작업한 내용을 원하는 폴더에 원하는 <mark>중<sub>명령</sub>ssa 제3</mark><br>- 기업 시크는 1/1.0 기타의 시 파일 이름과 형식으로 저장합니다.
- Ÿ [다른 이름으로 저장]의 기능은 대부분 [열기]와 동일합니다.
- [저장 위치]에서 사진 파일을 저장할 폴더를 선택 ██ 하고, [파일 이름]과 [파일 형식]에서 저장할 파일 의 이름과 형식을 설정합니다.
- ∙ [저장]버튼은 이지포토에서 작업한 이미지를 지정 ▌ ਥ≊སョ ╨ལ སལ་ མལ་ པལ་ པལ་ པལ་ པལ་ པལ་ པལ་ 된 폴더에 설정된 파일 이름과 형식으로 저장합니 다.
- [취소]는 [다른 이름으로 저장]을 취소합니다.

### 4.2.6. 닫기(Close) <Ctrl+W>

### 4.2.6.1. 기능 설명

- [닫기]는 작업 중인 사진 파일을 닫습니다.
- 마지막으로 저장한 이후 수정한 내용이 있으면 사진파일을 저장할 것인지를 묻는 화면이 나타납니다.
- 마지막 저장 이후 수정한 내용이 없으면 사진을 닫습니다.

### 4.2.7. Import

#### 4.2.7.1. 기능 설명

- 화상을 컴퓨터 데이터로 만드는 스캐너나 웹캠을 이용하여 화상 <sup>8% 전략</sup> 을 이지포토로 직접 불러옵니다.
- 이지포토는 TWAIN 드라이버를 이용하여 사용자의 컴퓨터에 연 결된 화상 장비들과 연결됩니다.
- Import를 실행하면 연결가능한 장비들의 목록이 나타납니다. 사 용할 장비를 선택하면 각 장비별로 제공되는 프로그램들이 실행 됩니다.
- 장비들이 받아들인 화상은 이지포토에 새로운 사진으로 나타납니다.
- ◆ TWAIN은 스캐너, 디지털 카메라와 같은 화상입력장치를 그래픽 처리 프로그램과 직접 연결시켜 이미지 데이터를 전달하는 소프 트웨어 적인 표준 인터페이스입니다.
- v TWAIN 드라이버는 Windows OS의 경우 Windows 폴더 안에 TWAIN (16비트) 또는 TWAIN\_32 (32비트) 폴더 밑에 설치되어야 하 며 확장자가 \*.DS인 일종의 DLL (Dynamic Linked Library) 파일이 존재해야 한다.
- ◆ 스마트 폰과 태블릿 PC에 저장된 사진은 컴퓨터의 하드디스크로 복사한 다음 이지포토에서 작업하여야 합니다. Import를 이용하 여 스마트 폰이나 태블릿 PC에 저장된 사진을 불러오면 에러가 발생합니다.

#### 4.2.8. 파일정보

• 사진 파일에 기록된 다양한 정보들을 보여줍니다.

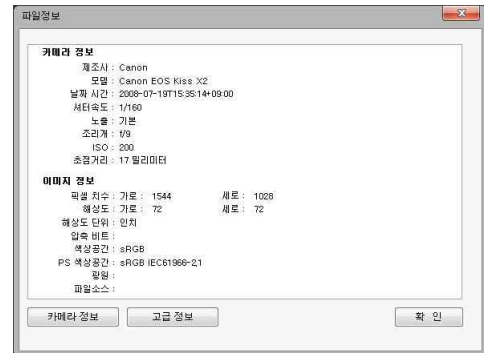

파일정보

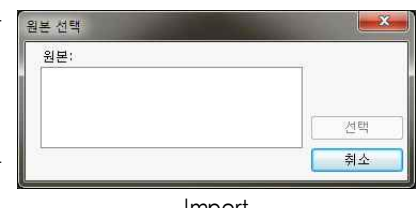

Import

 $0$   $0$   $10$   $10$ **Following** Capacity **WHAT**  $\epsilon$ 바탕 화면  $E \in \mathbb{R}$  ing 상여필 ing 017179201100 **SEALIN** Q 파일 이름(N): 제이름-1.jpg **제장(S)** 취소

다른 이름으로 저장

#### 4.2.9. 배치 작업(Batch Job)

#### 4.2.9.1. 기능 설명

- [배치 작업]은 사진의 크기, 파일 형식 등 을 일괄적으로 변경할 때 사용하는 기능입 니다. 하나의 폴더에 들어있는 모든 사진 파일들에 대해 설정된 작업을 처리한 다음 지정된 폴더에 사진 파일들을 저장합니다.
- [환경설정]은 [배치작업]의 설정값들을 파 일로 저장하고 불러옵니다. [환경설정 이 름( <sub>환경 설정미름</sub> : default ▼) ]의 화살표 버튼(▼)을 클릭하면 설정값들이 저장된 파일들을 보 여줍니다. 원하는 파일을 선택하면 설정값 들이 바뀝니다.
- [설정적 저장]은 현재 설정값들을 사 용자가 원하는 이름의 파일로 저장합니다.
- [설정책][설정 삭제]는 현재 [환경설정]에 나타난 파일을 삭제합니다.
- 폴타및 파일 파일 관리]에서 [배치 작업]에 사용하는 폴더와 파일 형식, 파일 이름 등을 설정합니다.

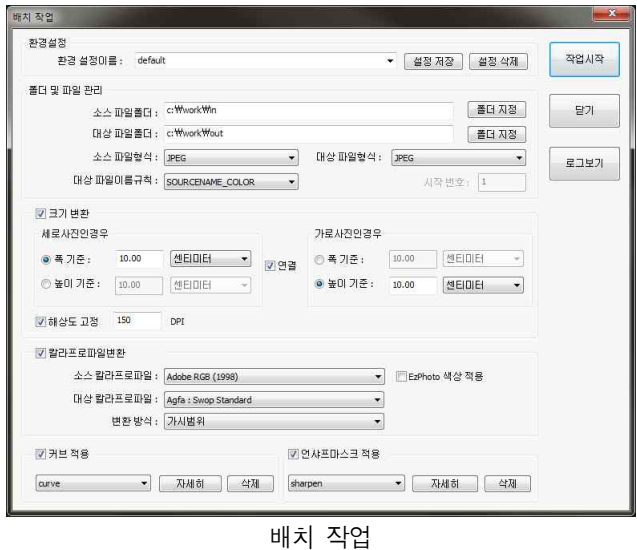

- ※스<sub>파월월5:</sub> c<del>\\\ok\\\</del>n [소스 파일 폴더]는 [배치 작업]을 수행할 사진 파일들이 있는 폴더를 설정합니다.<br>[폴더 지정]버튼을 클릭하고 원하는 폴더를 선택합니다.
- Ÿ [대상 파일 폴더]는 [배치 작업]의 결과로 만들어지는 사진 파일들을 저장할 폴더를 설정합니다. [폴더 지정]버튼을 클릭하고 원하는 폴더를 선택합니다.
- 소프레헬레 FEG 기소스 파일 형식]에서 [배치 작업]을 실행할 사진 파일의 형식을 설정합니다. JPG와 TIFF 파일 중 하나를 선택합니다.
- 매상파일형식: <mark>JREG [대상 파일 형식]은 [배치 작업]의 결과로 만들어지는 사진 파일을 저장할 파일 형식을</mark> 설정합니다. JPG, Tiff, EPS 중 하나를 선택합니다.
- 대상파일이름규칙: SOURCENAME\_NMEER - - - - 이름 규칙]은 [배치 작업]의 결과로 만들어지는 사진 파일의 이 름에 대한 규칙을 설정합니다. 원본 파일명 뒤에 색상 모드를 추가하거나 숫자를 추가할 수 있습니다.
- $\overline{X}$   $\overline{X}$   $\overline{X}$  [시작 번호]는 [대상 파일 이름 규칙]에서 'SOURCE NAME\_NUMBER'를 선택한 경우 추가 되는 숫자를 얼마부터 시작할 것인지를 설정합니다.
- $\Box$ コ) [크기 변환]은 사진들의 크기를 일정한 크기를 변환합니다. 사진의 방향에 따라 가로 사진 세로 사진으로 구분합니다. 사진의 크기는 폭( \* \*) 26: 10:00 [ MEIDEI - 7 0 0 LH 높이 중 하나만 설정합니다. 원 본 사진의 가로/세로 비율을 일정하게 유지하게 위하여 사진의 폭이나 높이를 설정하면 나머지 방향의 크기는 자동으로 설정됩니다.
- [@@a] [연결]은 가로 사진과 세로 사진이 같은 크기로 설정합니다. 가로 사진의 폭을 조정하면 세로 사진 의 높이가 같은 크기로 설정됩니다.
- 2해상도교청 150 100 [해상도]는 사진 파일의 해상도를 설정합니다.
- v 사진의 용도에 따른 적정 해상도는 'Chapter4. 메뉴 도구'의 '4.2.1. 새로 만들기'를 참조하시기 바랍니다.
- Ÿ [컬러 프로파일 변환]은 ICC Profile과 Color Engine을 이용하여 사진의 색상을 변환합니다.
- 소설럽프로파일: <mark>AddbeRGB.(1998) -)</mark>[소스 컬러 프로파일]은 사진의 색상영역으로 사용할 ICC Profile을 설정합니다.<br>카메라의 ICC Profile을 사용하거나 표준 RGB ICC Profile 등을 사용합니다.
- □□□™™® #@™® [EzPhoto 색상 적용]은 배치 처리되는 사진들에 대해 화질 보완 작업을 처리합니다. 이지포 토에 등록된 DSLR 카메라로 촬영된 사진들은 각 카메라 기종 별 ICC Profile이 적용됩니다. 이지포토 에 등록되지 않은 카메라로 촬영된 사진들도 밝기와 색상, 선명도를 향상시킵니다.
- 패상 할라프로파≌ : <mark>W.s. web coated Gw09) v2 -)</mark>[대상 컬러 프로파일]은 사진의 색상을 변환할 대상의 색상영역으로 사용할 ICC Profile을 설정합니다. 사진을 프린트하는 경우 프린터의 ICC Profile을 설정합니다.
- 변환 방식 [재법위 [변환 방식]은 컬러 엔진에서 색상을 변환하는 방식을 설정합니다.
- v ICC Profile과 컬러엔진, 변환 방식에 대한 자세한 설명은 'Chapter4. 메뉴'의 '4.6.1. 컬러 세팅'을 참조하시기 바랍니다.
- [커브 적용]은 [배치 작업]에서 발생하는 일괄적인 사진 색상의 미세한 차이 pegelage provider and page in the set of page in the set of page i<br>로 비안합니다 를 보완합니다.
- [화살표 버튼(▼)]을 클릭하면 저장된 커브들이 나 隔 타납니다. 원하는 커브를 선택하여 사용합니다.
- 선택한 커브의 내용을 확인하고 수정하거나 새로운 커브를 만들려면 [자세히]버튼을 클릭합니다. 현재 의 커브를 삭제하려면 [삭제]버튼을 클릭합니다.
- [배치 작업 커브]창에서는 선택된 커브의 설정을 보여주고 커브 값을 변경할 수 있습니다.
- 미세한 색상 오차를 보정하므로 수정할 농도 값에 원하는 값을 입력하여 커브를 변경합니다.
- [채널]에서 보정할 색상 채널을 선택합니다.
- 보정된 커브 값을 [배치 작업]에서 사용하려면 [확 인]버튼을 클릭합니다.
- [취소]를 클릭하면 커브 작업을 취소하고 [배치 작업]으로 돌아갑니다.
- [새 이름으로 저장]을 클릭하면 변경된 커브 값을 원하는 이름으로 저장할 수 있습니다.
- [언샤픈 마스크 적용]은 [배치 작업]이 처리하는 모든 사진에 <sup>회원샤프마스크적용</sup> sharpen - 기대하 색제 [Unsharpen Mask]를 사용하여 화질 보완작업을 합니다.
- [화살표 버튼(▼)]을 클릭하면 저장된 Unsharpen Mask 값들이 나타납 EMARDAB 니다. 원하는 값을 선택하여 사용합니다.
- [자세히]버튼을 클릭하면 선택된 Unsharpen Mask의 설정값을 보여주  $\parallel$ 고, 변경할 수 있습니다. 변경된 Unsharpen Mask 값은 [새 이름으로 ▌ 。.. 저장]을 이용하여 새로운 Unsharpen Mask 설정값으로 저장할 수 있습 || was inalize 니다.
- v [Unsharpen Mask]에 대한 자세한 설명은 'Chapter4. 메뉴'의 '4.3.12.3. Unsharpen Mask Filter'를 참조하시기 바랍니다.

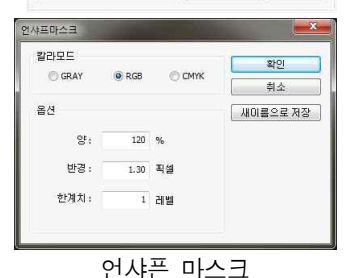

- 모든 설정이 끝나면 [작업 시작( \*\*\*\* )]을 클릭하여 [배치 작업]을 시작합니다.
- [닫기]는 [배치 작업]창을 닫습니다.
- **『EDEA】 [로그 보기]는 각 사진별 작업 시간과 에러 등의 [배치 작업]에 대한 자세한 정보를 보여줍니다.**

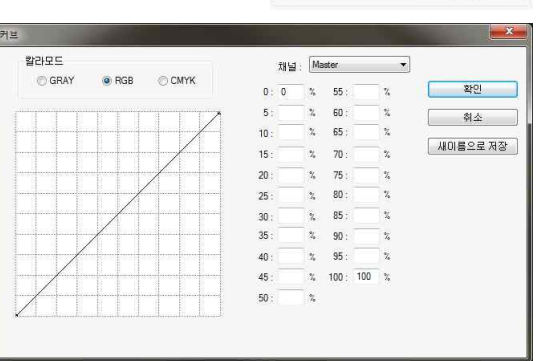

airve

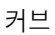

#### 4.2.10. 인쇄(Print) <Ctrl+P>

- 이지포토에서 선택된 사진을 컴퓨터에 연결된 프린터로 인쇄합니다.
- [선택된 프린터]는 사진이 인쇄될 프린터를 보여줍니 다. 이지포토를 실행하면 윈도우의 기본 프린터가 선택 됩니다. 프린터를 변경하면 프로그램을 종료하기 전까 지 변경된 프린터가 선택됩니다.
- [프린터설정]은 선택된 프린터의 설정을 보 여주고 변경할 수 있습니다.
- [용지 방향]에서 프린터 용지의 방향을 선택합니다.
- [단위]에서 여백과 사진 크기에서 사용할 단위를 설정 합니다. 밀리미터/센티미터/인치/포인트 중에서 원하는 단위를 선택합니다.
- [왼쪽 여백]은 사진의 왼쪽의 빈 공간의 크기를 설정합 니다.
- [위쪽 여백]은 사진의 위쪽의 빈 공간의 크기를 설정합니다.
- v 여백 값으로 사진이 인쇄되는 위치를 설정합니다. 프린터에 따라 용지 전체에 프린트를 하지 못하는 경우가 있습니다. 프린터별 기본 여백 값은 프린터 제조업체에 문의하시기 바랍니다.
- [폭]은 사진의 폭을 설정합니다.
- [높이]는 사진의 높이를 설정합니다.
- ◆ 프린트는 원본 사진의 가로:세로 비율을 유지하고 확대/축소합니다. [폭]이나 [높이]값을 입력하면 나머지 값은 비율에 맞춰 자동 으로 처리됩니다.
- [크기조절]은 사진을 백분율로 확대/축소합니다.
- [용지 크기에 맞춤]은 선택된 프린터와 용지에서 인쇄할 수 있는 가장 큰 크기로 사진을 확대/축소합 니다.
- 컬러처리방식 [컬러 처리 방식]은 인쇄하는 사진의 색상을 처리하는 방식을 설정합니다.
- [컬러 처리 안함]은 사진의 색상에 대해 아무런 처리를 하지 않고 프린터로 인쇄합니다.
- [이지포토에서 칼라 처리]는 [컬러 세팅]의 작업 영역과 [프린터 프로파일]에 설정되는 ICC Profile을 이용하여 정확한 색상을 인쇄합니다.
- [프린터에서 칼라 처리]는 프린터의 칼라 설정을 이용하여 사진을 인쇄합니다.
- 프린터프로파일 [EpsonR210GK Premium Glossy [프린터 프로파일]은 프린터의 색상 영역으로 사용할 ICC Profile을 설정합니다.
- v 프린터 제조사나 용지 제조사에서 제공하는 프로파일을 사용합니다.
- 변환방식 <mark>[Perceptual •</mark> [변환 방식]은 사진의 색상을 변환하는 방식을 선택합니다.
- v [컬러 처리 방식]과 ICC 프로파일, [변환 방식]에 대한 자세한 설명은 'Chapter4. 메뉴'의 '4.6.1. 컬러 세팅'을 참조하시기 바랍 니다.
- 현재의 설정대로 인쇄를 하려면 [프린트]를 클릭합니다.
- [취소]를 클릭하면 인쇄 작업이 취소됩니다.

#### 4.2.11. 나가기(Exit) <Ctrl+Q>

- [나가기]는 이지포토 프로그램을 종료합니다.
- Ÿ 작업 중인 사진들의 저장작업을 모두 마치고 이지포토 프로그램을 종료합니다. 이미 저장된 사진들은 저장 작업 없이 바로 종료됩니다.

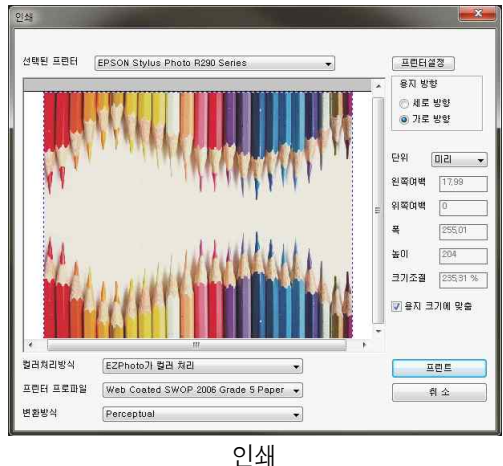

### 4.3. 편집(Edit) 메뉴

- [편집]메뉴는 사진을 수정하고 편집하는 기능들로 이루어져 있습니다.
- Ÿ 사진의 크기를 변경하거나, 일부를 추가/삭제하는 등의 작업을 할 수 있습니다.

#### 4.3.1. 최근 작업(Last Job) <Ctrl+Z>

Ÿ [최근 작업]은 선택된 사진 파일에 대해 가장 마지막으로 처리한 작업을 취소하 고 다시 실행합니다.

#### 4.3.2. 작업 취소(Undo) <Ctrl+Alt+Z>

- [작업 취소]는 선택된 사진 파일에 대한 작업을 차례대로 최소합니다.
- [작업 도구]의 [작업 취소(5)]도구와 동일합니다.

#### 4.3.3. 다시하기(Redo) <Ctrl+Shift+Z>

- [다시하기]는 [작업 취소]로 취소된 작업을 차례대로 다시 실행합니다.
- [작업 도구]의 [다시하기( )]도구와 동일합니다.

#### 4.3.4. 사진 회전(Rotate and Flip)

#### 4.3.4.1. 기능 설명

- [사진 회전]은 사진을 회전하고 뒤집는 작업을 합니다.
- [회전각도]에서 회전시킬 각도를 설정하고, 회전시킬 방향 $($ 5  $\mid$   $\vert$   $\vert$ 을 클릭하여 사진을 회전합니다.
- 미미[수평 뒤집기]는 사진이 좌우를 반대로 뒤집어 줍니다.
- [음][수직 뒤집기]는 사진의 위아래를 반대로 뒤집어 줍니다.
- v [수평 뒤집기]와 [수직 뒤집기]는 [회전각도]의 설정에 영향을 받지 않습니다.

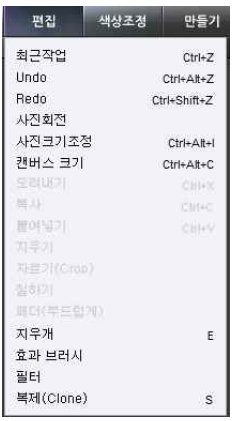

편집 메뉴

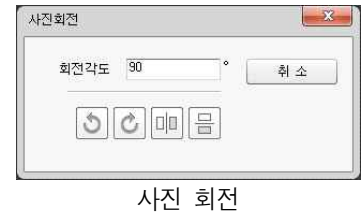

#### 4.3.5. 사진 크기조정(Image Size) <Ctrl+Alt+I>

#### 4.3.5.1. 기능 설명

- Ÿ [사진 크기 조정]은 사진의 크기를 자유로이 확대/축소합 니다.
- Ÿ 사진의 크기는 [픽셀 치수]와 [문서 크기] 두 종류가 있 습니다.
- [픽셀 치수]는 사진을 구성하는 픽셀의 숫자입니다. 사진 파일의 용량과 화질은 [픽셀 치수]에 따라 변합니다.
- [문서 크기]는 사진 파일에 표시된 크기 정보입니다. '혼 글'등의 프로그램에서 사진 파일을 불러오면, [문서 크기] 에 설정된 크기로 나타납니다.
- [사진 크기 조정]을 실행하면 현재 선택된 사진의 크기를 표시합니다. 변경하기 원하는 사진의 크기를 입력하여 사 진을 확대/축소합니다.

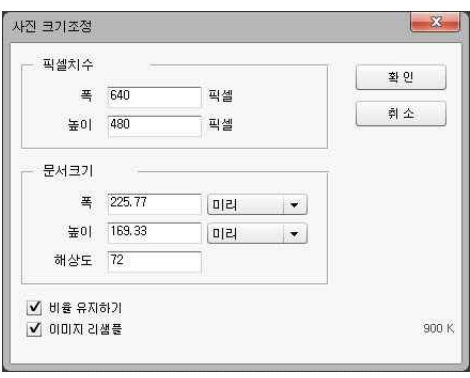

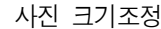

- 사진의 크기를 픽셀단위로 조정하려면 [픽셀 치수]에 원하는 수치를 입력합니다.
- 비율 유지하기 [비율 유지하기]는 원본 사진의 비율을 유지하며 사진을 확대/축소합니다. 사진의 폭이 나 높이 값 중 하나를 변경하면 나머지ㅣ 값은 자동으로 계산되어 설정됩니다.
- [문서 크기]는 밀리미터/센티미터/인치/퍼센트/포인트 등의 다양한 단위로 사진의 크기를 조정합니다.
- [해상도]는 사진의 화질을 설정합니다. 권장 값은 인터넷 홈페이지 등 디스플레이용 이미지는 75, 프 린트용 이미지는 150, 인쇄/출판용 이미지는 300입니다. 단위는 DPI를 사용합니다. 권장 값보다 높은 해상도를 사용하면 사진의 화질이 향상되나, 사진 파일의 용량이 커집니다.
- Ø 미미지 리샘플[이미지 리샘플]은 사진의 [픽셀 치수]를 변경합니다. [이미지 리샘플]이 선택하고 [문 서 크기]에서 사진의 크기를 변경하면 [픽셀 치수]의 폭과 높이가 변합니다. [이미지 리샘플]을 해제하 면 [문서 크기]에서 사진의 크기를 변경해도 [픽셀 치수]의 크기는 변하지 않습니다.
- 원하는 사진의 크기를 설정하고 [확인]버튼을 클릭하여 사진의 크기를 변경합니다.
- [취소]버튼을 클릭하면 [사진 크기 조정]작업을 취소합니다.
- ◆ [이미지 리샘플]을 사용하여도 사진의 크기를 2배 이상 확대하면 화질이 떨어집니다. 고화질의 사진을 얻으려면 사진 촬영에서 높은 해상도를 사용하시기 바랍니다. 사진의 축소에서는 화질 손상이 크게 발생하지 않습니다.

#### 4.3.6. 캔버스 크기(Canvas Size) <Ctrl+Alt+C>

#### 4.3.6.1. 기능 설명

- [캔버스 크기]는 사진의 크기가 아니라 사진의 영역을 확대 [캔버스크기조정 /축소합니다.
- 「캔버스 크기]를 확대하면 사진 주위로 빈 공간이 추가됩니 ‖ │ <sub>≋</sub> │ <sub>640 픽셀</sub> 다.
- [캔버스 크기]를 축소하면 사진의 일부가 잘려 사라집니다. || မြာပျေား 1900 K-
- [현재 크기]는 선택된 사진의 크기를 표시합니다.
- [새로운 크기]에 변경하려는 캔버스 크기를 입력합니다.
- 픽셀/밀리미터/센티미터/인치/퍼센트/포인트 등 다양한 단 || <sup>키준 |</sup>도 | 위로 캔버스의 크기를 설정합니다.
- [기준]은 캔버스가 확대/축소될 방향을 설정합니다.

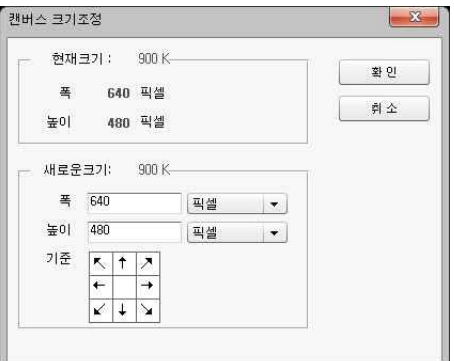

캔버스 크기조정

#### 4.3.7. 오려내기(Cut) <Ctrl+X>

- [오려내기]는 사진에서 선택된 부분을 삭제하고 클립보드에 저장합니다.
- 사진이 삭제된 부분은 '배경 이미지'에서는 배경색으로, 다른 레이어에서는 투명하게 채워집니다.

#### 4.3.8. 복사(Copy) <Ctrl+C>

• [복사]는 사진에서 선택된 부분을 클립보드에 저장합니다.

#### 4.3.9. 붙여넣기(Paste) <Ctrl+V>

- [붙여넣기]는 선택된 사진에 새로운 [레이어]를 만들고 클립보드에 저장된 이미지를 붙여 넣습니다.
- v [붙여넣기]한 이미지에 대한 합성 및 효과에 대한 자세한 설명은 'Chapter5. 레이어'를 참조하시기 바랍니다.

#### 4.3.10. 지우기(Delete) <Del>

- [지우기]는 사진의 선택된 부분을 지웁니다.
- 사진의 지워진 부분은 '배경 이미지'에서는 배경색으로 채워집니다. 다른 [레이어]에서는 투명하게 처 리됩니다.

#### 4.3.11. 자르기(Crop) <C>

- [자르기]는 사진의 선택된 부분만 잘라냅니다.
- 사진의 선택된 부분들만 남고 나머지 부분들은 사라집니다. [선택 영역]의 형태와는 상관없이 직사각형 으로 사진을 잘라냅니다.

#### 4.3.12. 칠하기(Fill)

- [칠하기]는 사진에서 선택된 부분을 원하는 색상이나 패턴 질하기 으로 칠합니다.
- Ÿ [내용]에서 선택된 부분을 칠할 색상이나 패턴을 선택합니 다. 전경색/배경색/단일색상/패턴 중에서 원하는 내용을 선 택합니다.
- [패턴]에서 칠하기 원하는 패턴을 선택합니다.
- Ÿ [모드]는 사진과 칠해지는 내용이 합성되는 모드를 설정합 니다.
- [불투명도]는 칠해지는 내용의 불투명한 정도를 설정합니다.

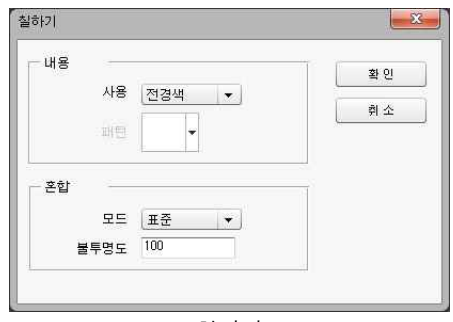

칠하기

#### 4.3.13. 페더(Feather)

- [페더]는 선택영역의 경계를 부드럽게 합니다.
- 「페더 반경]을 설정하면 [선택 영역]의 경계가 서정 값만큼 확장됩니다. 확장된 경계부분은 점차 투명 하게 만들어집니다.
- [페더]는 선택 영역의 모양도 변경합니다.
- [사각형] 선택 영역의 모서리를 [페더 반경]에 설정된 크기의 둥근  $\overline{\bigcup_{\text{min } 5}}$ 모서리로 만듭니다.
- [올가미]와 [다각형], [마술봉] 선택 영역의 모서리를 [페더 반경]에 설정된 크기의 둥근 모서리로 만듭니다.

### 4.3.14. 지우개(Eraser) <E>

- [지우개]는 사진에서 원하는 부분을 지우는 도구입니다.
- [작업 도구]의 [지우개( )]도구와 동일한 기능을 가지고 있습니다.
- [지우개]도구로 색상이 지워진 픽셀은 '배경이미지'에서는 배경색으로, 다른 레 │ <sup>불투명도 ─●</sup> │ " 이어에서는 투명하게 채워집니다.
- [지우개 도구 창]에서 지우개의 크기 및 모양 등을 조절할 수 있습니다.
- ◆ 지우개의 크기 및 형태에 대한 자세한 내용은 'Chapter3. 작업 도구'의 '3.5. 브러시'를 참조하시기 ████ 바랍니다.

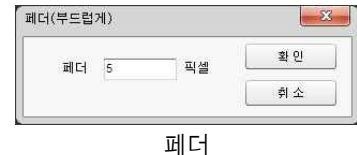

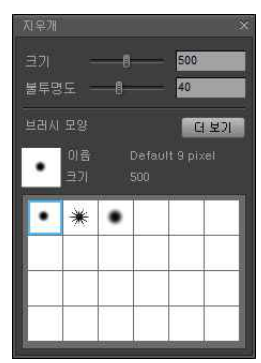

지우개 창

#### 4.3.15. 효과 브러시(Effect Brush) <R>

- [효과 브러시]는 사진의 원하는 부분에 효과를 만들어줍니다.
- [작업 도구]의 [효과 브러시( )]도구와 동일한 기능을 가지고 있습니다.
- 같은 곳을 여러 번 클릭하거나 계속 드래그하면 같은 효과를 반복해서
- 사용할 수 있습니다. • [선명하게]는 사진의 윤곽이 선명해지며 입체감이 살아납니다. 카메라 <mark>호환제 모르기 표현</mark><br>이 초저이 만지 아이 흐리 브브을 서며치게 하나다 의 초점이 맞지 않아 흐린 부분을 선명하게 합니다.
- 선명해지는 정도는 [강도( 20 10 100 )]로 조절합니다.
- 신승에서는 승소는 [승소[발문 호텔 기자 소설됩니다.<br>• [흐리게]는 사진의 거친 부분을 부드럽게 만들어 줍니다. 얼굴 피부를 <sup>[어플게</sup> 부드럽게 하거나 옷감의 재질이나 무늬 때문에 생기는 모아래(Moire)를 없애는데 사용됩니다.
- 흐려지는 정도는 [강도( 2E 19 100 )]로 조절합니다.
- [문지르기]는 사진에서 색상의 경계를 흐릿하게 만듭니다. 사진의 합성 으로 만들어진 부자연스러운 경계나 잡티를 없애는데 사용됩니다.
- 효과의 정도는 [강도( 25 10 100 )]로 조절합니다.
- [밝게]는 사진에서 원하는 부분만 밝게 합니다.
- 사진에서 밝아질 영역은 [범위( )] 858 38 | ) 에서 설정합니다.
- 사진이 밝아지는 정도는 [노출(  $\frac{1}{2}$  ) 에서 설정합니다.
- [어둡게]는 사진에서 원하는 부분만 어둡게 합니다.
- Ÿ 사진에서 어두워질 영역은 [범위( )]에서 설정합니다.
- 사진이 어두워지는 정도는 [노출(  $\frac{1}{2}$  ) 에서 설정합니다.
- v [효과 브러시]도구의 크기 및 형태에 대한 자세한 내용은 'Chapter3. 작업 도구'의 '3.5. 브러시'를 참조하시기 바랍니다.

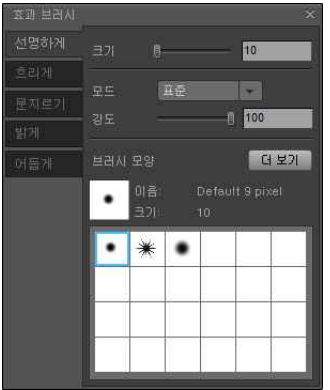

효과 브러시

#### 4.3.16. 필터(Filter)

- [필터]는 사진에 다양한 효과를 줍니다.
- 광학 필터를 사용하여 촬영한 사진 같은 효과 등 다양한 효과로 재미있는 사진을 만들 수 있습니다.

#### 4.3.16.1. 가우시안 흐림(Gaussian Blur)

- [가우시안 흐림]은 사진이 번져서 흐려진 75우시안흐림 것 같은 효과를 줍니다.
- [범위]는 사진이 번지는 정도를 설정합니 다. 값이 클수록 사진이 더 심하게 번집니 다.
- [확인]은 필터 효과를 사진에 적용합니다.
- [취소]는 필터 작업을 취소합니다.
- [미리보기]를 선택하면 필터효과를 미리 확 인할 수 있습니다.

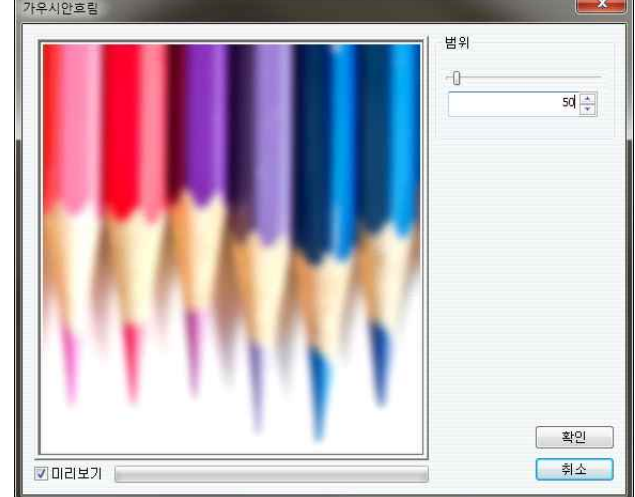

가우시안 흐림 필터

#### 4.3.16.2. 동작 흐림(motion Blur)

- [동작 흐림]은 사진이 움직이는 것 같은 효 [ 통작흐림 과를 줍니다.
- [길이]는 움직이는 효과의 길이를 설정합니 다. 길이가 길수록 사진이 움직이는 속도가 빨라지는 효과가 만들어집니다.
- [각도]는 사진이 움직이는 각도를 설정합니 다.
- [단방향]은 움직이는 효과를 한쪽 방향으로 만 만들어줍니다.
- [확인]은 필터 효과를 사진에 적용합니다.
- [취소]는 필터 작업을 취소합니다.
- [미리보기]를 선택하면 필터효과를 미리 확 인할 수 있습니다.

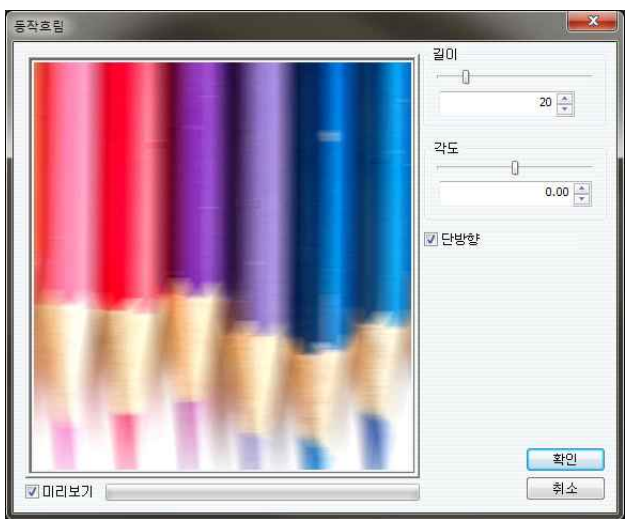

동작 흐림 필터

#### 4.3.16.3. 언샤픈 마스크

- [언샤픈 마스크]는 사진의 선명도를 세부적 │₩픈마스크 으로 조절하여 사진의 화질을 향상시킵니 다.
- [정도]는 사진의 선명도를 향상시킬 정도를 설정합니다.
- [반경]은 선명도를 향상시킬 사진 윤곽의 폭을 설정합니다.
- [한계 값]은 [언샤픈 마스크]효과를 적용하 지 않을 범위를 설정합니다.
- [확인]은 필터 효과를 사진에 적용합니다.
- [취소]는 필터 작업을 취소합니다.
- [미리보기]를 선택하면 필터효과를 미리 확 인할 수 있습니다.

#### 4.3.16.4. 흩뿌리기(Spread)

- Ÿ [흩뿌리기]는 사진을 이루는 픽셀들이 흩뿌 려진 효과를 줍니다.
- [범위]에서 사진의 픽셀들이 흩뿌려지는 정 도를 설정합니다. 설정값이 클수록 흩뿌려 지는 정도가 심해집니다. 가로와 세로 방향 으로 픽셀이 흩뿌려지는 정도를 다르게 설 정할 수 있습니다.
- [확인]은 필터 효과를 사진에 적용합니다.
- [취소]는 필터 작업을 취소합니다.
- [미리보기]를 선택하면 필터효과를 미리 확 인할 수 있습니다.

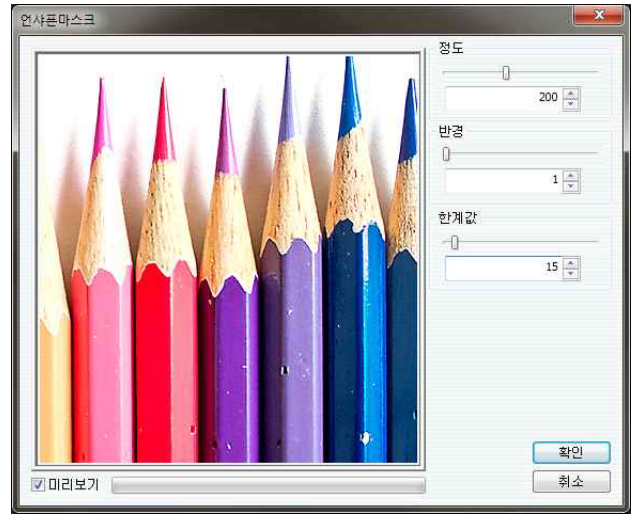

언샤픈 마스크 필터

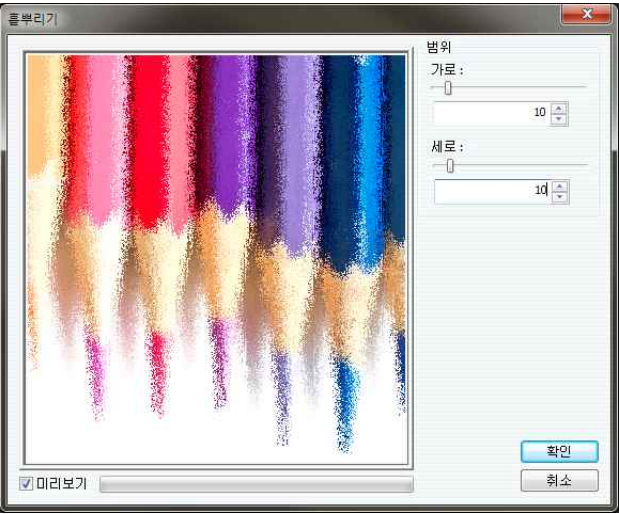

흩뿌리기 필터

#### 4.3.16.5. 테두리(Edge)

- [테두리]는 사진을 구성하는 사물의 테두리 만 남은 사진을 만들어 줍니다.
- [밝기]는 테두리의 밝기를 설정합니다.
- [한계 값]은 사물의 윤곽을 인식하는 정도 를 설정합니다. 값이 커지면 사물의 세밀한 윤곽은 사라지고 굵직한 테두리만 남게 됩 니다.
- [형태]에서 필터효과로 만들어지는 사진의 형태를 선택합니다.
- [확인]은 필터 효과를 사진에 적용합니다.
- [취소]는 필터 작업을 취소합니다.
- [미리보기]를 선택하면 필터효과를 미리 확 인할 수 있습니다.

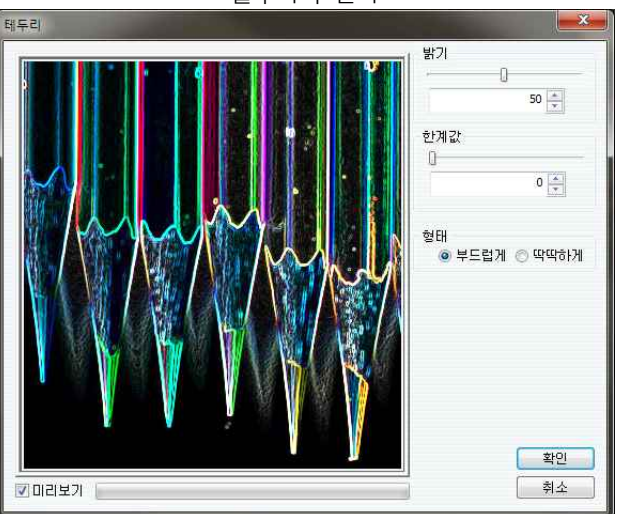

테두리 필터

#### 4.3.16.6. 네온 광(Neon)

- [네온 광]은 사진의 사물들이 네온사인으로 대용광 만들어진 효과를 줍니다.
- [크기]는 네온등의 길이를 설정합니다.
- [밝기]는 네온등의 밝기를 설정합니다.
- [한계 값]은 [네온 광]효과를 줄 사물의 윤 곽의 정도를 설정합니다.
- [확인]은 필터 효과를 사진에 적용합니다.
- [취소]는 필터 작업을 취소합니다.
- [미리보기]를 선택하면 필터효과를 미리 확 인할 수 있습니다.

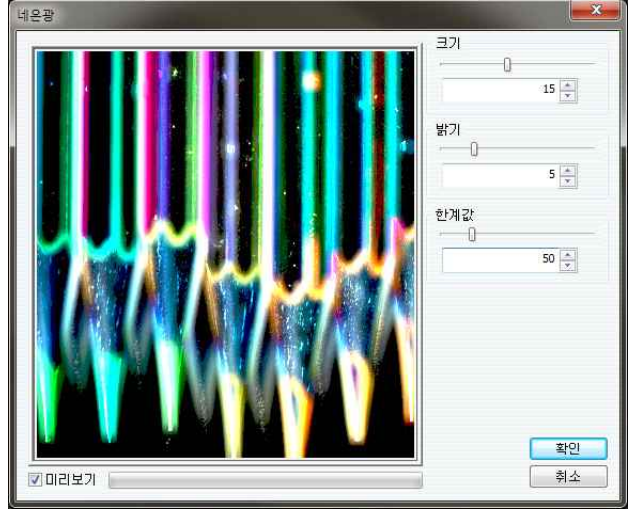

네온 광 필터

#### 4.3.16.7. 수채화 효과(Dilate)

- [수채화 효과]는 사진의 픽셀들이 탁하게 주제화효과 번지며 수채화 그림의 효과를 줍니다.
- [범위]에서 픽셀이 번지는 정도를 설정합니 다.
- [확인]은 필터 효과를 사진에 적용합니다.
- [취소]는 필터 작업을 취소합니다.
- [미리보기]를 선택하면 필터효과를 미리 확 인할 수 있습니다.

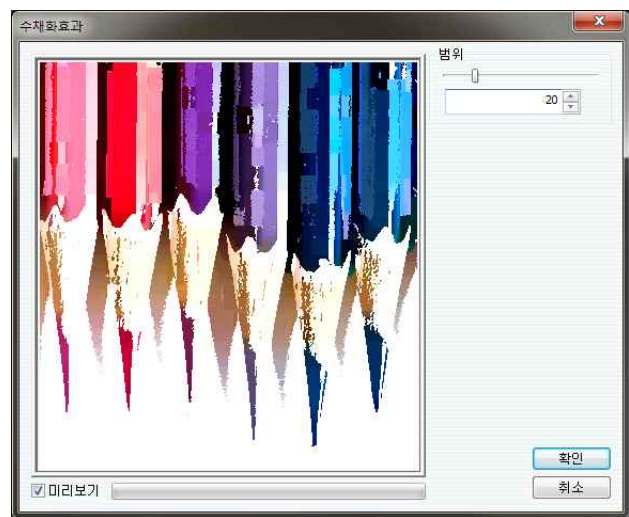

수채화 효과 필터

#### 4.3.16.8. 렌즈 효과(Apply Lens)

- [렌즈 효과]는 볼록렌즈로 본 것 같은 효과 한조효과 를 줍니다.
- [크기]는 렌즈효과 정도를 설정합니다.
- [중심]은 렌즈효과의 중심을 설정합니다.<br>단위는 픽셀이며, 설정된 중심은 미리보기 화면에 (+)표시로 나타납니다.
- 마우스를 이용하여 미리보기 화면에서 렌즈 효과의 중심을 설정할 수 있습니다. 마우스 커서(+)를 원하는 곳에 위치하고 클릭하면,<br>렌즈효과의 새로운 중심이 설정됩니다.
- [주변]은 렌즈효과가 최대가 되었을 때 나 타나는 빈 공간을 채우는 방식을 선택합니 다.
- [선택색상으로 채움]은 [색상선택]에 설정 ▒<sub>면되기</sub> 된 색상으로 채워줍니다.
- [주변 이미지로 채움]은 비어진 공간 주변 의 이미지로 빈 공간을 채워줍니다.
- [그대로 두기]는 원본이미지로 빈 공간을 채워줍니다.
- [확인]은 필터 효과를 사진에 적용합니다.
- [취소]는 필터 작업을 취소합니다.
- [미리보기]를 선택하면 필터효과를 미리 확인할 수 있습니다.

#### 4.3.16.9. 격자 유리창(Tiled Glass)

- [격자 유리창]은 사진을 격자무늬가 새겨진 유리창을 통해 보는 효과를 줍니다.
- 격자의 크기는 [가로]와 [세로]값으로 조절 할 수 있습니다.
- 크기를 조절하는 단위는 [개수]와 [폭] 중 에서 원하는 단위를 선택합니다.
- [개수]는 사진 전체를 설정된 개수의 격자 로 만들어줍니다.
- [폭]은 격자의 크기를 설정합니다. 단위는 픽셀입니다.
- [확인]은 필터 효과를 사진에 적용합니다.
- [취소]는 필터 작업을 취소합니다.
- [미리보기]를 선택하면 필터효과를 미리 확 인할 수 있습니다.

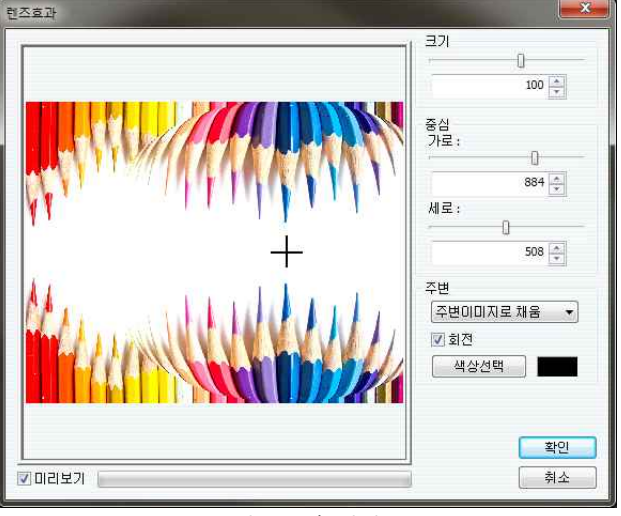

렌즈효과 필터

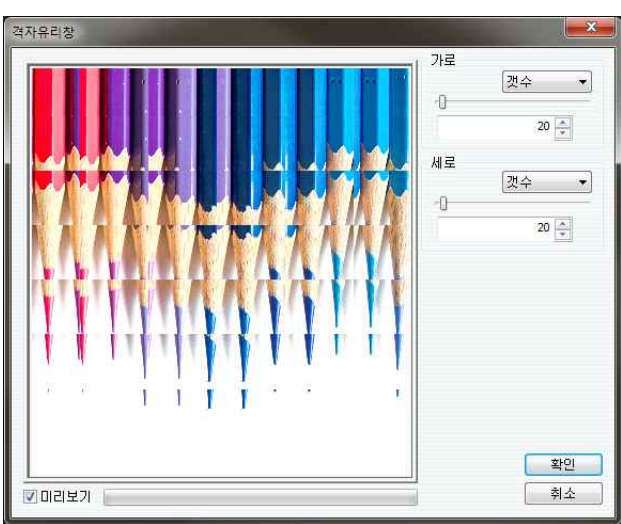

격자 유리창 필터

#### 4.3.16.10. 역광(Flare FX)

- [역광]은 사진에 빛이 반사되는 효과를 줍 니다.
- [밝기]는 역광의 밝기를 설정합니다.
- [가로]와 [세로]는 역광의 위치를 설정합니 다. 단위는 픽셀이며, 설정된 중심은 미리 보기 화면에 (+)표시로 나타납니다.
- 마우스를 이용하여 역광의 외치를 설정할 수 있습니다. 미리보기 화면에서 마우스 커 서(+)를 원하는 부분에 위치하고 클릭하면 새로운 역광 위치가 설정됩니다.
- [확인]은 필터 효과를 사진에 적용합니다.
- [취소]는 필터 작업을 취소합니다.
- [미리보기]를 선택하면 필터효과를 미리 확 인할 수 있습니다.

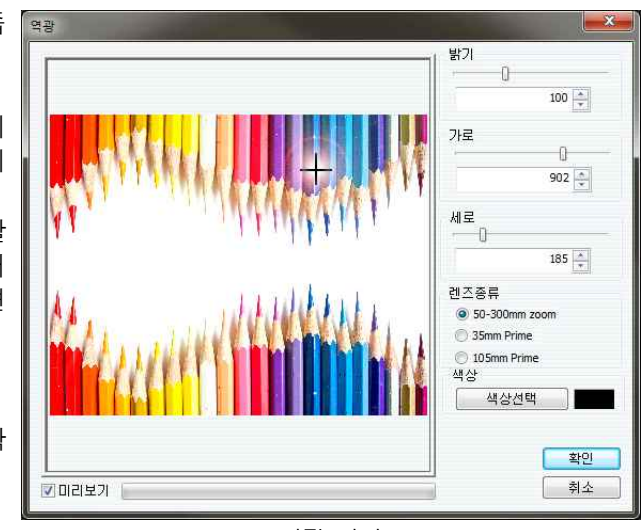

역광 필터

#### 4.3.16.11. 조명효과(Lighting)

- [조명 효과]는 사진에 빛 <mark>조명효과</mark> 이 비치는 효과를 줍니 다.
- [부분광원설정]은 조명효 과의 빛의 종류를 설정합 니다.
- Ÿ [스포트라이트]는 사진의 한 점에서 조명이 비치는 효과를 줍니다.
- [방향성]은 사진 전체에 조명이 비치는 효과를 줍 니다.
- [밝기]는 조명의 밝기를 설정합니다.
- [Edge]는 조명의 테두리 효과를 조절합니다. 값이 커지면 빛이 점점 약해지 며 펴지는 조명 효과를 줍니다.
- [불투명도]는 조명 색상의 불투명한 정도를 설정합니다.
- [색상선택]은 조명의 색상을 설정합니다.
- [이미지조명]은 사진 전체에 대한 조명효과를 설정합니다.
- [주변]은 사진의 밝기를 설정합니다.
- [밝기]는 사진과 조명 모두의 밝기를 설정합니다.
- [광원추가]는 사진에 조명을 추가합니다.
- 조명의 위치와 형태는 미리보기 화면에서 조절할 수 있습니다.
- 조명 중심의 [붉은 원]을 드래그하면 조명의 위치가 변경됩니다.
- 조명의 영역을 표시한 큰 [붉은 원] 위의 [녹색 원]을 드래그하면 조명의 모양이 조절됩니다.
- [확인]은 필터 효과를 사진에 적용합니다.
- [취소]는 필터 작업을 취소합니다.
- [미리보기]를 선택하면 필터효과를 미리 확인할 수 있습니다.

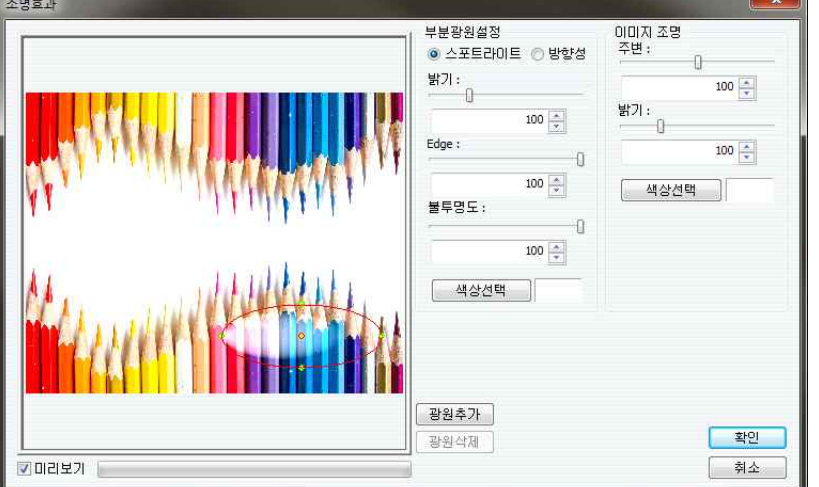

조명효과 필터

#### 4.3.16.12. 입체감(Emboss)

- [입체감]은 사진의 사물의 윤곽을 입체적으 remage 로 표현합니다. 이미지들이 부조가 된 조각 효과를 줍니다.
- [범위]는 입체감으로 표현될 사진 이미지의 세밀한 정도를 설정합니다.
- [깊이]는 입체감의 세기를 설정합니다.
- [각도]는 입체감을 표현하는 빛이 비치는<br>각도를 설정합니다. 왼쪽 중앙이 '0'이며, 값이 커지면 빛의 위치가 시계 반대방향으 로 이동합니다.
- [형태]는 입체감의 형태를 설정합니다.
- [확인]은 필터 효과를 사진에 적용합니다.
- [취소]는 필터 작업을 취소합니다.
- [미리보기]를 선택하면 필터효과를 미리 확 인할 수 있습니다.

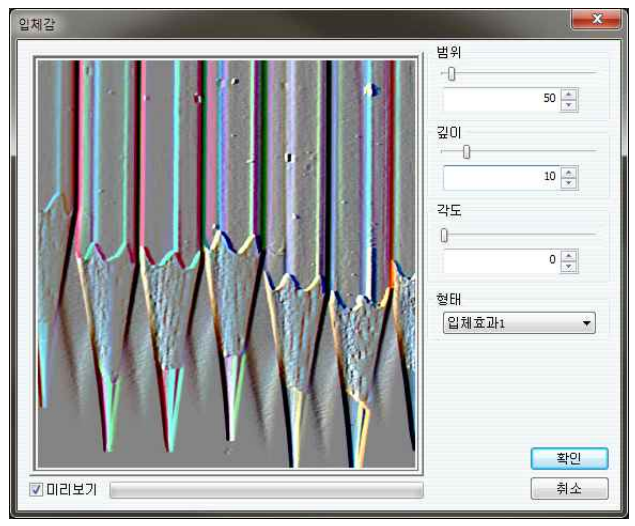

입체감 필터

#### 4.3.16.13. 모자이크 타일(Mosaic)

- [모자이크 타일]은 사진 모자이크타 이 여러 개의 타일 조각 으로 만들어진 효과를 줍 니다.
- [카티젼 플로팅 설정]에 서 타일의 크기를 설정합 니다. 단위는 픽셀입니다.
- [폭]은 타일의 가로 크기 를 설정합니다. [폴라] 플로팅에서는 방사선으로 갈라지는 타일의 크기를 설정합니다.
- [높이]는 타일의 세로 크 ▌▌<mark>/⊹</mark><br>그리로 선정한나다. [퓨그] 기를 설정합니다. [폴라] <mark>- 스타 -</mark> 플로팅에서는 타일을 나 누는 원의 간격을 설정합 니다.

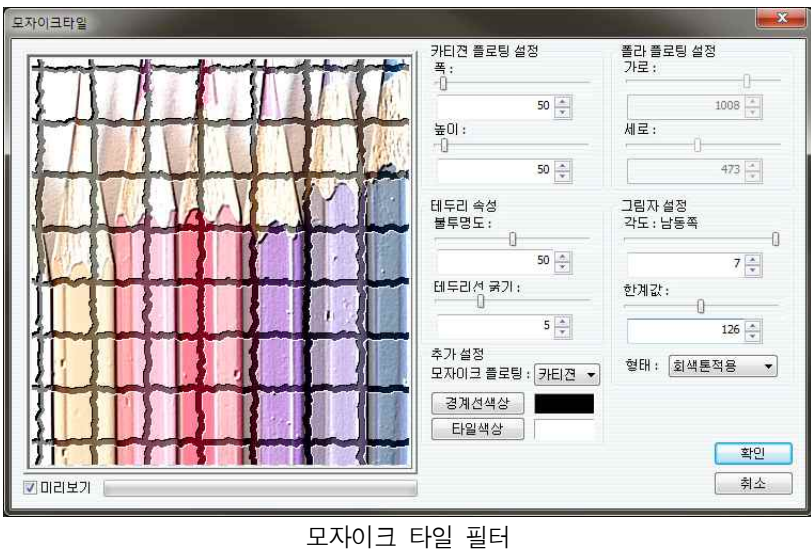

- [테두리 속성]은 타일 사이 가격에 대한 값을 설정합니다.
- [불투명도]는 필터의 밝기를 조절합니다.
- [테두리선 굵기]는 타일 사이의 간격을 설정합니다. 단위는 픽셀입니다.
- [모자이크 플로팅]에서 타일의 기본 형태를 선택합니다.
- [카티젼]은 사진을 수평선과 수직선으로 나눈 형태이며, [폴라]는 사진을 동심원과 방사선으로 나눈 형 태입니다.
- [경계선 색상]은 타일 사이의 색상을 설정합니다. 설정된 색상과 사진 이미지가 합성되어 타일 사이의 경계를 만듭니다.
- [타일 색상]은 타일의 색상을 설정합니다. 설정된 색상과 사진 이미지가 합성되어 타일을 만듭니다.
- [폴라 플로팅 설정]에서 [폴라] 플로팅 타일의 중심 위치를 설정합니다. [가로]와 [세로]에 원하는 중 심 위치를 입력합니다. 단위는 단위는 픽셀이며, 설정된 중심은 미리보기 화면에 (+)표시로 나타납니 다.
- 마우스를 이용하여 [폴라] 플로팅 타일의 중심위치를 설정할 수 있습니다. 미리보기 화면에서 마우스 커서(+)를 원하는 부분에 위치하고 클릭하면 새로운 중심이 설정됩니다.
- [그림자 설정]은 타일의 그림자가 만들어지는 방향을 설정합니다. 사진의 위가 '북', 아래가 '남', 왼쪽 이 '동', 오른쪽이 '서'입니다.
- [한계 값]은 타일 효과의 선명도를 설정합니다.
- [형태]는 그림자가 만들어지는 형태를 설정합니다.
- [회색톤 적용]은 명암으로 그림자와 빛을 표현합니다.
- [색상적용]은 타일과 경계선의 색상을 이용하여 그림자와 빛을 표현합니다.
- [확인]은 필터 효과를 사진에 적용합니다.
- [취소]는 필터 작업을 취소합니다.
- [미리보기]를 선택하면 필터효과를 미리 확인할 수 있습니다.

#### 4.3.16.14. 물결 효과(Ripple)

- [물결 효과]는 사진이 물 물결효과 결에 비친 효과를 줍니 다.
- [물결높이]는 사진에 만 들어지는 물결의 높이를 설정합니다.
- [물결간격]은 사진에 만 들어지는 물결의 개수를 설정합니다.
- [감쇠도]는 물결이 중심 에서 멀어지면서 약해지 는 정도를 설정합니다.
- [중심크기]는 중심부분에 서 시작되는 물결의 높이 <u>|| | \_ \_ \_</u> 를 설정합니다.
- [물결 중심]에서 물결의

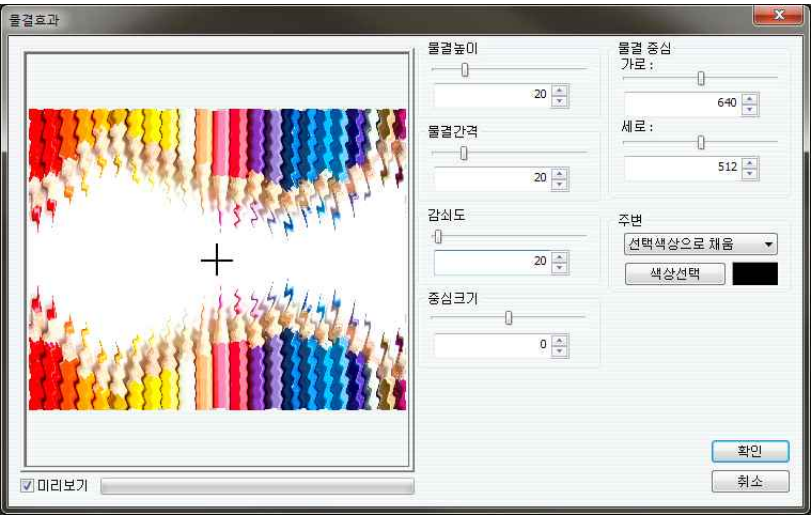

물결효과 필터

- 중심 위치를 설정합니다.<br>[가로]와 [세로]에 원하는 위치를 입력합니다. 단위는 픽셀입니다.
- [주변]은 물결효과로 만들어지는 빈 공간을 채우는 방법을 설정합니다.
- [선택색상으로 채움]은 [색상선택]에 설정된 색상으로 빈 공간을 채웁니다.
- [주변이미지로 채움]은 빈 공간 주변의 이미지로 빈 공간을 채웁니다.
- [그대로 두기]는 물결효과가 적용되지 않은 원본 이미지로 빈 공간을 채웁니다.
- [확인]은 필터 효과를 사진에 적용합니다.
- [취소]는 필터 작업을 취소합니다.
- [미리보기]를 선택하면 필터효과를 미리 확인할 수 있습니다.

#### 4.3.16.15. 백라이트

- [백라이트]는 사진의 뒤에서 조명이 비치는 대라이트 효과를 줍니다.
- [가로]는 형광등과 같이 긴 조명이 가로로 비치는 효과를 줍니다.
- [단일]은 사진의 중앙에서 하나의 조명이 비치는 효과를 줍니다.
- [원형]은 사진의 중심으로부터 동심원 형태 의 조명이 비치는 효과를 줍니다.
- [확인]은 필터 효과를 사진에 적용합니다.
- [취소]는 필터 작업을 취소합니다.
- [미리보기]를 선택하면 필터효과를 미리 확 인할 수 있습니다.

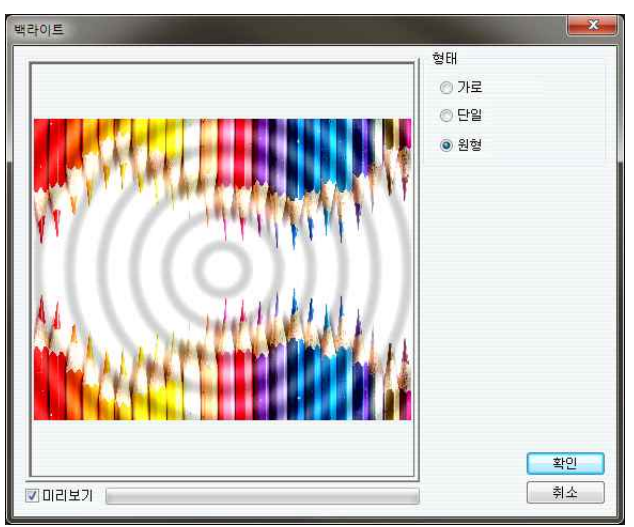

백라이트 필터

#### 4.3.16.16. 모니터 효과(Video)

- [모니터 효과]는 사진에 모니터효과 TV화면과 같은 모니터 효 과를 줍니다.
- [모양]은 모니터 효과의 형태를 설정합니다.
- [색상 변환]은 모니터 효 과로 만들어지는 색상과 순서를 설정합니다.
- [크기]는 모니터 효과의 선의 크기를 설정합니다.
- [불투명도]는 원본 이미 지의 불투명한 정도를 설 정합니다.
- Ÿ [형태]는 모니터 효과의 패턴을 선택합니다.
- [색상 분포]는 모니터 효 과에서 기본 색상인 빨강 과 녹색, 파랑의 세기를 설정합니다.

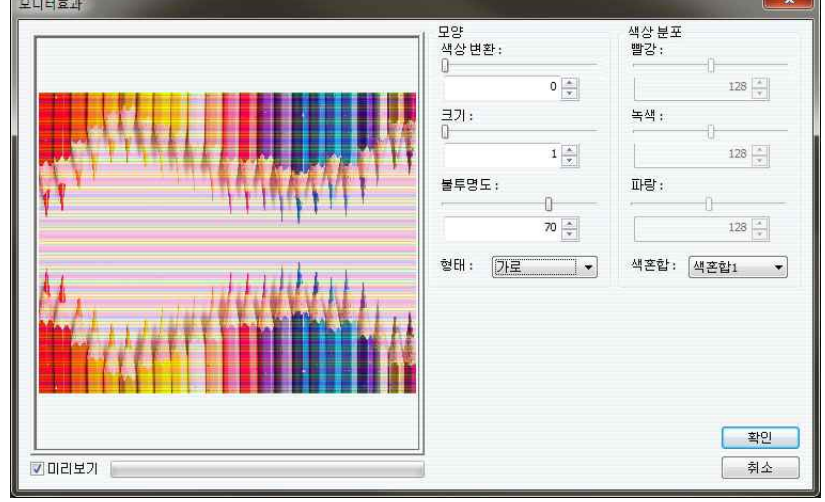

모니터 효과 필터

- [색혼합]은 모니터 효과로 만들어지는 사진의 색상혼합방식을 설정합니다.
- [확인]은 필터 효과를 사진에 적용합니다.
- [취소]는 필터 작업을 취소합니다.
- [미리보기]를 선택하면 필터효과를 미리 확인할 수 있습니다.

#### 4.3.16.17. 날리는 효과(Wind)

- [날리는 효과]는 바람에 날리는 것 같은 효 말래=효 과를 줍니다.
- [범위]는 사진이 날리는 효과의 길이를 설 정합니다.
- [불투명도]는 날리는 효과의 정도를 설정합 니다. 값이 커지면 효과도 강해집니다.
- [각도]는 날리는 효과의 불규칙한 정도를 설정합니다.
- [확인]은 필터 효과를 사진에 적용합니다.
- [취소]는 필터 작업을 취소합니다.
- [미리보기]를 선택하면 필터효과를 미리 확 인할 수 있습니다.

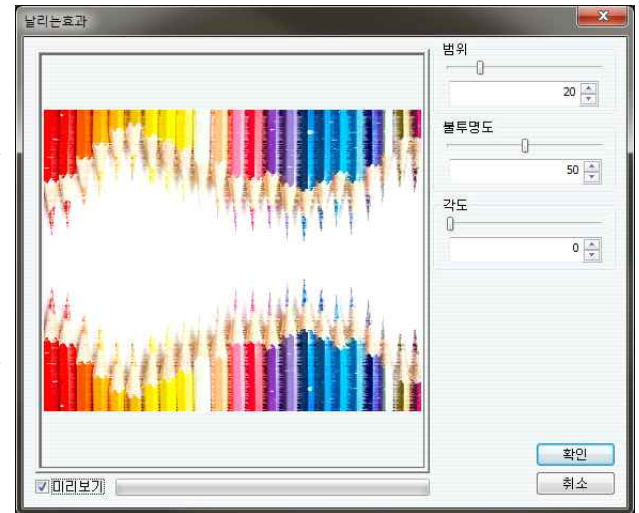

날리는 효과 필터

#### 4.3.16.18. 캔버스 효과(Canvas)

- [캔버스 효과]는 캔버스 천에 그려진 효과 를 만들어줍니다.
- [깊이]는 캔버스 효과의 세기를 설정합니 다.
- [밀기]는 패턴이 반복되면서 어긋나는 정도 를 설정합니다.
- [확인]은 필터 효과를 사진에 적용합니다.
- [취소]는 필터 작업을 취소합니다.
- [미리보기]를 선택하면 필터효과를 미리 확 인할 수 있습니다.

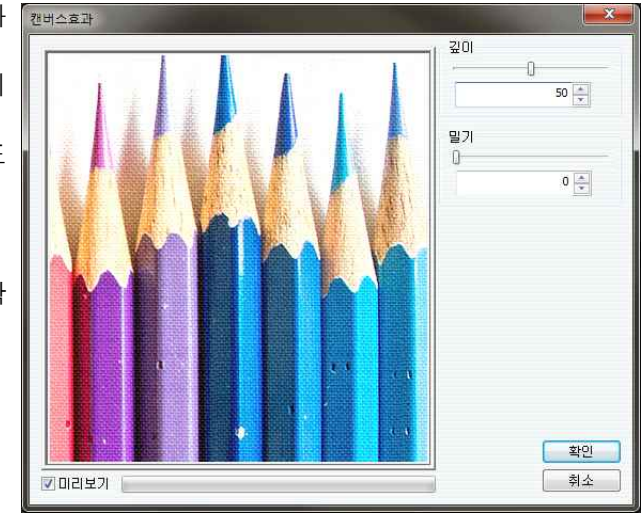

캔버스 효과 필터

#### 4.3.16.19. 큐비즘(Cubism)

- [큐비즘]은 불규칙한 표 류 면을 가진 투명한 물체들 을 통해 보이는 것 같은 효과를 줍니다.
- [간격]은 투명한 물체의 간격을 설정합니다.
- [크기]는 투명한 물체의 크기를 설정합니다.
- [밝기]는 사진의 밝기를 설정합니다.
- [모양설정]은 투명한 물 체의 모양을 설정합니다.
- [색상설정]은 투명한 물 체 사이의 간격을 채울 색상을 설정합니다.
- [배경색 사용]은 원본 이 미지로 투명한 물체 사이 의 간격을 채웁니다.
- 모양설정 간격  $-0$ ◎ 정사각형 200  $\frac{1}{x}$ ◎ 직사각형 색상설정<br>◉ 배경색 사용 ヨフ ◎ 선택색상 사용  $200 -$ **M상선택** 밝기 ■방향설정  $0\left|\frac{\textbf{x}}{\textbf{y}}\right|$  $0\left|\frac{\pi}{\pi}\right|$ <mark>. 확인</mark> 취소

큐비즘 필터

- [선택색상 사용]은 [색상선택]에 설정된 색상으로 투명한 물체 사이의 간격을 채웁니다.
- [방향설정]은 투명한 물체를 정렬시킵니다. [방향설정]을 선택하면 투명한 물체들이 일정한 간격과 모 양으로 나타납니다.
- [확인]은 필터 효과를 사진에 적용합니다.
- [취소]는 필터 작업을 취소합니다.
- [미리보기]를 선택하면 필터효과를 미리 확인할 수 있습니다.

#### 4.3.16.20. 유화(Oilify)

- [유화]는 사진에 유화 같은 효과를 줍니다. [\*\*
- [범위]는 유화 효과의 정도를 설정합니다.
- [확인]은 필터 효과를 사진에 적용합니다.
- [취소]는 필터 작업을 취소합니다.
- [미리보기]를 선택하면 필터효과를 미리 확 인할 수 있습니다.

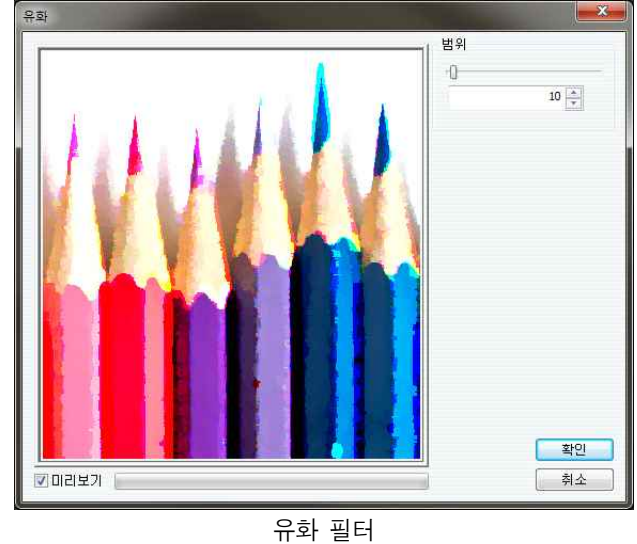

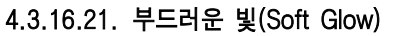

- [부드러운 빛]은 빛을 받아 사진이 번지는 FEBREW 효과를 줍니다.
- [세기]는 빛의 세기를 설정합니다.
- [선명도]는 원본 사진의 선명한 정도를 설 정합니다.
- [확산]은 빛이 번지는 정도를 설정합니다.
- [밀도]는 효과를 만드는 광원의 밀도를 설 정합니다.
- [색상]은 광원의 색상을 설정합니다.
- [확인]은 필터 효과를 사진에 적용합니다.
- [취소]는 필터 작업을 취소합니다.
- [미리보기]를 선택하면 필터효과를 미리 확 인할 수 있습니다.

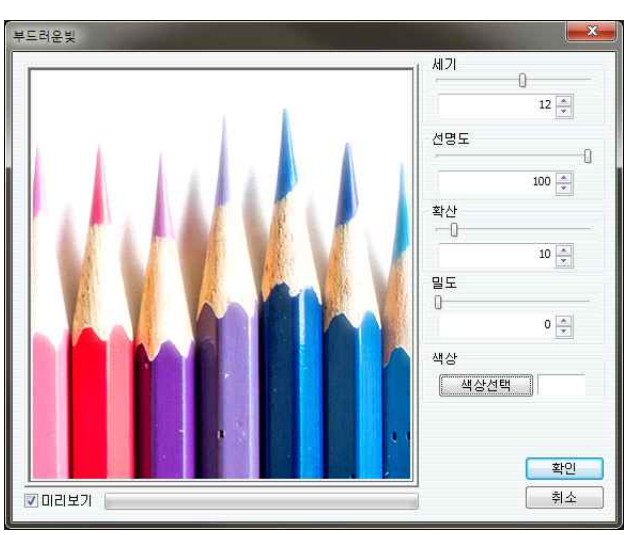

부드러운 빛 필터

#### 4.3.17. 복제(Clone)

- [복제]는 사진의 일부를 다른 위치나 다른 사진에 복제합니다.
- [작업 도구 복제]도구와 동일한 기능입니다.
- [복제]를 실행하고 사진에서 복제할 시작점을 설정합니다. 시작점은 <Alt+Left ægggg Click>으로 설정합니다. <Alt>키를 누르면 커서가 십자선의 형태로 바뀌고 시 | \_ \_ \_ \_ \_ \_ \_ \_ \_ \_ 작점이 설정되면 다시 본래 형태가 됩니다.
- Ÿ <Alt>키를 놓고 이미지를 복제하기 위하는 위치로 마우스를 이동하고 드래그하 면 사진이 복제됩니다.
- [시작점 고정]은 드래그를 할 때마다 항상 시작점으로 설정된 부분의 이미지가 복제됩니다. [시작점 고정]이 해제되면 드래그를 할 때마다 시작점과 처음 복 제를 한 위치만큼 떨어진 위치의 이미지가 복제됩니다.
- v [복제]작업에 사용되는 브러시에 대한 자세한 설명은 'Chapter4. 작업 도구'의 '3.5. 브러시 도구'를 참조하시기 바랍니다.

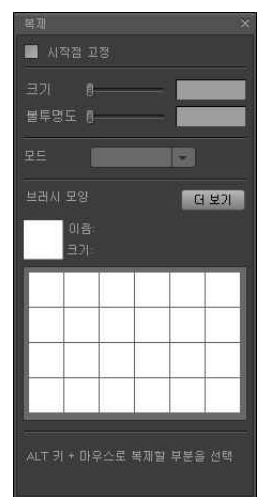

복제 창

### 4.4. 색상조정(Color) 메뉴

#### 4.4.1. 기능 설명

- [색상조정] 메뉴는 사진의 색상을 조절하는 기능들로 이루어져 있습니다.
- Ÿ 사진의 색상과 밝기를 조정하는 작업을 할 수 있습니다.

#### 4.4.2. 자동(Auto Adjust)

• 사진의 밝기와 색상을 자동으로 조정하는 기능들입니다.

#### 4.4.2.1. 자동 레벨(Auto Level) <Ctrl+Shift+L>

- 사진을 구성하는 채널별 레벨을 자동으로 조절합니다.
- 사진의 색상과 밝기를 자동으로 보정합니다.

#### 4.4.2.2. 자동 대비(Auto Contrast) <Ctrl+Alt+Shift+L>

- 컬러 레벨에서 마스터 레벨만을 자동으로 조절합니다.
- 사진의 밝기만 자동으로 보정됩니다.

#### 4.4.2.3. 균일화(Equalize)

- 사진을 구성하는 픽셀들의 밝기 범위를 전체 밝기범위로 확대 <sup>포스터화</sup> 합니다.
- 사진의 밝기와 선명도가 자동으로 보정됩니다.
- 4.4.2.4. 채도감소(Desaturation) <Ctrl+Shift+U>
- 컬러 사진을 흑백 사진으로 만듭니다.

#### 4.4.2.5. 반전(Invert) <Ctrl+I>

• 사진의 색상을 반전합니다. 컬러사진을 네거티브 필름으로 만듭니다.

#### 4.4.3. 밝기/대비(Bright/Contrast)

- Ÿ [밝기/대비]는 사진의 밝기와 명암 대비를 보정합니다.
- 조절을 원하는 기능의 슬라이더 버튼을 드래그하면 사진의 밝기 || <sub>밝기 주절</sub> \_\_\_\_\_\_\_\_ @ 와 명암 대비가 조절됩니다.
- [밝기 조절]은 값이 커지면 사진이 밝아지고 값이 작아지면 사진 이 어두워집니다.
- [대비 조절]은 값이 커지면 사진의 명암 대비가 커지고 값이 작 어지면 사진의 명암 대비가 약해집니다.
- 사용자가 원하는 밝기와 명암 대비 값을 입력하여 사진의 밝기와 명암 대비를 세밀하게 조절할 수 있 습니다.
- [확인]은 설정값을 사진에 적용합니다.
- [취소]는 하던 작업을 취소합니다.

#### 4.4.4. 컬러 밸런스(Color Balance) <Ctrl+B>

- [컬러 밸런스]는 사진을 구성하는 채널 별 색상을 변화하여 사 진의 색상을 보정합니다.
- [컬러 밸런스]에서 사용하는 색상 채널은 RGB(빨강/녹색/파랑) 입니다.
- 각 채널별 슬라이더의 박스를 드래그하면 사진의 색상을 조절 합니다. 값이 커지면 해당 색상이 강해지고 값이 적어지면 해 당 색상이 약해집니다.
- 사용자가 원하는 값을 입력하여 채널별 색상의 강도를 세밀하 게 조절할 수 있습니다.
- 사진에서 [컬러 밸런스]를 조절할 영역을 설정할 수 있습니다.

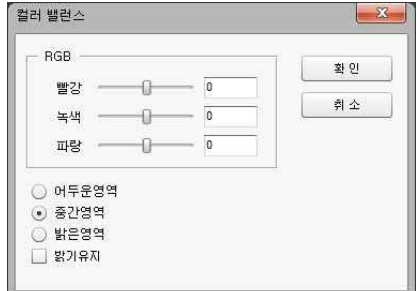

밝기/대비

 $+1$ 

 $\overline{\mathbf{z}}$ 

화인

회 소

컬러 밸런스

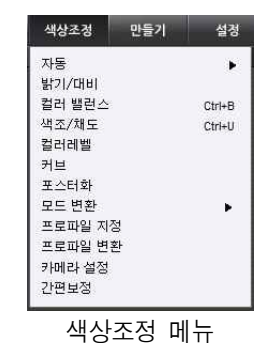

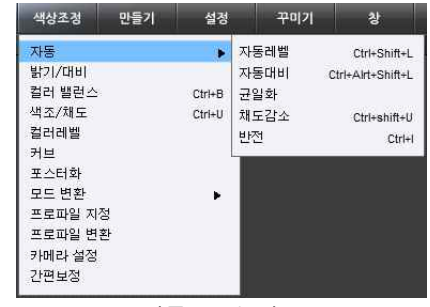

자동 보정 기능

밝기 / 대비

대비 조절

어두운 영역/중간 영역/밝은 영역 중 원하는 영역을 선택합니다.

- [밝기 유지]는 [컬러 밸런스]를 조절하여도 사진의 밝기를 유지합니다.
- [확인]은 설정값을 사진에 적용합니다.
- [취소]는 하던 작업을 취소합니다.
- v CMYK 이미지에서도 RGB 채널로 색상 밸런스를 조절합니다. CMYK 이미지의 색상 채널인 CMY(청록-Cyan/진홍-Magenta/노랑) 은 각각 RGB의 보색으로 RGB로 CMY의 컬러 밸런스를 조절할 수 있습니다. 색상 별 보색관계는 순서대로 빨강(Red) - 청록 (Cyan), 녹색(Green) - 진홍(Magenta), 파랑(Blue) - 노랑(Yellow)입니다. CMYK의 마지막 색상인 K는 blacK으로 컬러 밸런스와 는 관련이 없습니다.

#### 4.4.5. 색조/채도(Hue/Saturation/Brightness) <Ctrl+U>

#### 4.4.5.1. 기능 설명

- [색조/채도]는 사진의 색상과 색상선명도, 밝기를 보정합니 【 다.
- $\begin{bmatrix} 4 & 1 & 1 \ 0 & 1 & 2 \end{bmatrix}$  스펙트럼을 원형으로 배치한 값입니다.  $\begin{bmatrix} 1 & 1 \ 0 & 1 \end{bmatrix}$  기준이 됩니다. 주요 색상의  $\begin{bmatrix} 1 & 1 \ 0 & 1 \end{bmatrix}$ 순서는 무지개 순서인 빨강, 주황, 노랑, 초록, 파랑, 남색,<br>보라의 순서입니다.
- [채도]는 색상의 선명도를 조절합니다. 100이 가장 색상이 ∥ ┌ ~~~ 선명한 상태이며, -100은 색상의 선명도가 0가 되어 무채 색인 회색이 됩니다.
- [밝기]는 색상의 밝기를 조절합니다. 100은 모든 색상을 흰 색이 되며, -100은 모든 색상이 검은색이 됩니다.
- [컬러화]는 컬러사진을 단색 사진으로 만듭니다. 사진의 색상은 [색조]로 조절합니다.
- [확인]은 설정값을 사진에 적용합니다.
- [취소]는 하던 작업을 취소합니다.

#### 4.4.6. 컬러 레벨(Color Level) <Ctrl+L>

- [컬러 레벨]은 사진의 색상을 구성하는 채널별 색상 분포(히 협력 스토그램)를 보여주고, 레벨을 조절해 사진의 색상과 밝기를 보정합니다.
- 「입력 레벨]은 선택된 채널에서 사용하고자하는 레벨의 범위 ▒ <sup>협력빨: 히</sup> 와 감마값을 조절합니다. 범위(양끝 – 0. 255)의 선택과 감마 값(중앙 – 1.0)은 해당 박스에 숫자로 입력하거나 히스토그램 아래에 나타나는 쐐기모양의 표시를 드래그합니다.
- [입력 레벨]의 최소범위 이하의 레벨들은 모두 [출력 레벨]의 ▒ 최소범위 설정값이 됩니다. [입력 레벨]의 최대범위 이상의 레벨들도 모두 [출력 레벨]의 최대범위 설정값이 됩니다.
- 감마값을 변경시켜 사진의 밝기를 조절합니다. 감마값이 1.0 보다 크면 사진이 밝아지고, 1.0보다 작으면 사진이 어두워집 니다.
- 「출력 레벨]은 사진의 가장 밝은 부분과 가장 어두운 부분의 레벨을 설정합니다. 사진의 프린트나 인쇄 /출판에서 사진의 영역과 어두운 부분의 잉크 소모를 줄이기 위해 사용됩니다.
- [옵션]은 [자동 레벨]의 기능을 설정합니다. 값이 크면 효과가 강해지며 사진의 화질손상이 심해집니 다.
- [확인]은 설정값을 사진에 적용합니다.
- [취소]는 하던 작업을 취소합니다.
- v 사진의 레벨을 채널별로 조절하면 사진의 색상을 보정됩니다.

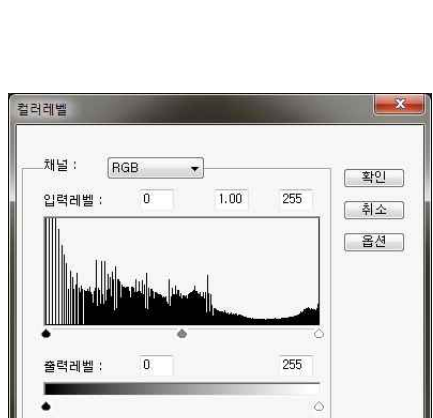

색조/채도

 $\overline{\phantom{a}}$ 

 $\overline{0}$ 

 $\left\vert \bullet\right\vert$ 

채널 전체

 $\overline{a}$  $\overline{0}$ 

 $+1$ 

 $\theta$ 

컬러 조절

채도 조절 -

밝기 조절 -

 $\overline{\phantom{1}}$ 

촼 인

**회소** 

컬러 레벨

#### 4.4.7. 커브(Curve) <Ctrl+M>

- [커브]는 사진의 밝기와 색상을 세밀하게 보정합니다. 주택
- [커브]는 보정하기 원하는 색상의 채널별 레벨 값을 조절 ██ ...<br>- 회언 시장인 생산은 보정하나도! 하여 사진의 색상을 보정합니다.
- 조절하기 원하는 위치에서 마우스 드래그로 레벨 값을 조 절할 수 있습니다. 정밀한 조절을 위해서는 [입력]에 현재 사진의 색상의 레벨 값을 입력하고, [출력]에 원하는 색상 의 레벨 값을 입력합니다.
- [확인]은 설정값을 사진에 적용합니다.
- [취소]는 하던 작업을 취소합니다.

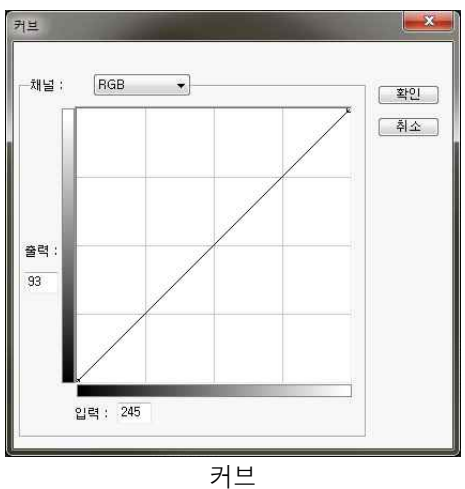

#### 4.4.8. 포스터 화(Posterize)

• [포스터 화]는 사진을 구성하는 색상 레벨을 감소시켜 포스터 그림 같은 효과를 줍니다.

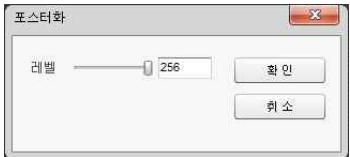

포스터 화

#### 4.4.9. 모드 변환(Color Mode)

- [모드 변환]은 사진의 색상을 설정하는 색상 모드를 변경합니 생생생 만들게 설정 다.
- RGB 모드는 컴퓨터 모니터와 디지털 카메라, TV 등에서 사용 행재행정<br>• RGB 모드는 컴퓨터 모니터와 디지털 카메라, TV 등에서 사용 <sub>컬러별함스</sub> <sub>- Ctre</sub> 하는 색상 모드입니다. Red, Green, Blue의 3가지 색상의 256  $|3 \text{ m}^{\text{max}}|$ 가지 레벨을 이용해 사진의 색상을 만듭니다.
- → 가지 메르를 이용해 서군의 미용을 모습니다.<br>▪ CMYK는 프린터를 비롯한 모든 인쇄 장비에서 사용하는 색상 모델뿐<br>- 모드인니딩 Cuse Measate Yellow black이 4기지 생신은 플록패일쟁 모드입니다. Cyan, Magenta, Yellow, blacK의 4가지 색상을 | 프로파일 제정 0~100%까지 농도를 조절하여 사진의 색상을 만듭니다.
- Gray는 흰색에서 검은색까지 256단계의 회색 음영으로 흑백 사진을 표현합니다.

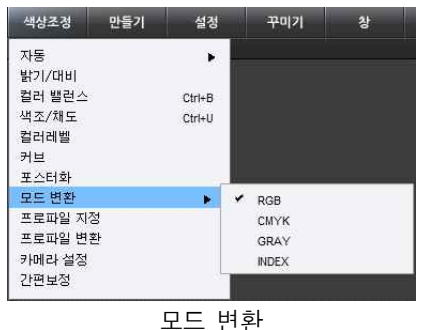

- Index는 색상 모드로 지정된 256가지 색상 팔레트의 색상들을 이용하여 사진의 색상을 표현합니다.
- ◆ 모드를 변경하면 [설정 컬러 세팅]의 ICC Profile과 컬러 엔진, 변환 방식에 의해 사진의 색상을 변환합니다.

#### 4.4.10. 프로파일 지정(Assign Profile)

- Ÿ [프로파일 지정]은 사진에서 사용할 ICC Profile 을 지정합니다.
- 사진 색상영역을 파일에 포함된 ICC Profile이나 [설정 - 컬러 세팅]의 작업 영역의 ICC Profile 이 아닌 다른 ICC Profile을 설정하여 사용합니 다. 사진 파일을 저장하면 지정된 ICC Profile이 함께 저장됩니다.

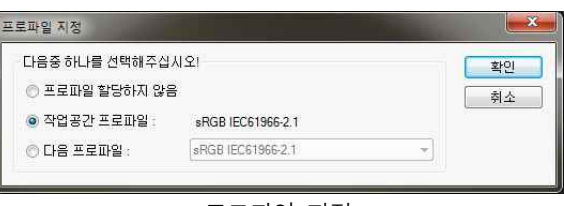

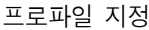

- Ÿ 디지털 카메라로 촬영한 사진의 경우 카메라의 ICC Profile을 지정하면 카메라가 촬영한 실제 색상이 재현됩니다.
- v ICC Profile을 지정하면 모니터에 보이는 사진의 색상이 변합니다. 하지만 실제 사진의 색상 정보는 변하지 않습니다. ICC Profile 에 대한 자세한 설명은 'Chapter4. 메뉴'의 '4.6.1. 컬러 세팅'을 참조하시기 바랍니다.

#### 4.4.11. 프로파일 변환(Convert to Profile)

- Ÿ [프로파일 변환]은 ICC Profile을 이용하여 사진 의 색상을 변환합니다.
- ICC Profile을 이용한 색상 변환은 각 장비별로 발생하는 색상의 차이를 최소화 합니다.
- [소스 프로파일]은 사진 파일에 첨부된 ICC Profile이나 [컬러 세팅]에 설정된 모드별 색상 영 역으로 설정된 ICC Profile, 또는 [프로파일 지정] 에서 지정된 ICC Profile이 설정됩니다.
- [대상 프로파일]은 사진을 사용할 대상이 되는 장 비의 ICC Profile을 설정합니다. 사진을 프린트 하는 경우 프린터의 ICC Profile을 설정합니다. 인쇄/출 판하는 경우, 인쇄에서 사용하는 ICC Profile을 설정합니다.
- v ICC Profile을 지정하면 모니터에 보이는 사진의 색상이 변합니다. 하지만 실제 사진의 색상 정보는 변하지 않습니다. ICC Profile 에 대한 자세한 설명은 'Chapter4. 메뉴'의 '4.6.1. 컬러 세팅'을 참조하시기 바랍니다.

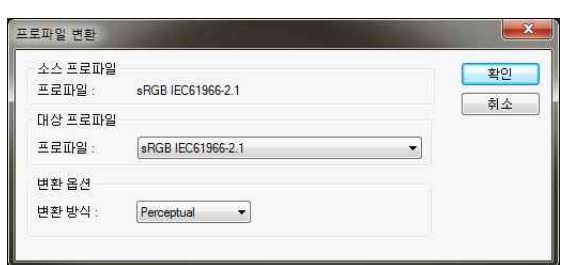

프로파일 변환

#### 4.4.12. 카메라 설정(Assign Camera Profile)

- [카메라 설정]은 색상 영역으로 사진이 촬영된 가메라설정 디지털 카메라의 색상 프로파일을 설정합니다.
- 색상 영역으로 촬영한 카메라의 색상 프로파일 ██ ◎ 카메라모텔 적용하지않음<br>- 우 시요하며 시지이 시제 새사이 재현되니다. ██ ◎ 카메라모델 적용: ○ 을 사용하면 사진의 실제 색상이 재현됩니다.
- [카메라 모델 자동 적용 설정]을 선택하면 이지 || ■캐매라모델자동적용설정 포토가 정보를 가지고 있는 카메라로 촬영된 사 진은 자동으로 해당 카메라의 색상 프로파일을 색상 영역으로 설정합니다.

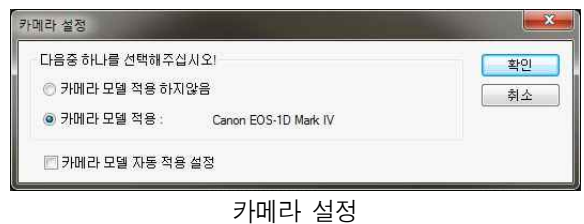

v [카메라 설정]에서 사용가능한 카메라 기종은 'Chapter7. 부록'의 '7.2. 지원 카메라 목록'을 참조하시기 바랍니다.

#### 4.4.13. 간편 보정(Easy Adjust)

#### 4.4.13.1. 기능 설명

- [간편 보정]은 단순한 조작으로 전문적인 사진 보정 작업을 합니다.
- Ÿ 각각의 보정작업은 3~6개의 이지포토 기능들을 이용하여 처리됩니다.

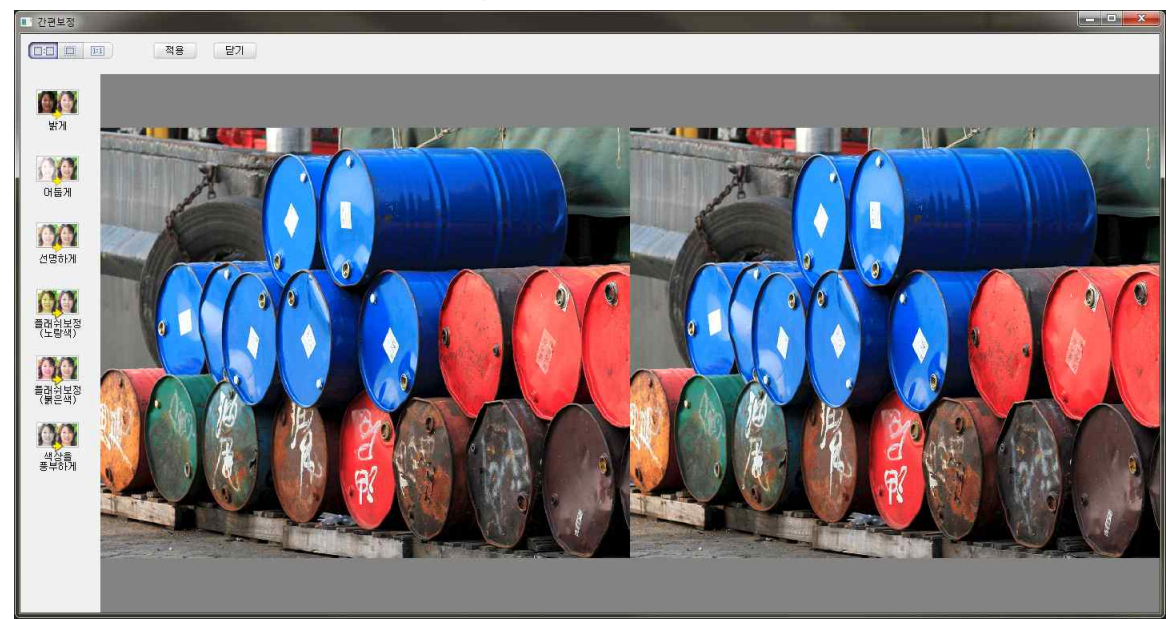

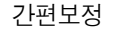

- 阿塞塞원하는 보정 작업을 선택하고 보정되는 정도를 설정합니다.
- [원본 사진 보기(@@@)]는 화면에 원본 사진과 간편 보정이 된 사진을 함께 보여줍니다.
- [화면에 맞추기(面)]는 전체 사진이 창에 가득 차게 보여줍니다.
- [실제 크기( , )]는 모니터의 픽셀 하나가 사진의 픽셀 하나를 보여주는 크기로 사진을 확대합니다. 사 진의 색상이 가장 정확하게 표현됩니다.
- | <a> [밝게]는 어두운 사진을 밝게 보정합니다.
- ▒ [어둡게]는 너무 밝은 사진을 어둡게 보정합니다.
- ▒ [선명하게]는 흐릿한 사진을 선명하게 보정합니다.
- 麝[플래시 보정(노란색)]은 플래시를 이용해 촬영했지만 인물의 피부색에 노란색이 강한 사진을 정상 적인 색상으로 보정합니다.
- | 廳[플래시 보정(붉은색)]은 플래시를 이용해 촬영했지만 인물의 피부색에 붉은색이 강한 사진을 정상 적인 색상으로 보정합니다.
- | 鸞[색상을 풍부하게]는 사진의 색상과 윤곽을 더 선명하게 보정합니다.

### 4.5. 만들기(Make) 메뉴

• [만들기] 메뉴는 사진에 새로운 내용을 만드는 기능들로 이루어져 있습니다. . . . . . . .

#### 텍스트 펜툴(Path) 만들기 메뉴

브러시

패턴 브러시 도해 그리기

다샌 채우기

패턴 채우기

그러데이션

#### 4.5.1. 브러시(Brush) <F5, B>

- Ÿ [브러시]는 다양한 형태의 브러시를 이용하여 칠을 하거나 그림을 그리는 도구 입니다. 여러 번 클릭하거나 드래그하여 같은 효과를 반복하여 사용할 수 있습 server server server server server server<br>...... 니다.
- [작업 도구]의 [브러시( / )]도구와 동일한 기능입니다.
- 크기 [스피스] [크기]는 브러시의 크기를 조절합니다. 슬라이더를 드래 <mark>Landlage Contract</mark> Term 그하거나 원하는 브러시의 크기를 입력합니다. 단위는 픽셀입니다.
- Ÿ [불투명도]는 브러시의 불투명한 정도를 조절합니다. 슬 라이더를 드래그하거나 원하는 불투명도 값을 입력합니다. 단위는 %입니다.
- 모드 표 | [모드]는 브러시와 이미지가 합성되는 모드를 설정합니다.
- $\dddot{\mathbf{r}}$  ... "'브러시 모양'는 선택된 브러시에 대한 자세한 정보를 보여줍니다. [더 보기( )]를 클릭하면 다양한 형태의 브러시들과 설정값들을 사용할 수 있 습니다.
- 이지포토에서 사용했던 브러시들은 브러시 창 하단에 차례로 나타납니다. 원하 는 모양의 브러시에서 클릭하면 브러시의 모양과 특성이 바로 바뀝니다. 선택된 브러시는 파란색 테두리로 표시됩니다.
- v [모드]에 대한 자세한 설명은 'Chapter5. 레이어'의 '5.5. 합성모드'를 참조하시기 바랍니다.

#### 4.5.2. 브러시 속성(More) 대회

- '브러시 옵션 창'의 [더 보기]버튼을 클릭하면 '브러시 속성 창'이 나타납니다.
- '브러시 속성 창'에서는 다양한 형태의 브러시들을 선택할 수 있습니다.
- Ÿ '브러시 속성 창'에서는 브러시의 크기와 다양한 속성들을 보여주고, 속성 값을 조절할 수 있습니다.

#### 4.5.2.1. 기본 속성(Basic Setting)

- [브러시 모양]은 선택된 브러시의 모양과 이름을 보여줍니다.
- [크기]는 브러시의 기본 크기를 표시하고 조절합니다. 단위는 픽셀입니다.
- [경도]는 브러시 테두리 선명도를 조절합니다. 기본 값은 '0', 단위는 %입니다.
- [간격]은 [브러시]도구에서 드래그로 칠을 할 때 브러시가 반복되어 나타나는 간격입니다. <sup>Peta</sup><br>브러시를 선택하면 기본 값이 표시되며 간격을 조절할 수 있습니다. 단위는 픽셀입니다.
- [원형율]은 브러시의 원형도입니다. 기본 값은 100, 단위는 %입니다.
- [각도]는 브러시의 형태를 회전시킵니다. 기본 값은 0, 단위는 °입니다.

#### 4.5.2.2. 브러시(Brushes)

- 다양한 형태의 브러시를 보여줍니다.
- 원하는 형태의 브러시에서 클릭하면 해당 브러시가 선택됩니다.
- 브러시를 선택하면 설정값들도 브러시에 맞게 변경됩니다.

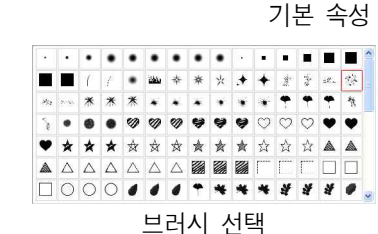

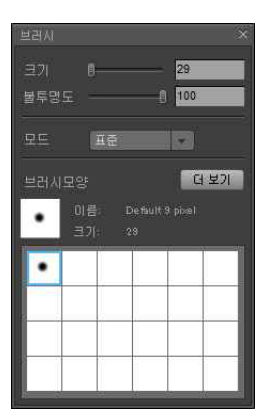

 $\frac{1}{2}$ 

F5/B

U/Shift+U

 $Shift+G$ 

 $Shift+G$ 

 $Q/Shiff+G$ 

서전

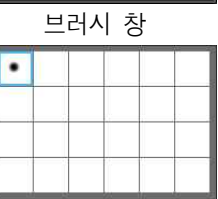

사용한 브러시

브러시모양

간격

원형률

각도 [

 $9 0 -$ 

 $25 -$ 

 $100 0 -$ 

#### 4.5.2.3. 형태변화(Shape Dynamics)

- 브러시의 형태를 불규칙하게 변화시킵니다.
- [크기 변동 범위]는 브러시의 크기가 불규칙하게 변하는 정도를 설정합니다.
- [각도 변동 범위]는 브러시의 형태가 불규칙하게 회전하는 정도를 설정합니다.
- [원형율 변동 범위]는 브러시의 형태가 불규칙하게 찌그러지는 징도를 설정합니다. 김 대리
- [가로뒤집기]는 브러시의 좌우 형태를 불규칙하게 반전시킵니다.
- [세로뒤집기]는 브러시의 상하 형태를 불규칙하게 반전시킵니다.<br>**4.5.2.4. 분산(Scatter Dynamics)**

- [분산]은 브러시가 찍히는 위치와 횟수에 변화를 줍니다.
- [분산]은 브러시가 찍히는 세로 위치를 불규칙하게 합니다. 단위는 브러시 크기의 %입 | 監일 | 무역 니다.
- [개수]는 한번 클릭하면 나타나는 브러시의 횟수입니다. 단위는 ~회입니다.
- [분산/개수]는 브러시의 횟수를 불규칙하게 합니다. 단위는 %입니다.
- [양축]은 [분산]의 변화를 가로, 세로 양쪽 방향으로 나타나도록 합니다.

#### 4.5.2.5. 색상변화(Color Dynamics)

- 브러시의 색상을 불규칙하게 변화시킵니다.
- [앞/뒤 컬러 변동범위]는 브러시의 색상이 전경색에서 배경색으로 불규칙하게 변하는 정도를 조절합니다.
- [색조 변동범위]는 브러시 색상의 색조가 변화하는 정도를 조절합니다.
- [채도 변동범위]는 브러시 색상의 채도가 변화하는 정도를 조절합니다.
- [명도 변동범위]는 브러시 색상의 명도가 변화하는 정도를 조절합니다.
- [순도 변동범위]는 브러시 색상의 순도가 변화하는 정도를 조절합니다.
- ◆ '색조/채도/명도'에 대한 자세한 설명은 'Chapter4. 메뉴'의 '4.4.4. 색조/채도'를 참조하시기 바랍니다.

#### 4.5.2.6. 기타변화(Other Dynamics)

- 브러시에 다양한 변화를 줍니다.
- [투명도 변동 범위]는 브러시의 투명도가 변화하는 정도를 조절합니다.

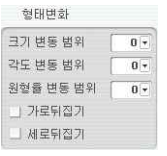

형태변화

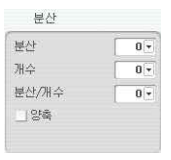

분산

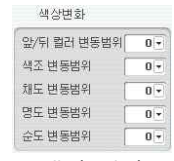

색상 변화

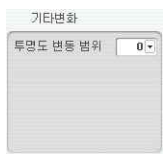

기타변화

#### 4.5.3. 패턴 브러시(Pattern Brush)

- [패턴 브러시]도구는 선택한 패턴을 브러시를 이용하여 사진에 칠합니다.
- [패턴 브러시]도구는 다양한 형태의 브러시를 이용하여 패턴을 칠하는 도구입 ■■■■■ 니다. 같은 위치에서 여러 번 클릭하거나 드래그하면 같은 효과를 반복해서 사 용할 수 있습니다.
- [작업 도구]의 [패턴 브러시( )]도구와 동일한 기능입니다.
- <u> ᅖ</u>ᄤ [패턴모양]의 화살표 버튼을 클릭하면 등록되어있는 다양한 패턴들이 <mark>(1988)</mark><br>- 이 대한 시간에 있습니다. "The Train Translate Hook "Trio House" (1984) 나타납니다. 사진에 칠하려는 패턴에서 클릭하여 사용할 패턴을 선택합니다.
- 패턴의 등록은 사진에서 원하는 영역을 선택한 다음 [설정]메뉴의 [패턴 등록] ▌• 또는 <Ctrl+Shift+ P>를 눌러 등록합니다.
- $\div$  [패턴 등록]에 대한 자세한 설명은 'Chapter4. 메뉴'의 '4.6.2. 패턴 등록'을 참조하시기 바랍니다.
- ◆ [패턴 브러시]도구의 크기 및 형태에 대한 자세한 내용은 'Chapter3. 작업 도구'의 '3.5. 브러시'를 참조하시기 바랍니다.[패턴 브러시]도구는 다양한 형태의 브러시를 이용하여 패턴을 칠하는 도구입 니다. 같은 위치에서 여러 번 클릭하거나 드래그하면 같은 효과를 반복해서 사용할 수 있습니다.

### 4.5.4. 도형 그리기(Shape) <U>

- [도형 그리기]도구는 다양한 형태의 도형을 그립니다.
- [작업 도구]의 [도형 그리기(5)]도구와 동일한 기능입니다.
- ■ [모드]에서 도형을 사용할 용도를 선택합니다.
- 모양 레이어]는 그려지는 도형이 새로운 마스크 레이어가 됩니다.
- $|z|$  패스]는 그려지는 도형이 새로운 패스가 됩니다.
- 프셀 칠]은 현재 선택된 레이어에 새로운 도형을 만듭니다. [픽셀 칠]을 선 한테알리아스 택하면 옵션 창 상단의 [두께]~[안티알리아스]부분이 활성화 됩니다.
- ■∭▒ [두께]는 도형의 외곽선의 두께를 설정합니다.
- ① 100 | | | 불투명도]는 도형의 불투명한 정도를 설정합니다.
- ★ | |반경]은 [모서리 둥근 사각형]의 모서리 반경과 타원의 | 피 <mark>의</mark> 최소 반경을 설정합니다.
- 외곽선]은 [색상선택도구]의 전경색으로 두께에 지정된 굵기로 도형의 외곽선을 만듭니다.
- 해우기 ]는 [색상선택도구]의 배경색으로 도형의 내부를 채웁니다.
- ▼ 한터알리아스]는 도형의 곡선이나 사선부분을 부드럽게 처리합니다.
- ■■[모양]에서 그리고자 하는 도형의 형태를 선택합니다. [사각형(■)], [모서리 둥근 사각형(◎)],  $[\frac{\partial}{\partial \theta}$ [ $\Theta$ ],  $[\frac{\partial}{\partial \theta}]$ ,  $[\frac{\partial \theta}{\partial \theta}$  [ $\frac{\partial \theta}{\partial \theta}$ ] 중에서 원하는 모양을 선택합니다.

B | 사용자정의]를 선택하면 오른쪽에 원하는 모양을 선택할 수 있는 화면이 나타납니다. 화살표 버튼을 클릭하면 사용자 정의 도형의 목록이 나타납니다. 원하는 모양에 수행수이 없어요.  $\Omega$  $\bullet$   $\bullet$ 

- 서 더블클릭하여 사용하고자 하는 도형을 선택합니다.
- 오른쪽 상단의 화살표 버튼을 클릭하면 사용자 정의 도형들을 편집할 수 있습니다.
- [모양 삭제]는 선택된 모양을 목록에서 삭제합니다.
- [모양 재설정]은 사용자 정의 도형의 목록을 초기화 합니다.
- [모양 불러오기]는 저장된 다른 사용자 정의 도형 목록을 불러옵니다.
- Ÿ [모양 저장]은 편집된 목록을 저장합니다.
- Ÿ [영역]은 [모양 레이어]모드에서 레이어의 생성을 설정합니다.
- [새 영역]은 각각의 도형을 별도의 [마스크 레이어]로 생성합니다.
- ■ [영역에 추가]는 선택된 [마스크 레이어]에 도형을 추가합니다.
- v [마스크 레이어]에 대한 자세한 설명은 'Chapter5. 레이어'의 '5.13. 레이어 마스크'를 참조하시기 바랍니다.

I<sub>m</sub>

.

100

E **대보기** 

패턴 브러시 창

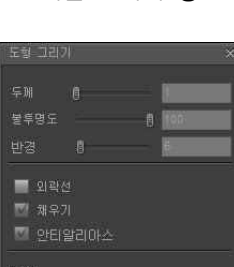

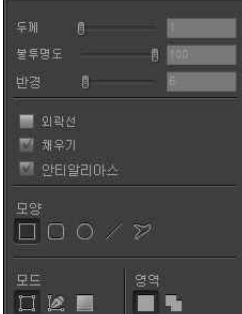

도형그리기 창

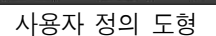

Þ

 $\bullet$  $\frac{1}{2}$ 

 $\beta$  $\frac{9}{2}$ 

 $\mathcal{L}(\mathcal{C})$ 

ДU

n

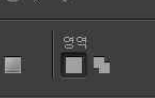

 $\bullet$   $\bullet$ 

চ ā

### 4.5.5. 단색 채우기(Paint Bucket)

- [단색 채우기]는 클릭한 위치와 유사한 색상을 가진 픽셀들을 색상선택 도구의 전경색으로 채워줍니다.
- [작업 도구]의 [단색 채우기( )]도구와 동일한 기능입니다.
- Ÿ [불투명도]는 채우기 색상의 불투명한 정도를 설정합니 다.
- 모드 | | | | 모드]는 채우기 색상과 사진이 합성되는 모드를 선택합니다.
- v [모드]에 대한 자세한 설명은 'Chapter5. 레이어'의 '5.5. 합성 모드'를 참조하시기 바랍니다.
- 한 행위 [허용범위]는 한 번에 채우기가 되는 색상의 범위를 설정합니다. 값이 클수록 넓은 범위의 색상 영역이 한 번에 채워집니다.
- 인접선택]은 마우스를 클릭한 위치에서 허용범위 이내의 색상으로 연결된 영역만 채우기를 합니다. [인접선택]을 선택하지 않으면 전체 사진에서 허용범위 이내의 픽셀은 모두 전경색으로 채워집 니다.

#### 4.5.6. 패턴 채우기(Pattern Fill) <Shift+G>

- [패턴 채우기]는 클릭한 위치와 유사한 색상의 픽셀들을 패턴으로 채웁니다.
- [작업 도구]의 [패턴 채우기( )]도구와 동일한 기능입니다.
- 패•·· ▒ [패턴]에서 원하는 패턴을 선택합니다. 화살표 버튼을 클릭하면 다양한 █₩<br>- BALAL -"Fish Little Little Clair -"Fish": 코그러신 개요기에 나오히 -"Fish 를 통행 모양의 패턴이 나타납니다. 원하는 패턴에서 클릭하여 채우기에 사용할 패턴을 선택합니다.
- 불투명도 <del>- 1000</del> [불투명도]는 채우기 패턴의 불투명한 정도를 설정합니 <mark>행월월 10</mark>0004 다.

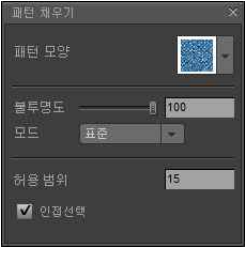

패턴 채우기

- 모드표 [모드]는 채우기 패턴과 사진이 합성되는 모드를 선택합니다. v [모드]에 대한 자세한 설명은 'Chapter5. 레이어'의 '5.5. 합성 모드'를 참조하시기 바랍니다.
- <sub>해용범위</sub> [허용범위]는 한 번에 채우기가 되는 색상의 범위를 설정합니다. 값이 클수록 넓은 범위의 색상 영역이 한 번에 채워집니다.
- ☑ 인접선택]은 마우스를 클릭한 위치에서 허용범위 이내의 색상으로 연결된 영역만 한 번에 채우 기를 합니다. [인접선택]을 선택하지 않으면 전체 사진의 허용범위 이내의 영역은 모두 선택한 패턴으 로 채워집니다.

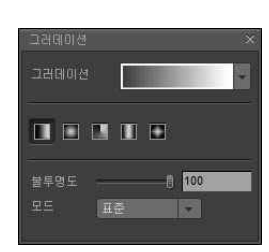

그러데이션 창

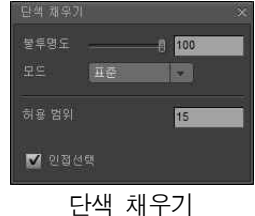

#### 4.5.7. 그러데이션(Gradation) <G>

- [그러데이션]은 한 가지 색상에서 다른 색상으로 변해가는 계조들로 사진을 채웁니다. [그러데이션]은 사진의 전체를 그러데이션으로 채우게 됩니다. 마우스를 드래그하면 선택한 모양에 따라 다른 그러데 이션이 생성됩니다.
- [작업 도구]의 [그러데이션(■)]도구와 동일한 기능입니다.
- $\mathbb{E}$ 셔 창 중간에서 사용할 그러데이션의 형태를 선택합니다. [선형( $\Box$ )], [원형( $\Box$ )], [원뿔형( $\Box$ )], [대 칭(□)], [사각형(□)] 중에서 원하는 형태를 선택합니다.
- ■[선형]은 마우스를 드래그 한 영역을 변하는 계조들로 채우고, 그 바깥은 시작색상과 마침색상으로 채웁니다. 마우스로 드래그 한 방향이 그러데이션의 방향이 됩니다.
- [미[원형]은 마우스를 드래그 한 영역이 원형 그러데이션의 반경이 됩니다. 시작 색상이 중심을 채우 며, 반경 바깥은 마침 색상으로 채워집니다.
- ■[원뿔형]은 마우스로 드래그 한 위치가 시작색상과 마침색상이 만나는 위치가 됩니다. 드래그를 시 작한 위치가 원뿔의 꼭지가 됩니다. 마우스 드래그 한 위치에서 시계방향으로 시작색상에서 마침색상 으로 변해가는 계조들로 채워집니다.
- [대칭(□)]은 [선형(■)]과 그리는 방식이나 채워지는 형태가 유사합니다. 단지 그러데이션이 대칭으로 반복되는 것만 차이가 있습니다.
- ■■[사각형]은 원형과 비슷하지만 계조가 변해가는 형태가 사각형의 형태를 가지고 있습니다. 드래그 방향에 따라 사각형의 각도가 회전합니다.
- $\begin{tabular}{lllllllllll} \multicolumn{2}{l}{} & \multicolumn{2}{l}{} & \multicolumn{2}{l$
- 모드 표출 [모드]는 그러데이션과 사진이 합성되는 모드를 선택합니다.
- v [모드]에 대한 자세한 설명은 'Chapter5. 레이어'의 '5.5. 합성 모드'를 참조하시기 바랍니다.
- Ÿ [그러데이션]에서 원하는 그러데이션을 선택하고 만들 수 있습니다.
- 화살표 버튼을 클릭하면 다양한 형태의 그러데이션이 나타납니다. 원하 는 모양에서 더블 클릭하여 사용할 그러데이션을 선택합니다.
- 그러데이션 모양에서 클릭하면 그러데이션의 색상과 형태를 수정할 수 있습니다.
- 그러데이션에서 클릭하면 새로운 그러데이션을 생성할 수 있습니다.
- [사전설정]은 미리 만들어진 그러데이션들을 보여줍니다.
- Ÿ [화살표 버튼]을 클릭하여 그러데이션 목록을 변경할 수 있습니다.
- [그러데이션 재설정]은 그러데이션 목록을 기본 목록으로 재설정 합니 다.
- [그러데이션 교체]는 그러데이션 목록을 교체합니다.
- $\overline{\phantom{a}}$  [확인]은 편집하는 그러데이션이 선택되고, 그러데이션 편집 작업을 종료합니다.
- $\Box$ #소 [취소]는 현재 작업을 취소하고, 그러데이션 편집 작업을 종료합니다.
- ◯ ₩8437 기불러오기]는 현재의 그러데이션 목록 뒤에 불러오는 그러데이션 목록을 추가합니다.
- **( 제장하기 지장하기)는 현재의 그러데이션 목록을 파일로 저장합니다.**
- 원하는 그러데이션을 클릭하면 편집화면에 선택된 그러데이션에 대한 자세한 설정이 나타납니다.
- 애를: Foreground to Background. ファント [이름]에서 새로 만드는 그러데이션의 이름을 지정합니다.
- Ÿ [편집]에서 기존 그러데이션을 수정하거나 새로운 그러데이션을 만들 수 있습니다.
- [정지점(Q, A)]을 클릭하여 해당 위치의 색상과 불투명도, 위치를 설정할 수 있습니다.
- [위쪽 정지점(ᇦ)]을 클릭하면 [불투명도( ⊯क्ष्वः □ ◙\* │ %)↑ □ 1\*〔 △«» ])]가 활성화됩니다. [불투명도]에 서 해당 정지점의 불투명도를 설정합니다. [위치]에서 해당 정지점의 위치를 설정합니다.
- [아래쪽 정지점(A)]을 클릭하면 [색상( \*@: ̄■ ̄ #\*: ̄ \* ( ̄ <\* ̄)]이 활성화됩니다. [색상]에서 해 당 정지점의 색상을 설정합니다. [위치]에서 해당 정지점의 위치를 설정합니다.
- [정지점]을 클릭하면 나타나는 검은 마름모꼴을 드래그로 움직여 그러데이션 변화의 중심 위치를 변경 할 수 있습니다. [위치]에 값을 입력하면 해당 위치로 이동합니다.
- 그러데이션의 중간에서 클릭하면 새로운 [정지점]이 만들어 집니다.

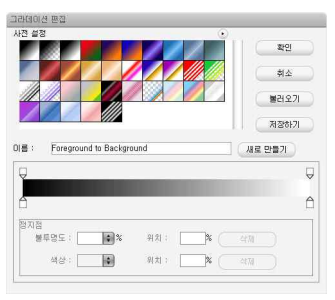

그러데이션 편집

#### 4.5.8. 문자(Text) <T>

- [문자]는 사진에 글자를 추가하는 합니다. 글자를 입력할 위치에 마우스를 클 릭하고 타이핑하면 사진에 글자가 추가됩니다.
- [작업 도구]의 [문자(T)]도구와 동일한 기능입니다.
- <sub>행별을</sub> 그 [서체]에서 입력할 글자의 모양을 선택합니다. 화살표 버튼을 클릭 <sup>글자간격</sup> (…<br>- 김머 인도요에 나타되고 끝도의 모를의 나타나나님 하면 윈도우에 설치된 글꼴들의 목록이 나타납니다.
- [구<sub>역편</sub> | 크기]에서 사진에 추가할 글자의 크기를 선택합니다. 글자의 크기는 글 글을 이<br>- RejetEk의를 시요한 IEL 1 Rejet는 1/72 leebSU IEL 신전 보물에 많이 시요. 포 7  $Point$ 단위를 사용합니다. 1 Point는 1/72 Inch입니다. 서적 본문에 많이 사용  $\|\mathbf{T}\|^T = \|\mathbf{F}\|^T$ 되는 글자의 크기는 10~11 Point입니다.
- [색상]에서 글자의 색상을 설정합니다.
- Ÿ [글꼴 스타일]에서 글꼴의 스타일을 선택합니다. [굵은 글씨( )]는 문자의 굵기를 굵게 합니다.  $[0]$ 탤릭 $(T)$ ]은 기울어진 문자 형태입니다.
- $\frac{p}{2}$  : 출 맞추기'에서 문자의 정렬 기준을 선택합니다. [왼쪽정렬( )]은 문장 의 왼쪽을 일정하게 맞춥니다. [중앙정렬( )은 문장의 중심을 일정하게 맞추 고, [오른쪽정렬( )]은 문장의 오른쪽을 일정하게 정렬합니다.
- [글자간격(  $\frac{1}{2}$  ) = [e ]]에서 글자사이의 간격을 설정합니다. 단위는 '포인트'입니다.
- [줄 간격(  $\frac{1}{2}$  =  $\frac{1}{2}$  =  $\frac{1}{2}$
- $\frac{m}{n}$   $\frac{m}{n+1}$  변형'은 문자열의 형태를 변형합니다.
- **[** 미] 입력]은 문자를 입력합니다.
- [Z][변형]은 문자열이 차지하고 있는 공간의 형태를 변형합니다. 선택된 문자열은 모서리에 작은 사각 형이 있는 직사각형으로 표시됩니다. 작은 사각형에서 마우스를 드래그하면 공간의 형태가 변형되며,<br>문자의 형태도 함께 변형됩니다. 문자 작업에서 <Ctrl>키를 누르면 [변형]상태가 됩니다.
- **@** [변형점 추가]를 이용하여 원하는 위치에 변형점을 추가할 수 있습니다. 문자 작업에서 <Ctrl+Shift> 키를 누르면 [변형점 추가] 상태가 됩니다.
- **[대**[변형점 삭제]는 불필요한 변형점을 삭제합니다. 문자 작업에서 <Ctrl+Alt>키를 누르면 [변형점 삭 제] 상태가 됩니다.
- [기]변형 취소]는 문자에 대한 모든 변형작업을 취소시킵니다.

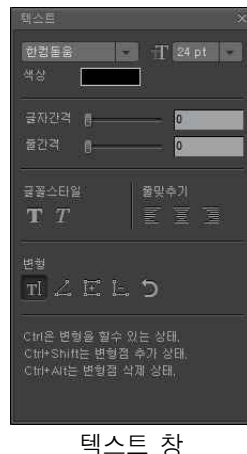

#### 4.5.9. 펜(Pen)

- [펜]은 사진의 수정 작업에서 사용할 형태를 만듭니다.
- Ÿ [작업 도구]의 [펜( )]도구와 동일한 기능입니다.
- $\sqrt[4000]{2}$  [선택타입]에서 [펜]도구로 선택되는 대상의 범위를 설정합니다.
- ▶️[패스 선택 도구]는 전체 패스를 선택하게 합니다. 드래그로 선택된 패스를 ▒ 좋은 것 이동시킵니다.
- R [직접 선택 도구]는 패스를 이루는 조절점을 선택합니다. 각 조절점의 위치 R 표 와 곡선의 곡률을 조절할 수 있습니다.
- $\frac{1}{2}$   $\frac{1}{2}$  [수정]에서 [펜]도구를 이용하여 할 작업을 선택합니다.
- 기펜 도구]는 새로운 패스를 생성합니다.
- 国 기준점 추가 도구]는 기존 패스에 새로운 기준점을 추가합니다.
- [ 기준점 삭제 도구]는 기존 패스의 기준점을 삭제합니다.
- | 김 | 기준점 변형 도구]는 패스의 곡률을 조절합니다.
- 틈 [모드]에서 패스가 만들어지는 방식을 선택합니다.
- ■[쉐이프 레이어]모드에서 패스를 그리면 해당 패스가 [마스크 레이어]로 만들어집니다. [쉐이프 레 이어] 모드를 선택하면 아래의 '영역'이 활성화 됩니다.
- | 기 | 패스]모드는 [펜]도구로 그려지는 도형을 패스로 처리합니다.
- □[새 영역]은 각각의 패스가 별개의 [마스크 레이어]로 만들어집니다.
- [5][영역에 추가]는 선택된 [마스크 레이어]에 [펜]도구로 다양한 도형을 만듭니다.
- v [마스크 레이어]는 'Chapter5. 레이어'의 '5.13. 레이어 마스크'를 참조하시기 바랍니다.

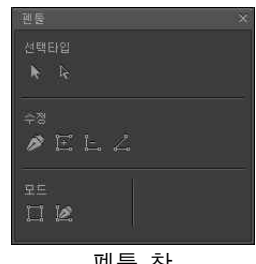

펜툴 창
## 4.6. 설정(Setting) 메뉴

[설정] 메뉴는 이지포토의 사용에 필요한 환경을 설정하는 기능들로 이루어져 있습니다.

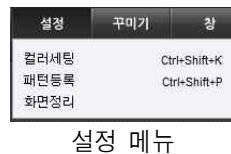

#### 4.6.1. 컬러 세팅(Color Setting)

- [컬러 세팅]은 이지포토의 컬러 사용 환경을 설정합니다.
- $\lceil \Delta$ 업 색상 공간 $\rceil$ 은 색상 모드별 색상 영역으로 사용할  $\lceil$   $\rceil$   $\ge$   $\mathbb{Z}_{2}$   $\mathbb{Z}_{3}$   $\mathbb{Z}_{3}$ ICC Profile을 설정합니다. 어떤 ICC Profile을 사용하느 냐에 따라 이지포토 작업창의 사진 색상이 달라집니다.
- Ÿ [색상 관리 정책]은 사진 파일에 포함된 ICC Profile과 [작업 색상 공간]에 설정된 ICC Profile이 다른 경우 처 리 방식을 설정합니다.
- Ÿ [색상 관리하지 않음]은 ICC Profile을 사용하지 않고 사 진을 표준 색상으로 보여줍니다.
- —— —— —<br>[문서 색상 프로파일 보존]은 사진 파일에 포함된 ICC ┃ རྒྱྱྱྱ □ ལྱྱ = ལ Profile을 사진의 색상 영역으로 사용합니다.
- $\lceil\Delta$ 업 색상 프로파일로 변환]은 [작업 색상 공간]에 설정  $\lceil |\hspace{-.02in} |\hspace{-.02in}| \hspace{-.02in} |\hspace{-.02in}|_{\text{stochasticed}}$ 된 ICC Profile을 사진의 색상 영역으로 사용합니다.
- [프로파일 불일치]는 사진 파일에 포함된 프로파일과 [컬 러 세팅]에 설정된 프로파일이 동일한지 여부를 확인하고 메시지를 나타냅니다. 별도의 확인이 없으면 [색상 관리 정책]의 설정대로 처리합니다.

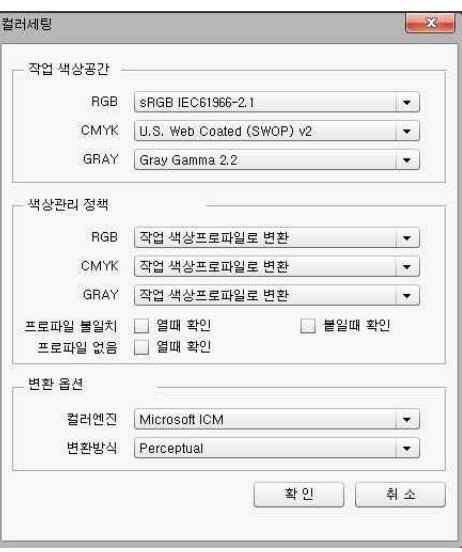

컬러 세팅

- [프로파일 없음]은 포함된 프로파일이 없는 사진 파일에 대해 메시지를 나타냅니다.
- [변환 옵션]은 ICC Profile에 의해 색상을 변환하는 옵션입니다.
- [컬러 엔진]은 ICC Profile을 이용하여 색상을 표현하고 변환하는 프로그램입니다.
- [변환 방식]은 서로 다른 색상 영역을 가진 ICC Profile을 이용하여 색상을 변환할 때 사진의 어떤 특 성을 중심으로 변환할 것인가를 설정합니다.
- [Perceptual]는 사진의 입체감을 살리며 색상을 변환합니다. 사진의 인화 작업 등에서 많이 사용됩니 다.
- Ÿ [Saturation]은 색상의 순수한 정도를 살리며 색상을 변환합니다. 일러스트 작업에서 많이 사용됩니다.
- Ÿ [Relative Colorimetric]은 사진의 색상 오차를 최대한 적게 색상을 변환합니다. 인쇄/출판 분야에서 많 이 사용됩니다.
- Ÿ [Absolute Colorimetric]은 [Relative Colorimetric]에 장비별 배경흰색(White Point)의 색상 차이까지 보 완하여 색상을 변환합니다. 고급 인쇄/출판 분야에서 많이 사용됩니다.
- v ICC(국제 컬러 협회 International Color Consortium)은 Adobe, AGFA, Kodak, Sun Micro Systems, Apple, Microsoft, Silicon Graphics 등의 8개 회사들이 컬러에 대한 국제 표준을 위해 만든 표준 협회입니다.
- v ICC Profile은 각 장비별 색상에 대한 Profile입니다. IT8등 각 장비별 색상을 측정하기 위한 표준 차트를 Spectrometer로 측정하여 ICC Profile을 생성합니다. ICC Profile은 Spectrometer의 측정값인 Lab와 차트의 색상 정보를 가지고 있습니다. 색상의 표현과 변 환은 사진의 색상을 ICC Profile을 이용하여 Lab로 변환한 다음 장비별 ICC Profile을 이용하여 정확한 색상 값을 표현하고 변환합 니다.
- v Windows에서는 MS의 ICM을 사용하고 Apple사의 iOS에서는 Color Sync를 사용합니다. Photoshop은 자체 컬러 엔진 ACE를 사 용합니다. 컬러 엔진의 성능은 ACE > Color Sync > ICM의 순서입니다.

#### 4.6.2. 패턴 등록(User Define Pattern)

- Ÿ [패턴 등록]은 사진의 선택된 영역을 패턴으로 등록합니다.
- Ÿ 등록된 패턴은 패턴을 사용하는 도구나 메뉴에서 사용할 수 있습니다.

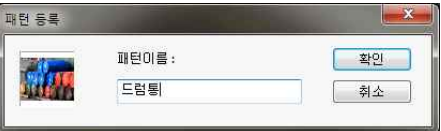

패턴등록

### 4.6.3. 화면 정리(Arrange Window) <F>

- Ÿ [화면 정리]는 이지포토 화면을 구성하는 창들을 정리합니다. 모든 창들이 프로그램에 설정된 기본 위 치로 이동합니다.
- [작업 도구]의 [화면 정리 도구( )]와 동일한 기능입니다.

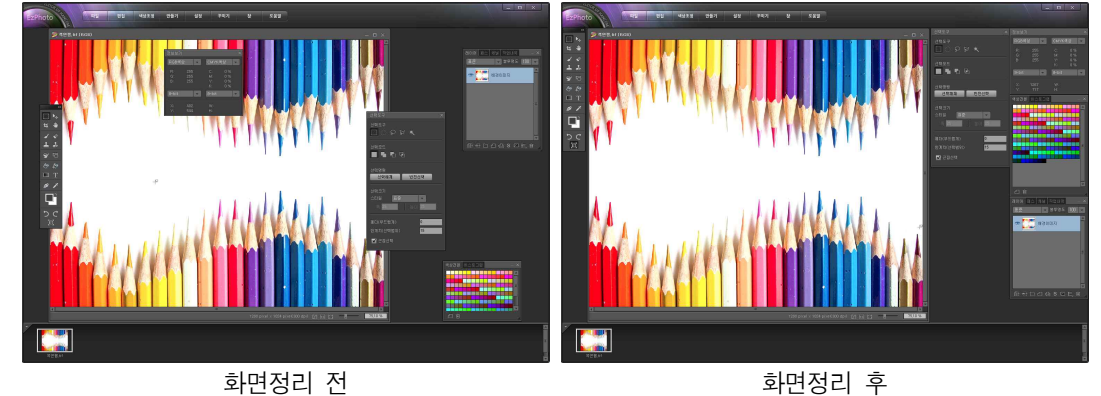

## 4.7. 꾸미기(Fun) 메뉴

• [꾸미기]메뉴는 쉽게 사진에 여러 가지 재미있는 효과를 줄 수 있는 기능들로 • • • • • • 이루어져 있습니다.

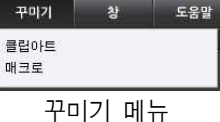

#### 4.7.1. 클립아트(Clipart)

- [클립아트]는 다양한 그림과 <sup>[플립아트</sup> 이미지들로 사진을 꾸며줍니 다.
- 다양한 그림들이 종류에 따라 || 말품선 분류되어 있습니다. 클립아트  $\|\cdot\|$ 창의 왼쪽 목록에서 원하는 <mark>- 변전통문양</mark> 이미지의 목록을 선택하고, <u>그</u>래 한 사무용품<br>오른쪽 화면에서 사용할 그림 을 선택합니다.
- [검색]에서 사용하기 원하는 || 그 이모터콘<br>- 모르오 인권치고 도건센 || 고객 목록을 입력하고 [검색 <mark>) 가족</mark> ( ( | 24))을 클릭하 | 고스스스스 ( 15)<br>러 레디 모르오고 비고 인도 | 배협품테에서 찾기 면 해당 목록으로 바로 이동 합니다.

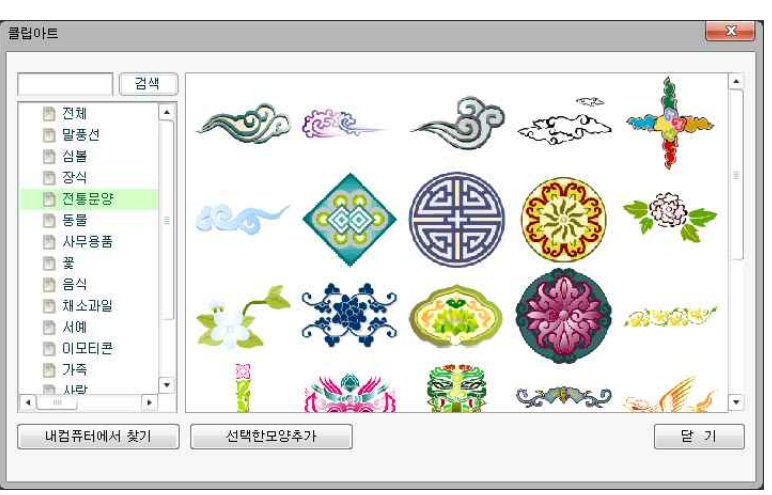

• 사용할 그림을 더블클릭하거

클립아트

- 나 [선택한 모양 추가 $([$  선택한모양추가 ]]를 클릭하면 선택한 이미지가 사진에 만들어집니다. • [ 배컴퓨터에서 찾기] 내 컴퓨터에서 찾기]는 컴퓨터에 저장된 이미지를 불러옵니다. BMP, JPG, PNG, GIF
- 형식의 파일을 사용할 수 있습니다.
- [탈기] [닫기]는 클립아트 창을 닫습니다.
- v PNG 이외의 형식을 가진 이미지 파일들은 흰색 배경이 직사각형으로 깔립니다.

#### 4.7.2. 매크로(Macro)

#### 4.7.2.1. 기능 설명

- [매크로]는 복잡한 설정이 필 대표로 요한 작업을 손쉽게 사용할 수 있습니다.
- 원하는 작업의 종류를 선택하 ██ ≞러씨 고, 효과를 선택합니다. [적 용( <sup>적 용 </sup> )]을 클릭하면 선 택한 효과가 이미지에 적용됩 니다.
- [브러시]는 다양한 형태의 브 러시로 사진을 재미있게 꾸며 줍니다. 원하는 형태의 브러 시를 선택하고 [적용]을 클릭 한 다음 사진에서 [브러시]작 업을 합니다.

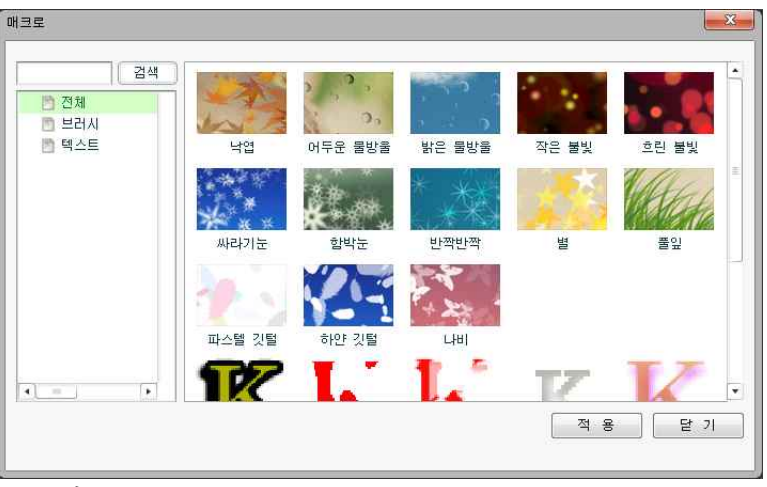

그림 513

• [텍스트]는 문자에 다양한 효 과를 줍니다. 원하는 효과를 선택하고. [레이어] 창에서 적용할 [문자 레이어]를 선택합니다. [적용]을 클릭하면 해당 [문자 레이어]의 문자열에 선택한 효과가 적용됩니다.

• [ 같기] [닫기]는 매크로 창을 닫습니다.

## 4.8. 창(Window) 메뉴

- [창]메뉴는 이지포토의 창들을 열고 닫는 기능들로 이루어져 있습니다.
- 이름 왼편의 체크표시는 현재 화면에 보이는 창을 표시합니다.
- 열려있는 창을 선택하면 해당 창의 단힙니다. 닫혀있는 창을 선택하면 해당 창이  $\int_{\frac{c}{2}r^{\frac{3}{8}}} \frac{r^{\frac{3}{8}}}{r^{\frac{3}{8}}r^{\frac{3}{8}}}$ 열립니다.
- [옵션 창]은 설정이 되어있어도 별도의 옵션이 필요한 해당 기능이나 도구를 실 │× ≋##기황 행하여야만 나타납니다.

## 4.9. 도움말(Help) 메뉴

• [도움말]메뉴는 이지포토의 사용에 대한 설명과 정보들로 이루어져 있습니다. 2014

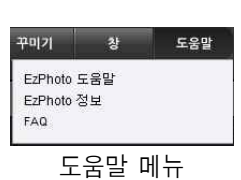

창 메뉴

 $2<sup>1</sup>$ 

**두운막** 

 $F\bar{T}$ F8

꾸미기

✔ 레이어창

컬러조정창

### 4.9.1. EzPhoto 도움말(EzPhoto Help)

- Ÿ [EzPhoto 도움말]은 이지포토의 사용에 대한 설명을 보여줍니다.
- [작업 도구]나 [메뉴]에서 마우스 오른 <mark>- 배<sup>800</sup> 4200)</mark><br>쪽 버튼을 클릭하면 [도움말]이 나타납 미행했던<br>니다. [도움말]을 선택하면 해당 기능에 <mark>- 올</mark>鞭子 쪽 버튼을 클릭하면 [도움말]이 나타납 니다. [도움말]을 선택하면 해당 기능에 대한 설명으로 바로 이동합니다.

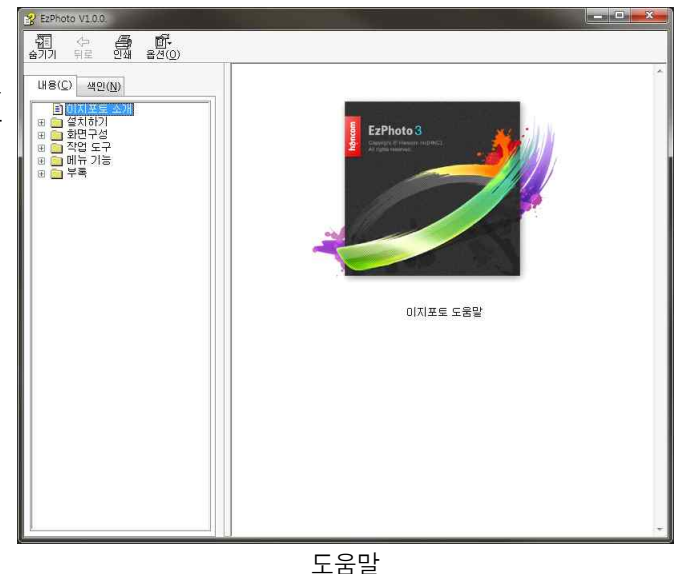

## 4.9.2. EzPhoto 정보(EzPhoto Information)

- [EzPhoto 정보]는 현재 사용하고 있는 이지포토 프로그램에 대한 정보를 표시합니다.
- 제품의 종류와 버전, 시리얼 넘버가 표시됩니다.

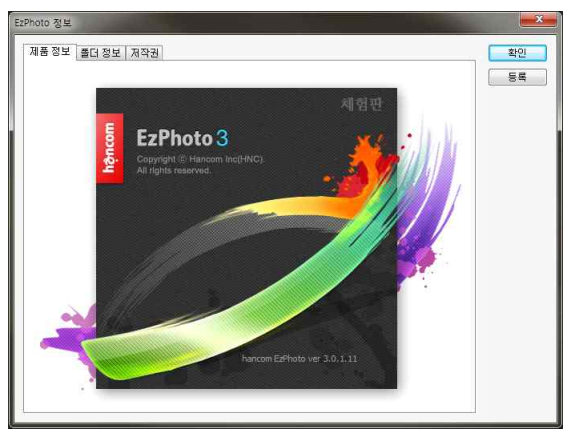

이지포토 정보

### 4.9.3. FAQ

• [FAQ]는 이지포토 사용에 대한 질문과 답변을 보여 줍니다. 인터넷으로 이지포토 FAQ 페이지로 바로 연결됩니다.

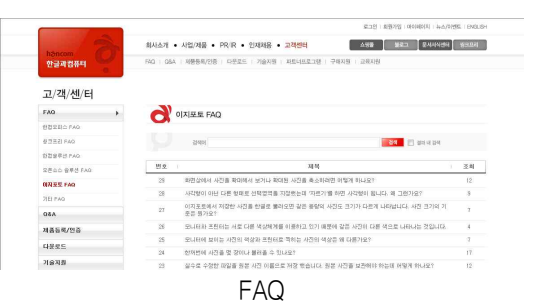

## Chapter 5. 레이어(Layer)

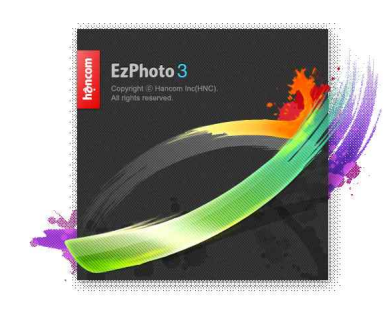

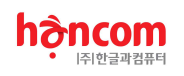

## 5. 레이어(Layer)

## 5.1. 기능 설명

- [레이어]는 사진의 원본 이미지가 손상 <mark>강망망.</mark><br>- 기자 아이어님 소전 남자 자인은 합니 되지 않으면서 수정, 보정 작업을 합니 다. 사진에 투명한 필름을 덮고 작업하는 것과 같은 효과를 줍니다.
- 사진에 글자나 그림을 추가하거나 사진 의 일부를 지우는 작업은 사진의 데이터 를 손상시킵니다. 나중에 원본 사진을 복 구하려고 해도 불가능합니다. 이러한 문 제점을 보완하기 위해 사용하는 도구가 [레이어]입니다.
- 레이어는 사진에 투명한 필름을 덮고 그 위에 색을 칠하거나 수정을 하는 기능입 니다. 레이어에서 글자를 추가하고 도형 을 그리고 사진을 지우는 작업은 레이어 에서만 이루어지며 사진 원본의 데이터 는 변화시키지 않습니다.

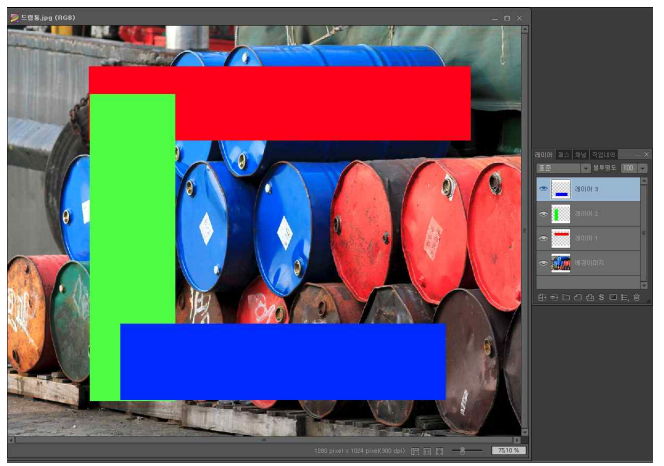

레이어 작업 예

- 사진을 수정 이전의 상태로 복원시키려면 레이어를 지우거나 사용하지 않으면 됩니다.
- 다양한 효과를 적용하고 그 중 원하는 효과만을 사용하는 작업도 레이어를 이용하여 쉽게 할 수 있습 니다. 각각의 효과를 별도의 레이어에서 작업하고 원하는 효과의 레이어들만 적용하면 됩니다. 불필요 한 효과들은 해당 레이어를 삭제하면 같이 삭제됩니다.
- 레이이의 개수는 제한이 없습니다.

## 5.2. 레이어 창(Layer Window)

- 레이어에 대한 작업은 [레이어] 창에서 실행합니다.
- 사진 파일을 불러오면 레이어 창에 '배경 이미지'가 생성됩니다. '배경 이미지' 는 레이어가 아닙니다. 따라서 레이어 효과 등 레이어에 대한 모든 기능이 적 █<mark>⇔ ▒</mark> asus: 용되지 않습니다. '배경 레이어'에서 글자나 그림을 추가하거나 사진의 일부를 지우면 원본 이미지가 손상됩니다. 파일을 저장한 이후에는 수정 이전 사진을 복원할 수 없습니다.
- 레이어 작업은 '배경 이미지'가 아닌 레이어에서만 사용할 수 있습니다.

## 5.3. 레이어 순서(Layer Sequence)

- 레이어 창에 보이는 순서대로 레이어가 배열됩니다. 상위 레이어의 내용은 하 위 레이어의 내용 위에 위치합니다.
- 레이어를 드래그하면 순서를 변경합니다.

## 5.4. 작업 레이어의 선택(Active Layer)

- 레이어의 내용을 추가하거나, 삭제, 수정하려면 원하는 레이어를 클릭하면 해당 레이어가 선택됩니다.
- 선택된 레이어는 청록색으로 표시됩니다.

## 5.5. 레이어 보기(View Layer)

- 레이어에서 만든 도형이나 글자, 효과를 보여줍니다.
- 레이어 창에서 [레이어 보기(⊙)]가 표시된 레이어의 도형이나 글자, 효과들만 작업 창에 나타납니다.
- [레이어 보기]를 클릭하면 표시가 사라지며, 작업 창에서 해당 레이어의 내용들이 사라집니다. [레이어 보기]표시가 없는 레이어는 사용되지 않는 레이어로 처리되어 레이어 합치기를 하면 해당 레이어의 도 형과 효과는 사라집니다.

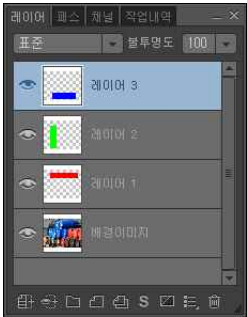

레이어 창

## 5.6. 합성 모드(Mode)

- [합성 모드]는 레이어에 만들어진 글자나 도형들이 사진에 합성되는 방식을 설정합니다.
- [레이어] 정보는 EZI나 EZIX 파일 형식으로만 저장됩니다.

#### 5.6.1. 표준(Normal)

• [표준]은 '합성 이미지'가 '배경 이미지' 위에 그대로 나타납니다.

#### 5.6.2. 디졸브(Dissolve)

- [디졸브]는 '합성 이미지'가 흩뿌려지는 효과를 줍니다.
- [불투명도]가 낮을수록 흩뿌려지는 현상이 심해집니다.

#### 5.6.3. 어둡게 하기(Darken)

• [어둡게 하기]는 '배경 이미지'에서 '합성 이미지'보다 어두운 색상이 비쳐 보입니다.

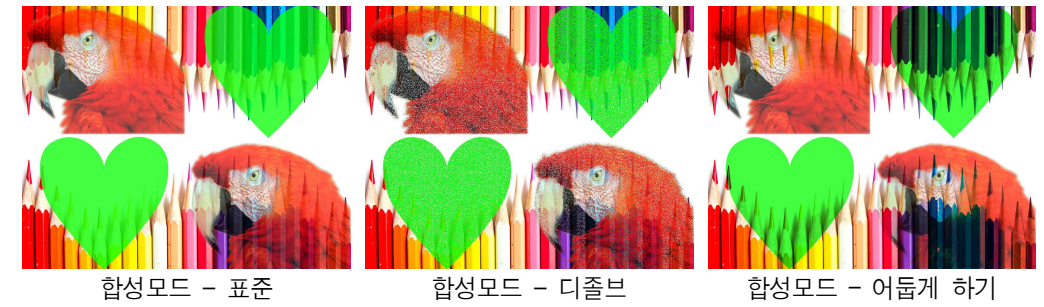

#### 5.6.4. 곱하기(Multiply)

• [곱하기]는 레이어의 '합성 이미지'와 '배경 이미지'의 색상이 혼합되어 나타납니다.

#### 5.6.5. 색상 번(Color Burn)

• [색상 번]은 '합성 이미지'의 색상이 '배경 이미지'에 합성되며 타버린 효과를 줍니다.

### 5.6.6. 선형 번(Linear Burn)

• [선형 번]은 '합성 이미지'의 외형이 유지되면서 색상이 타버린 효과를 줍니다.

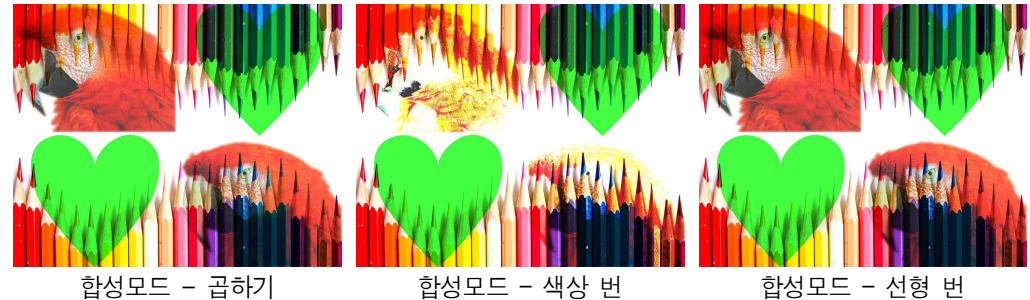

#### 5.6.7. 밝게 하기(Lighten)

• [밝게 하기]는 '합성 이미지'에서 '배경 이미지'보다 밝은 픽셀만 보여줍니다.

#### 5.6.8. 스크린(Screen)

- [스크린]은 '배경 이미지'를 '합성 이미지'의 색상으로 나타냅니다.
- '합성 이미지'의 색상을 가진 점의 크기로 '배경 이미지'의 명암을 표현합니다.

#### 5.6.9. 색상 닷지(Color Dodge)

• [색상 닷지]는 '배경 이미지'의 색상이 '합성 이미지'에 비쳐 보이는 효과를 줍니다.

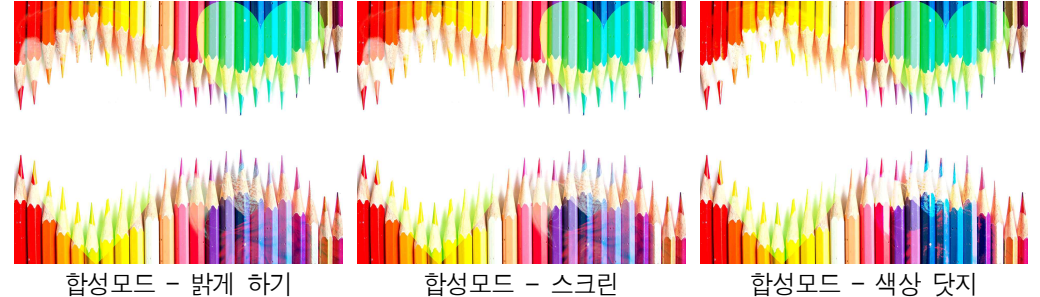

#### 5.6.10. 선형 닷지(Linear Dodge)

• [선형 닷지]는 '합성 이미지'의 외형이 유지되면서 '배경 이미지'의 색상이 비쳐 보이는 효과를 줍니다.

#### 5.6.11. 오버레이(Overlay)

• [오버레이]는 '배경 이미지'의 밝기와 콘트라스트가 유지되며 '합성 이미지'의 색상이 더해집니다.

#### 5.6.12. 소프트 라이트(Soft Light)

• [소프트 라이트]는 '합성 이미지'의 색상과 형태를 가진 조명으로 '배경 이미지'를 부드럽게 비추는 효 과를 줍니다.

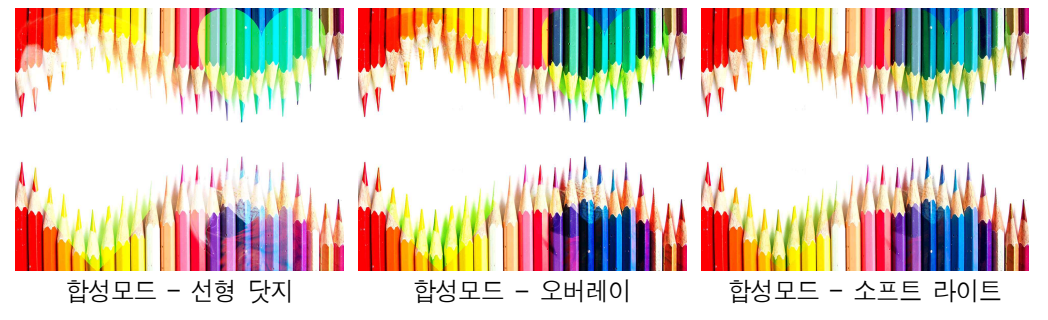

#### 5.6.13. 하드 라이트(Hard Light)

• [하드 라이트]는 '합성 이미지'의 윤곽과 색상을 가진 조명으로 '배경 이미지'를 강하게 비추는 효과를 줍니다.

#### 5.6.14. 선명한 라이트(Vivid Light)

• [선명한 라이트]는 '합성 이미지'의 형태와 색상을 가진 조명이 '배경 이미지'를 선명하게 비추는 효과 를 줍니다.

#### 5.6.15. 선형 라이트(Linear Light)

• [선형 라이트]는 '합성 이미지'의 외형이 유지되면서 이미지의 색상과 형태를 가진 조명으로 '배경 이미 지'를 비추는 효과를 줍니다.

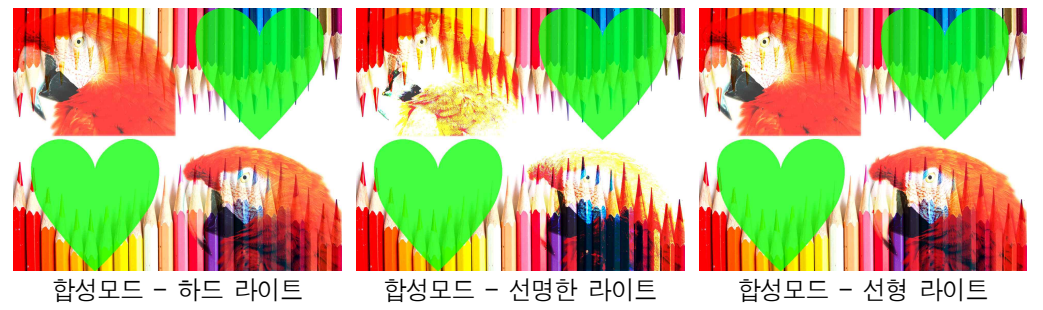

#### 5.6.16. 핀 라이트(Pin Light)

• [핀 라이트]는 작은 조명들로 이루어진 '합성 이미지'가 '배경 이미지'를 비추는 효과를 줍니다.

#### 5.6.17. 하드혼합(Hard Mix)

• [하드 혼합]은 '합성 이미지'와 '배경 이미지'를 거칠게 합성합니다.

#### 5.6.18. 차이(Difference)

• [차이]는 '합성 이미지'와 '배경 이미지'의 색상 차이를 색상으로 표현합니다.

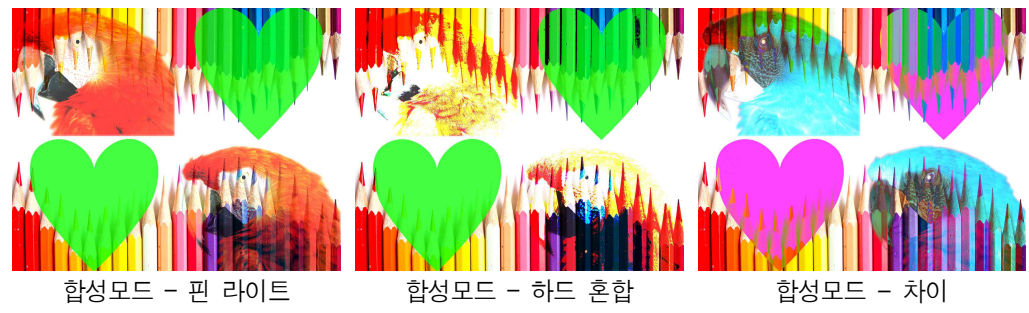

#### 5.6.19. 제외(Exclusion)

• [제외]는 '합성 이미지'에서 '배경 이미지'의 색상을 제거합니다.

#### 5.6.20. 색조(Hue)

• [색조]는 '합성 이미지'의 색조 값을 '배경 이미지'의 색조 값에 추가합니다.

#### 5.6.21. 채도(Saturation)

[채도]는 '합성 이미지'의 채도 값을 '배경 이미지'의 채도 값에 추가합니다.

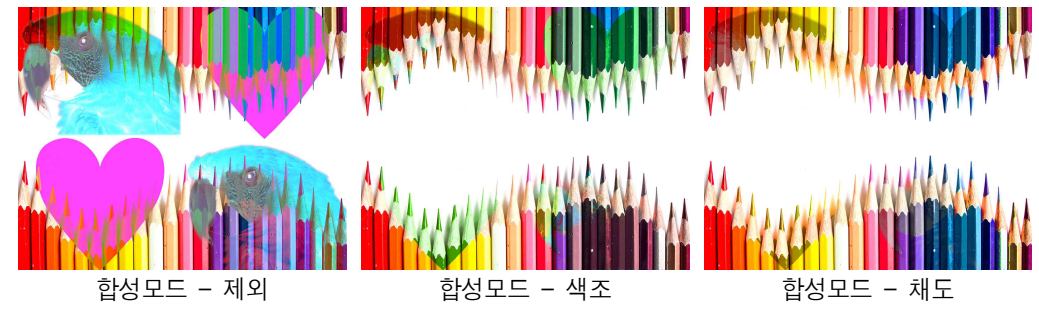

#### 5.6.22. 색상(Color)

• [색상]은 '합성 이미지'의 색상 값을 '배경 이미지'의 색상 값에 추가합니다.

#### 5.6.23. 광도(Luminosity)

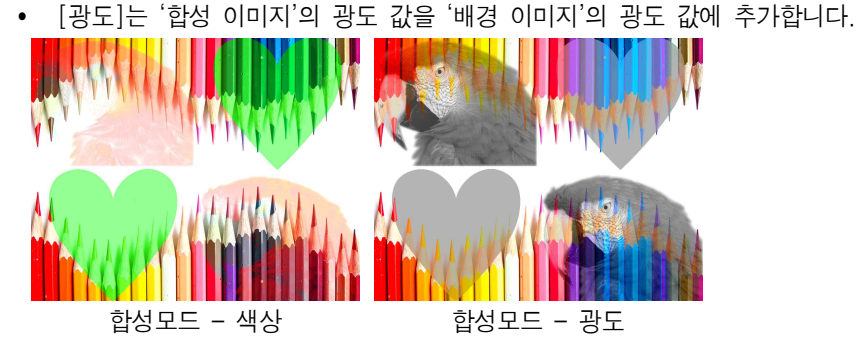

## 5.7. 레이어 불투명도(Opacity)

- [레이어] 이미지의 불투명한 정도를 설정합니다.
- [불투명도]가 높을수록 레이어에 만들어진 글자와 도형이 뚜렷하게 나타납니다.
- [불투명도]는 [화살표 버튼(▼)]을 누르면 나타나는 슬라이드 바의 버튼을 드래그하거나 원하는 숫자를 입력하여 조절합니다.

## 5.8. 배경으로 레이어 합침(Flatten Layer)

- [배경으로 레이어 합침]은 레이어를 이용한 사진 수정작업을 마무리하고 일반적인 사진 파일로 만드는 기능입니다.
- 레이어는 다양한 작업이 가능하지만 보편적으로 사용되는 사진 파일에서는 레이어 정보를 저장할 수 없습니다. 이러한 형식의 사진들은 레이어가 없는 형태로 저장됩니다.
- [파일]메뉴에서 [다른 이름으로 저장]을 선택하고 레이어 정보가 저장되지 않는 파일 형식으로 저장하 면 [배경으로 레이어 합침]을 한 것과 같은 형태로 저장됩니다.

## 5.9. 보이는 레이어 합침(Merge Layer)

- [보이는 레이어 합침]은 레이어들 중에서 '작업 창'에 보이는 레이어의 내용들을 합쳐 하나의 레이어로 만듭니다.
- '작업 창'에 보이지 않는 레이어는 합쳐지지 않습니다.

## 5.10. 그룹 레이어 생성(Group Layer)

- [그룹 레이어 생성]은 여러 개의 레이어를 하나의 그룹으로 묶어 관리하고 효과를 줍니다.
- [그룹 레이어]의 이름을 더블 클릭하여 그룹명을 변경할 수 있습니다.
- 레이어를 선택하고 원하는 [그룹 레이어]로 드래그하면 해당 그룹의 레이어가 됩니다. 그룹에서 해제하 려면 레이어를 선택하고 [그룹 레이어]밖으로 드래그 합니다.

## 5.11. 새 레이어(New Layer)

- [새 레이어]는 선택된 레이어 위에 새로운 레이어를 만듭니다.
- 레이어의 이름을 더블 클릭하여 레이어의 이름을 변경할 수 있습니다.

## 5.12. 레이어 복제(Copy Layer)

• [레이어 복제]는 선택된 레이어 위에 동일한 이미지와 속성을 가진 레이어를 하나 더 만듭니다.

## 5.13. 레이어 효과(Layer Style)

• [레이어 효과]는 레이어의 문자나 도형에 효과를 줍니다.

#### 5.13.1. 그림자(Drop Shadow)

- [그림자]는 레이어에 만들어진 글자와 도형의 그림자를 하위 레이어에 만듭니다.
- [합성 모드]는 그림자와 하위 레이어가 합성되는 모드를 설정합니다.
- [색상 박스]를 클릭하면 그림자의 색상을 Rmore an 설정할 수 있습니다.
- [불투명도]는 그림자의 불투명한 정도를 설 정합니다.
- [각도]는 그림자가 만들어지는 각도를 설정 합니다. 레이어의 이미지를 기준으로 오른 쪽 옆이 '0'이며, 반시계 방향으로 회전합니 다.
- [거리]는 레이어의 이미지와 그림자의 거리 를 설정합니다.
- [경계 확장]은 그림자의 테두리가 번지는 정도를 설정합니다.

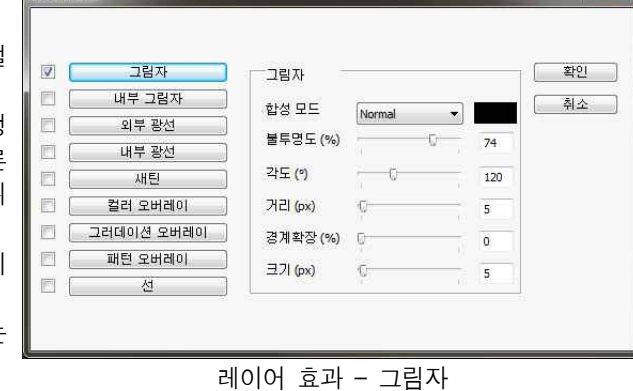

的商用

- [크기]는 그림자의 테두리가 번지는 크기를 설정합니다.
- v [합성 모드]에 대한 자세한 설명은 'Chapter5. 레이어'의 '5.5. 합성 모드'를 참조하시기 바랍니다.

#### 5.13.2. 내부 그림자(Inner Shadow)

- [내부 그림자]는 레이어의 이미지 안에 그림자를 만듭니다.
- [색상 박스]를 클릭하면 그림자의 색상을 설정할 수 있습니다.
- [불투명도]는 그림자의 불투명한 정도를 설 정합니다.
- [각도]는 그림자가 만들어지는 각도를 설정 합니다. 레이어의 이미지를 기준으로 오른 쪽 옆이 '0'이며, 반시계 방향으로 회전합니 다.
- [거리]는 레이어의 이미지와 그림자의 거리 를 설정합니다.
- [경계 확장]은 그림자의 테두리가 번지는 정도를 설정합니다.
- [크기]는 그림자의 테두리가 번지는 크기를 설정합니다.
- v [합성 모드]에 대한 자세한 설명은 'Chapter5. 레이어' 의 '5.5. 합성 모드'를 참조하시기 바랍니다.

#### 5.13.3. 외부 광선(Outer Glow)

- [외부 광선]은 레이어의 이미지 주위로 밝은 테두리를 만듭니다.
- [색상 박스]를 클릭하면 밝은 테두리의 색상을 설정할 수 있습니다.
- [불투명도]는 밝은 테두리의 불투명한 정도 를 설정합니다.
- [경계 확장]은 밝은 테두리가 번지는 정도 를 설정합니다.
- [크기]는 테두리가 번지는 크기를 설정합니 다.
- ◆ [합성 모드]에 대한 자세한 설명은 'Chapter5. 레이이 의 '5.5. 합성 모드'를 참조하시기 바랍니다.

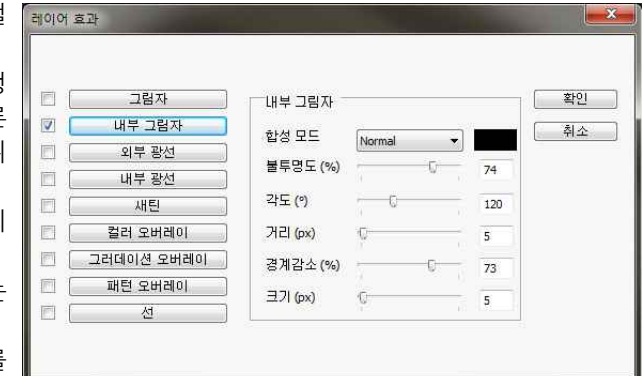

레이어 효과 – 내부 그림자

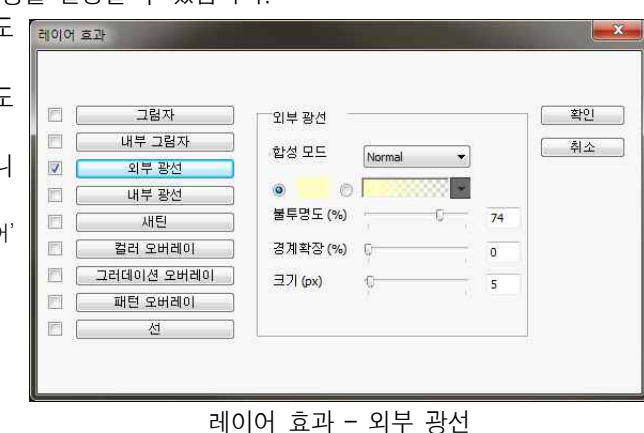

#### 5.13.4. 내부 광선(Inner Glow)

- [내부 광선]은 레이어의 이미지 안에 밝은 테두리를 만듭니다.
- [색상 박스]를 클릭하면 밝은 테두리의
- [불투명도]는 밝은 테두리의 불투명한 정 를 설정합니다.
- [경계 확장]은 밝은 테두리가 번지는 정 를 설정합니다.
- [크기]는 테두리가 번지는 크기를 설정협 다.
- $\div$  [합성 모드]에 대한 자세한 설명은 'Chapter5. 레이 의 '5.5. 합성 모드'를 참조하시기 바랍니다.

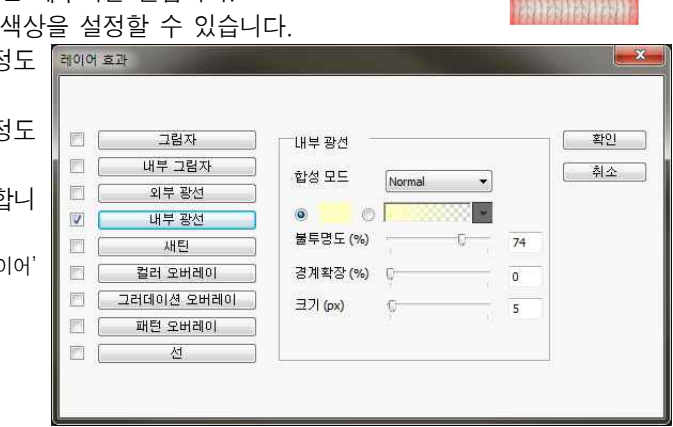

레이어 효과 – 내부 광선

## 期間周期間

制制制制

#### 5.13.5. 새틴(Satin)

- [새틴]은 레이어 이미지에 광택이 있는 천의 효과를 줍니다.
- Ÿ [합성 모드]는 새틴 효과와 레이어의 이미지가 합성되는 방식을 설정합니다.
- [색상 박스]를 클릭하면 새틴 효과의 색상 대해해 을 설정할 수 있습니다.
- [불투명도]는 새틴 효과의 불투명한 정도를 설정합니다.
- [각도]는 새틴 효과의 방향을 설정합니다.
- [거리]는 새틴 효과에서 명암이 반복되는 간격을 설정합니다.
- [크기]는 새틴 효과에서 명암의 강도를 설 정합니다.
- [반전]은 새틴 효과에서 명암을 반대로 바 꿔줍니다.
- $\div$  [합성 모드]에 대한 자세한 설명은 'Chapter5. 레이어' 의 '5.5. 합성 모드'를 참조하시기 바랍니다.

#### 5.13.6. 컬러 오버레이(Color Overlay)

- [컬러 오버레이]는 레이어 이미지에 선택된 색상을 덧칠하는 효과를 줍니다.
- [합성 모드]는 컬러 오버레이 효과와 레이어의 이미지가 합성되는 방식을 설정합니 레이어 효과 다.
- [색상 박스]를 클릭하면 컬러 오버레이 효 과의 색상을 설정할 수 있습니다.
- Ÿ [불투명도]는 컬러 오버레이 효과의 불투명 한 정도를 설정합니다.
- ◆ [합성 모드]에 대한 자세한 설명은 'Chapter5. 레이어' ████ 의 '5.5. 합성 모드'를 참조하시기 바랍니다.

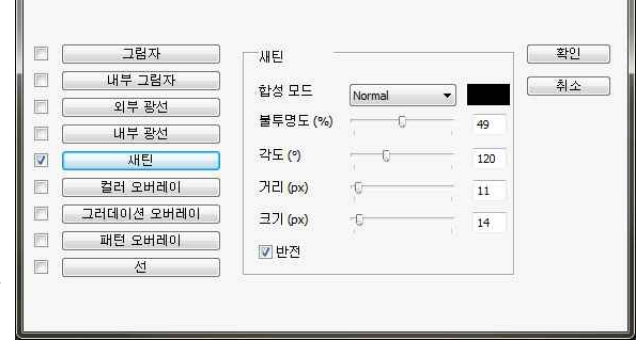

레이어 효과 - 새틴

**INTERNATION** 

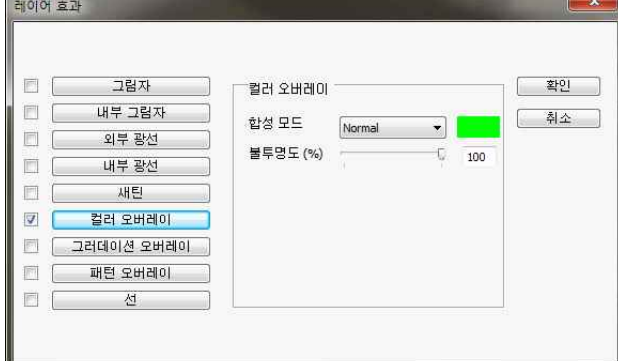

레이어 효과 – 컬러 오버레이

#### 5.13.7. 그러데이션 오버레이(Gradation Overlay)

- [그러데이션 오버레이]는 레이어 이미지에 그러데이션을 덧씌운 효과를 줍니다.
	- [합성 모드]는 그러데이션과 레이어 이미지가 합성되는 모드를 설정합니다.
- [불투명도]는 그러데이션의 불투명한 정! 를 설정합니다.
- [타입]은 그러데이션의 형태를 선택합니다<br>Linear는 선형 그러데이션, Radial은 원형 그러데이션, Angle은 원뿔형 그러데이신<br>Reflected는 반복되는 선형 그러데이신<br>Diamond는 사각형 그러데이션입니다.
- [각도]는 그러데이션의 방향과 시작 각도 설정합니다.
- [색상 박스]를 클릭하여 그러데이션의 시? 색상과 마침 색상을 설정합니다.

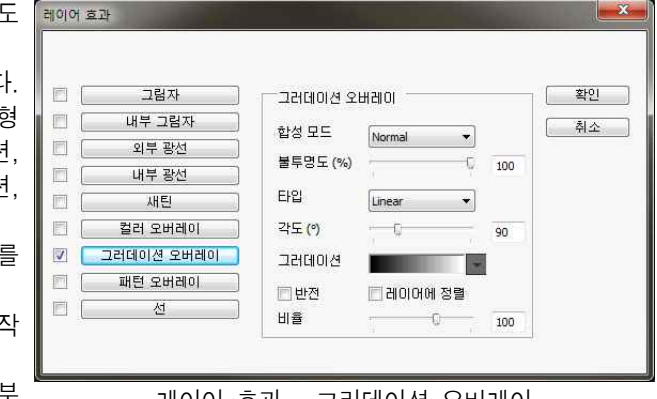

- 레이어 효과 그러데이션 오버레이 • [색상별 불투명도]는 그러데이션의 시작 부 분과 마침 부분의 불투명도를 설정합니다.<br>불투명도를 다르게 설정하면 그러데이션의 변화와 함께 불투명도도 변화합니다.
- v [합성 모드]에 대한 자세한 설명은 'Chapter5. 레이어'의 '5.5. 합성 모드'를 참조하시기 바랍니다.

**ANTIBOTIONS** 

#### 5.13.8. 패턴 오버레이(Pattern Overlay)

- [패턴 오버레이]는 레이어 이미지에 패턴을 덧씌운 효과를 줍니다.
- [합성 모드]는 패턴과 레이어 이미지가 합성되는 모드를 설정합니다.
- [불투명도]는 패턴의 불투명한 정도를 설정 대예에 효과
- 합니다.
- [패턴]에서 덧씌우기 원하는 패턴을 선택합 ∥ <sub>□ ├────</sub>⊒<sub>≇자</sub> 니다.

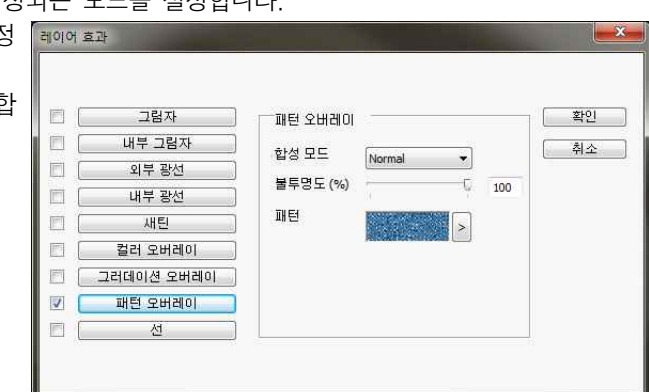

레이어 효과 – 패턴 오버레이

#### 5.13.9. 선(Line)

- [선]은 레이어 이미지에 외곽선을 만듭니다.
- [크기]는 선의 굵기를 설정합니다.
- [위치]는 외곽선이 만들 위치를 설정합니 다. Outside는 레이어 이미지 밖에 외곽선 을 만듭니다. Inside는 레이어 이미지 안에 외곽선을 만듭니다. Both는 외곽선의 반은 레이어 이미지 밖에, 나머지 반은 레이어 이미지 안에 만듭니다.
- [합성 모드]는 외곽선과 이미지가 합성되는 모드를 설정합니다.
- [색상 박스]를 클릭하면 외곽선의 색상을 설정할 수 있습니다.
- [불투명도]는 외곽선의 불투명한 정도를 설 정합니다.

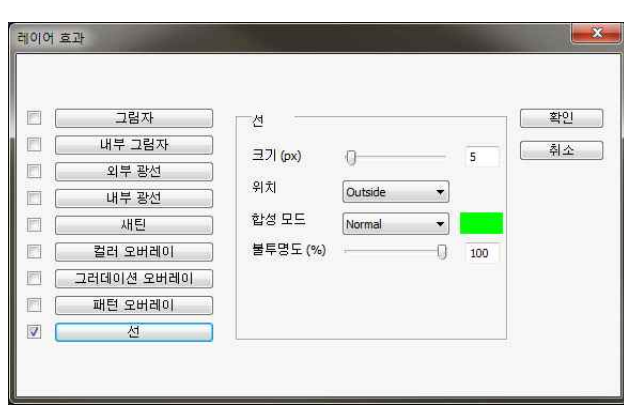

#### 레이어 효과 - 선

## 的高高的

 $\searrow\searrow\searrow$ 

## 5.14. 레이어 마스크(Mask Layer)

- [레이어 마스크]는 레이어 이미지의 불투명도를 부분적으로 세밀하게 조절할 수 있습니다.
- [레이어 마스크]는 흰색 부분은 이미지의 불투명도가 100이 됩니다. 검은색 부분은 불투명도가 0이 됩 니다. [레이어 마스크]를 이용하면 이미지를 다양한 형태로 잘라내고 합성할 수 있습니다.

## 5.15. 칠/보정 레이어(New Fill and Adjustment Layer)

- [칠/보정 레이어]는 [색상 조정]메뉴와 [만들기]메뉴의 기능들을 레이어에서 실행합니다.
- [칠/보정 레이어]를 이용하면 사진 이미지의 손상 없이 칠하기와 보정 작업을 할 수 있습니다.
- [색상 조정]메뉴를 이용한 보정 작업은 적용을 하면 보정 값이 사라지지만 [칠/보정 레이어]는 보정 값이 기록됩니다.
- [색상 조정]은 동일한 보정 작업을 반복하면 사진의 화질이 떨어지지만 [칠/보정 레이어]는 동일한 보 정 작업은 횟수와 상관없이 한 번의 보정 작업만 거친 사진의 화질을 유지합니다.
- [칠/보정 레이어]는 레이어입니다. 따라서 해당 효과의 적용과 취소가 자유로우며, 레이어의 위치를 변 경하여 적용되는 대상을 자유로이 설정할 수 있습니다.
- [칠/보정 레이어]에서 사용가능한 기능은 단색, 그러데이션, 패턴의 채우기 기능과 밝기/대비, 컬러레 벨, 커브, 색조, 컬러 밸런스, 반전, 포스터 화의 [색상 조정]기능입니다.

## 5.16. 벡터 마스크 레이어(Vector Layer)

- [벡터 마스크 레이어]는 벡터 형식으로 마스크를 생성합니다.
- 다양한 색상을 가진 점들로 구성되는 비트맵 형식의 사진과 달리 벡터 방식의 이미지는 '기준점'과 '방 향점', '방향선'으로 이루어집니다. 벡터 방식은 확대/축소를 하여도 화질의 변화가 없으며, 모든 점을 일일이 수정해야하는 비트맵 방식과 달리 '기준점'과 '방향점'을 이용하여 손쉽게 이미지의 형태를 수정 할 수 있습니다.
- v 벡터 이미지의 수정에 관한 자세한 설명은 'Chapter6. 패스'를 참조하시기 바랍니다.

## 5.17. 쉐이프 레이어(Shape Layer)

- [쉐이프 레이어]는 벡터 형식의 이미지가 있는 레이어입니다.
- [도형 그리기] 도구와 [펜] 도구에서 [쉐이프 레이어(冝)] 모드를 선택하면 [쉐이프 레이어]가 생성됩 니다.
- [쉐이프 레이어]의 이미지는 [펜] 도구를 이용해서만 수정이 가능합니다.
- [쉐이프 레이어]의 이미지는 [패스]로 생성됩니다.
- v [쉐이프 레이어] 이미지 수정에 관한 자세한 설명은 'Chapter6. 패스'를 참조하시기 바랍니다.

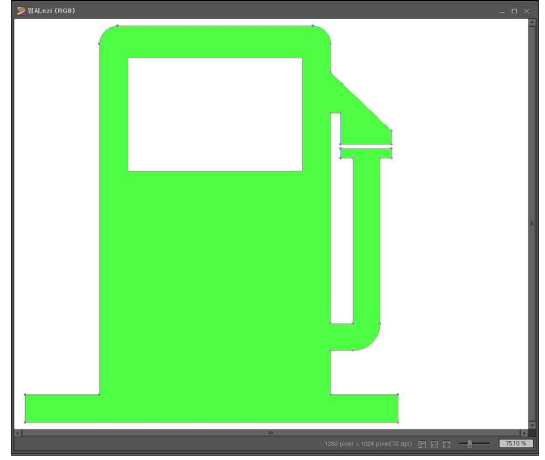

## 5.18. 클리핑 마스크 레이어(Clipping Mask Layer)

- [클리핑 마스크 레이어]는 해당 레이어의 이미지가 마스크의 효과를 가지는 레이어입니다.
- [클리핑 마스크]로 사용할 이미지를 만들고 레이어를 생성한 다음 [마스크]로 잘라낼 이미지를 [붙여 넣기]합니다. '레이어 창'에서 잘라낼 이미지의 레이어를 선택하고 마우스 오른쪽 버튼을 클릭해
- [클리핑 마스크 레이어]는 바로 위에 있는 레이어의 이미지를 잘라냅니다. [클리핑 마스크 레이어] 효 과가 적용된 레이어는 [클리핑 마스크 생성]을 선택합니다. 해당 레이어의 이미지가 하위 레이어의 이 미지 형태대로 잘라집니다.

## 5.19. 레이어 삭제(Delete Layer)

- [레이어 삭제]는 선택된 레이어를 삭제합니다. 삭제하는 레이어의 이미지와 효과 역시 함께 삭제됩니다.
- 삭제할 레이어를 선택하고 [레이어 삭제]버튼을 클릭하거나, 레이어 를 [레이어 삭제]버튼으로 드래그하면 경고창이 나타납니다. [예 (Y)]를 클릭하면 해당 레이어가 삭제됩니다. [아니오(N)]을 클릭하 면 [레이어 삭제]가 취소됩니다.

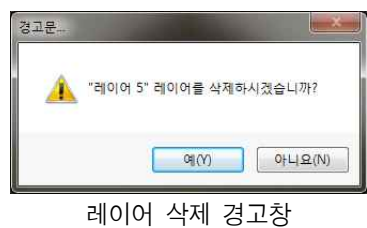

## Chapter 6. 패스

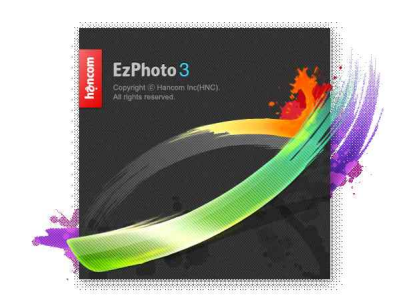

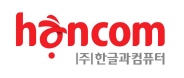

## 6. 패스(Path)

- [패스]는 이지포토 작업에서 벡터 방식의 형태를 만드는 기능입니다.
- [패스]의 생성과 수정은 [작업 도구]의 [펜]도구를 사용합니다.

## 6.1. 패스의 구성(About)

- [패스]는 '기준점'과 '방향선', '방향점'으로 구성됩니다.
- Ÿ '기준점'은 선이 시작되고 끝나는 위치를 설정합니다. '기준점'을 이동하여 도형의 형태를 변화시킬 수 있습니다.
- '방향점'과 '방향선'은 선의 곡률을 설정합니다. '방향점'을 이동하여 곡선  $\qquad \qquad \qquad \qquad \qquad \qquad$ 이 휘는 정도를 조절합니다.

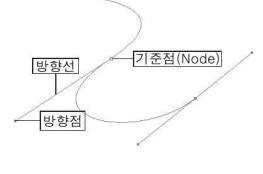

패스의 구성

## 6.2. 패스의 생성(New Path)

- [패스]는 [작업 도구]의 [펜( )]도구로 생성됩니다.
- [펜]도구를 선택하면 옵션 창에서 [펜(☎)]도구로 설정됩니다.
- '작업 창'으로 이동하면 마우스 포인터가 [새로운 패스(&)]상태로 나타납니다. 마우스 버튼을 클릭하면 '기준점'이 생성됩니다. 마우스를 이동하면 '기준점'에서 마우스 포인터로 선이 연결됩니다. 다시 마우 스 버튼을 클릭하면 마우스 포인터가 [기준점 추가( 0)]로 변경되며 새로운 '기준점'이 생성됩니다. 마 우스를 이동하면 새로 생성된 '기준점'에서 마우스 커서로 선이 연결됩니다.
- 마우스 포인터를 처음 생성된 '기준점'으로 가져가면 [패스 종료(%)]로 바뀝니다. 이때 마우스 버튼을 클릭하면 선이 처음 생성된 '기준점'에 연결되며 [패스]작업이 종료됩니다. 마우스 포인터는 [새로운 패스]상태가 됩니다.
- '선' 형태의 패스를 생성하려면 원하는 모양의 선을 그리고 <Esc>키를 누릅니다. <Esc>키를 누르면 [패스]작업이 종료됩니다. 마우스 포인터는 [새로운 패스]상태가 됩니다.
- [패스]는 '패스 창'에서 그룹으로 관리합니다. 아무런 작업 없이 생성되는 [패스]는 '패스 1'에 기록됩 니다. [새 패스 만들기( )]를 클릭하면 '패스 창'에 '패스 2'가 생성됩니다. 이후 생성되는 [패스]들은 모두 '패스 2'에 기록됩니다.
- [패스]의 이름을 더블 클릭하여 변경할 수 있습니다.
- 새로 생성하는 패스를 기존의 패스들과 함께 기록하려면 '패스 창'에서 원하는 패스 그룹을 선택하고 [패스]를 생성합니다.
- v [패스]는 EZI와 EZIX 파일 형식에만 저장됩니다.

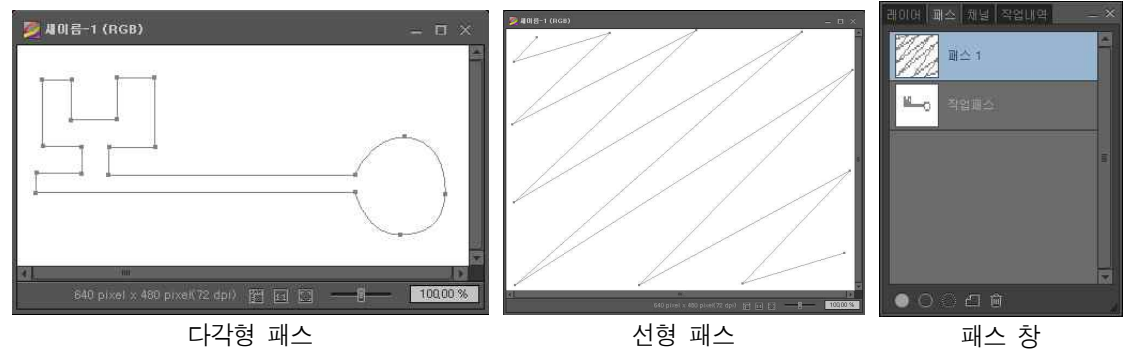

## 6.3. 패스의 수정(Edit Path)

- [작업 도구]의 [펜]도구를 이용하여 [패스]를 수정할 수 있습니다.
- ▶ [패스 선택 도구]는 전체 패스를 선택하게 합니다. 드래그로 선택된 패스를 이동시킵니다.
- 다각형 형태의 [패스]는 도형의 내부를 드래그하면 [패스]가 이동합니다. 선 형태의 [패스]는 선 근처 에서 드래그하면 [패스]가 이동합니다.
- • [직접 선택 도구]는 패스를 이루는 조절점을 선택합니다. 각 조절점의 위치와 곡선의 곡률을 조절할 수 있습니다.
- [직접 선택 도구]는 '방향점'을 이동하여 '방향선'의 길이와 방향을 수정합니다. '방향선'의 길이와 방향 에 따라 곡선의 방향과 곡률이 변합니다.
- 圖 [기준점 추가 도구]는 기존 패스에 새로운 기준점을 추가합니다.
- [5] 기준적 삭제 도구]는 기존 패스의 기준점을 삭제합니다.
- [기[준점 변형 도구]는 패스의 곡률을 조절합니다. 부드러운 곡선은 꺾인 곡선이 되며, 꺾인 곡선은 부드러운 곡선이 됩니다.
- [패스 삭제(@)]는 '패스 창'에서 선택된 [패스]를 삭제합니다. [페스]를 선택하고 [패스 삭제]를 클릭 하거나, 삭제할 [패스]를 [패스 삭제]로 드래그하면 해상 패스가 삭제됩니다.

## 6.4. 패스의 변환(Convert Path)

- [패스]는 원하는 목적에 따라 '패스 창'에서 변환시킵니다.
- [전경색으로 패스 칠하기( )]는 선택된 [패스]를 '전경색'으로 칠합니다.
- [브러시로 패스 따라 그리기(O)]는 선택된 [패스]를 따라 브러시로 선을 그립니다.
- 「패스를 선택영역으로 만들기( )]는 [패스]를 선택영역으로 만듭니다.
- v [패스]에 대한 정보는 EZI와 EZIX 형식의 파일만 저장됩니다. 다른 파일 형식으로 저장하면 [패스]에 대한 정보가 모두 사라집니 다.

## Chapter 7. 채널

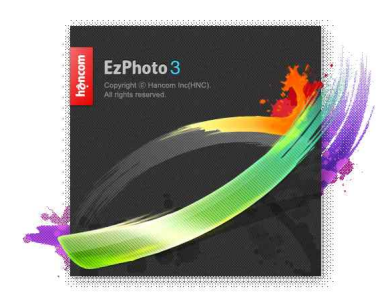

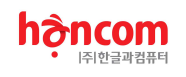

## 7. 채널(Channel)

- 사진을 구성하는 각각의 색상을 채널이라고 합니다. 채널은 각 색상 채널들에 대한 작업을 할 수 있습 니다.
- v [채널]에 대한 정보는 EZI와 EZIX 형식의 파일만 저장됩니다. 다른 파일 형식으로 저장하면 [채널]에 대한 정보가 모두 사라집니 다.

## 7.1. 채널 창(Channel Window)

- [채널] 창에서 사진을 구성하는 채널들과 각 채널의 이미지를 볼 수 있습니다. 대매매 파의 채택
- [채널]창 가장 위에 나타나는 채널이 '마스터 채널'입니다. 일반적으로 컬러 모 드의 명칭이 그대로 나타납니다. '마스터 채널'을 선택하면 사진의 모든 채널의 색상을 보여줍니다.
- © [보기]를 이용하여 원하는 채널의 색상을 보여주고, 감출 수 있습니다.

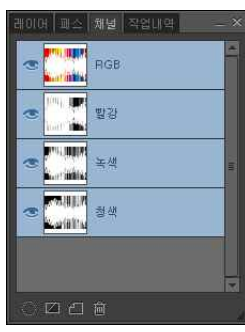

채널 창

## 7.2. 채널 만들기(New Channel)

- [채널 만들기]는 새로운 채널을 생성합니다.
- 채널은 사진의 기본 색상 모드이므로 새로 만들어진 채널의 이미지는 기존 이 미지의 색상과 혼합됩니다.

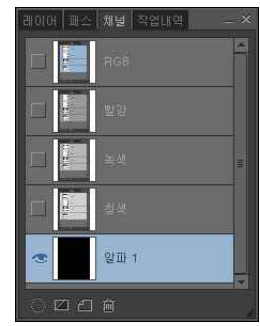

새 채널

## 7.3. 채널을 선택영역으로(Channel to Selection)

- [채널을 선택영역으로]는 선택된 채널 의 이미지를 선택영역으로 변환합니다.
- 사진의 색상을 정밀하게 조정하는 작업 에서 손쉽게 특정 채널의 색상을 모두 선택하여 수정할 수 있습니다.

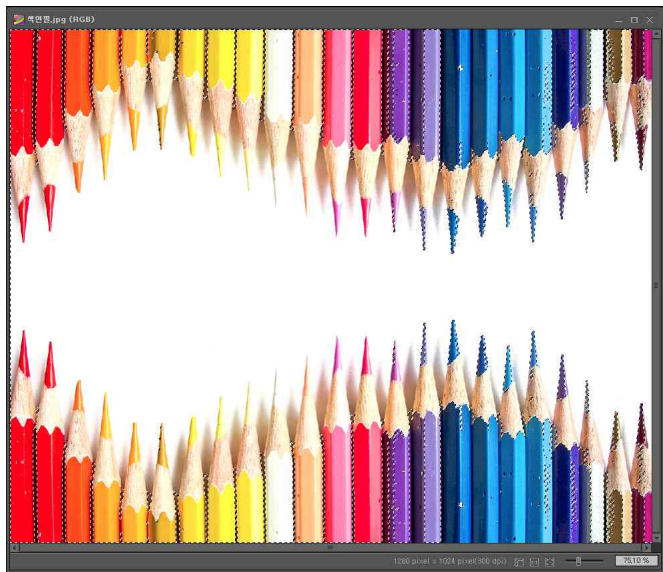

채널을 선택영역으로

## 7.4. 선택영역을 채널로(Selection to Channel)

- [선택영역을 채널로]는 선택 영역을 채널로 만듭니다.
- [선택영역을 채널로]는 새로운 채널을 생성하며 선택 영역을 새로운 채널의 이미지로 만들어줍니다.

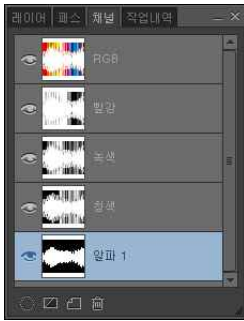

## 7.5. 채널 지우기(Delete Channel)

- [채널 지우기]는 선택된 채널을 삭제합니다.
- 채널을 선택하고 [채널 지우기]를 클릭하거나, 채널을 [채널 지우기]로 드래그하면 채널이 삭제됩니다.

# Chapter 8. 부록

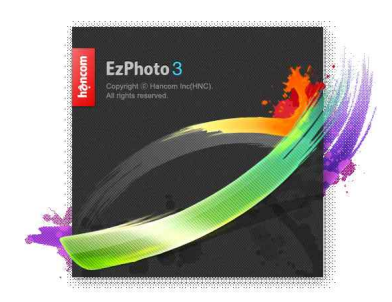

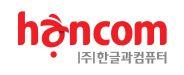

## 8.1. 단축키

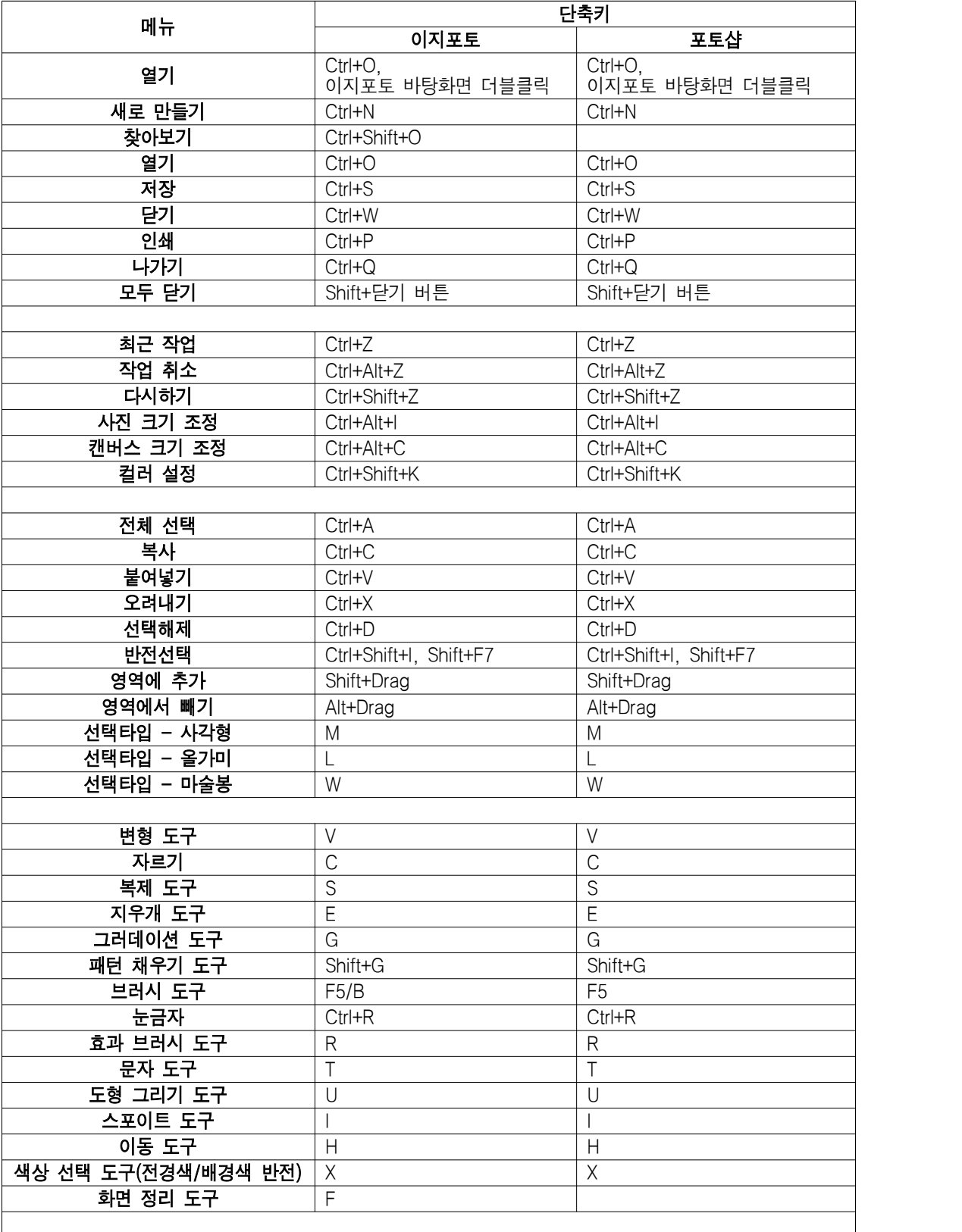

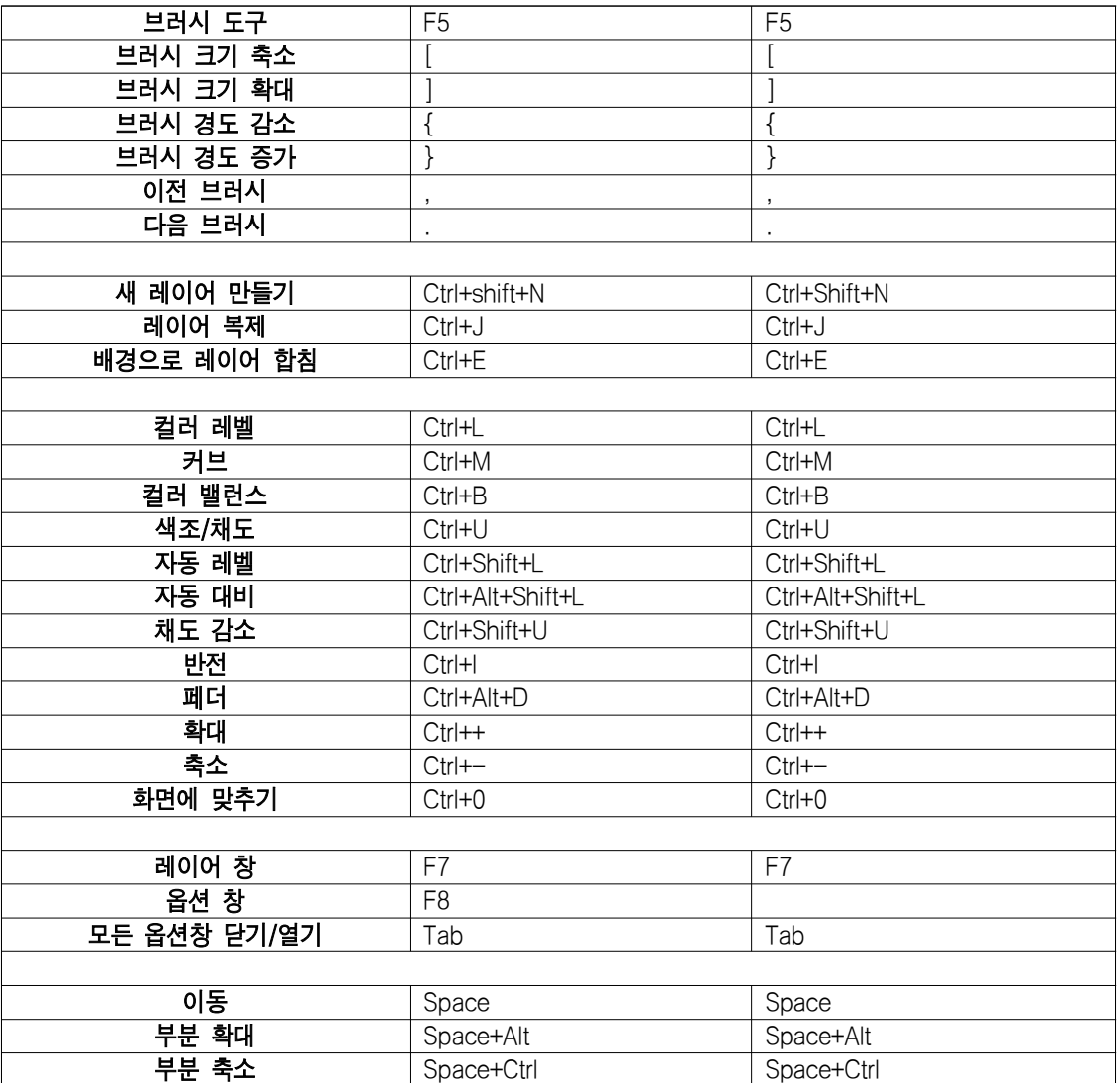

## 8.2. 지원 카메라 모델 목록

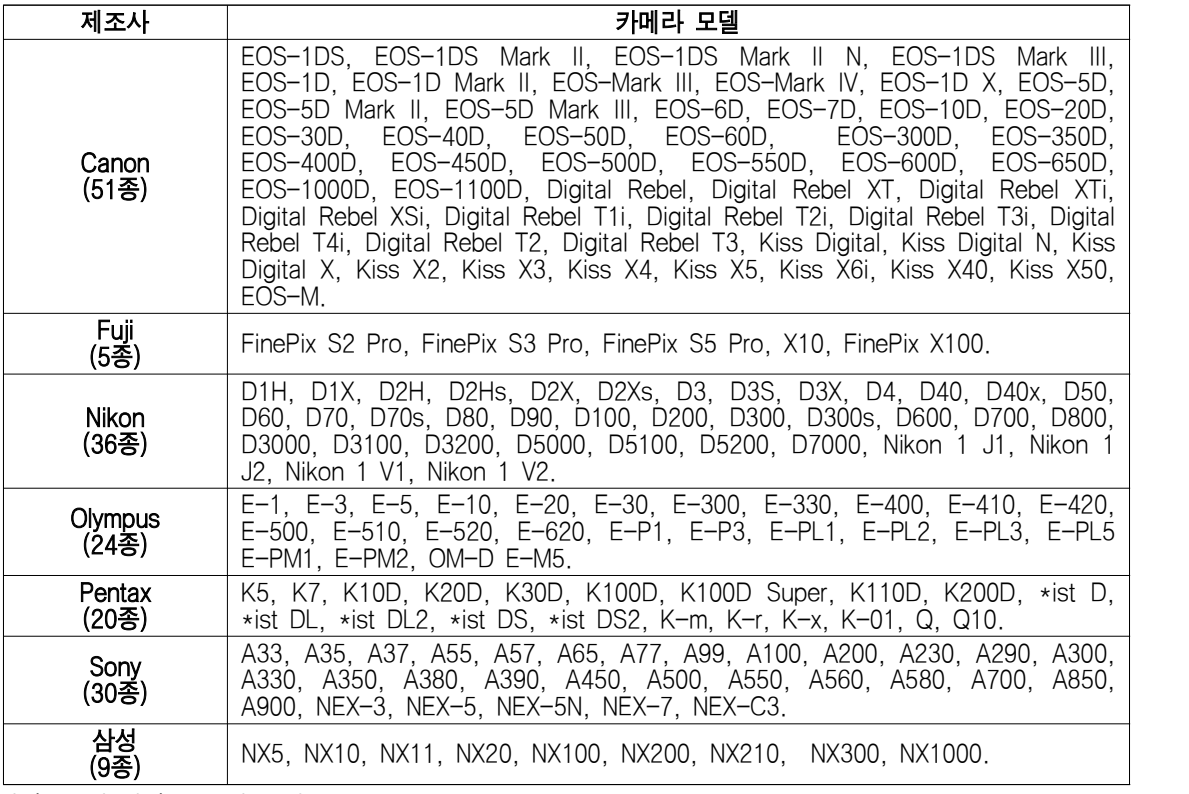

.<br>합계 : 7개 업체, 175개 모델.